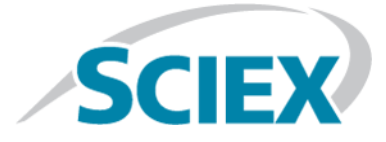

# **Analyst® TF 1.7.1 Software**

# SelexION™ Technologie für TripleTOF® Systeme **Handbuch**

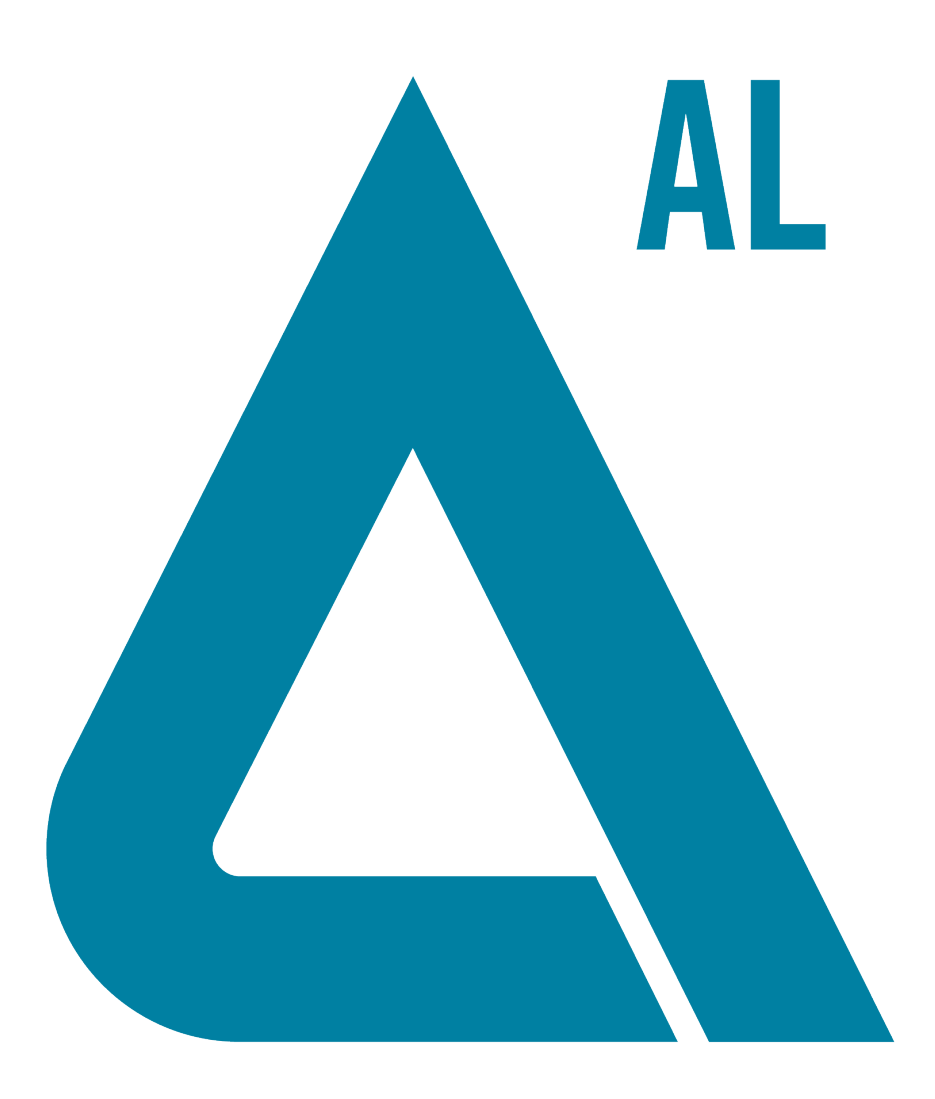

Dieses Dokument wird Käufern eines SCIEX-Geräts für dessen Gebrauch zur Verfügung gestellt. Dieses Dokument ist urheberrechtlich geschützt und jegliche Vervielfältigung dieses Dokuments oder eines Teils dieses Dokuments ist strengstens untersagt, sofern dies nicht schriftlich von SCIEX genehmigt wurde.

Die in diesem Dokument beschriebene Software unterliegt einer Lizenzvereinbarung. Es ist gesetzlich untersagt, die Software auf andere Medien zu kopieren, zu ändern oder zu verbreiten, sofern dies nicht ausdrücklich durch die Lizenzvereinbarung genehmigt wird. Darüber hinaus kann es nach dem Lizenzvertrag untersagt sein, die Software zu disassemblieren, zurückzuentwickeln oder zurückzuübersetzen. Es gelten die aufgeführten Garantien.

Teile dieses Dokuments können sich auf andere Hersteller und/oder deren Produkte beziehen, die wiederum Teile enthalten können, deren Namen und/oder Funktion als Marke ihrer jeweiligen Eigentümer eingetragen sind. Jede derartige Verwendung dient ausschließlich der Bezeichnung von Produkten eines Herstellers, die von SCIEX für den Einbau in seine Geräte bereitgestellt werden. Damit sind keinerlei eigene noch fremde Nutzungsrechte und/oder -lizenzen zur Verwendung derartiger Hersteller- und/oder Produktnamen als Marke verbunden.

Die Garantien von SCIEX beschränken sich auf die zum Verkaufszeitpunkt oder bei Erteilung der Lizenz für seine Produkte ausdrücklich zuerkannten Garantien und sind die von SCIEX alleinig und ausschließlich zuerkannten Zusicherungen, Garantien und Verpflichtungen. SCIEX gibt keinerlei andere ausdrücklichen noch impliziten Garantien, einschließlich und ohne Einschränkung, Garantien zur Marktgängigkeit oder Eignung für einen bestimmten Zweck, gleichgültig ob diese auf gesetzlichen oder sonstigen Rechtsvorschriften beruhen oder sich aus dem Verlauf des Handels oder der Nutzung des Handels ergeben, und lehnt alle derartigen Garantien ausdrücklich ab und übernimmt für durch die Nutzung durch den Käufer oder für sich daraus ergebende widrige Umstände, einschließlich indirekter Schäden oder Folgeschäden, keinerlei Verantwortung oder Eventualverbindlichkeiten.

**Nur für Forschungszwecke.** Nicht zur Verwendung bei Diagnoseverfahren.

AB SCIEX™ wird unter Lizenz verwendet.

© 2015 AB SCIEX

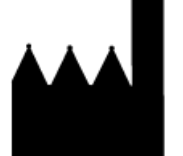

AB Sciex Pte. Ltd. Blk 33, #04-06 Marsiling Ind Estate Road 3 Woodlands Central Indus. Estate. SINGAPORE 739256

# Inhalt

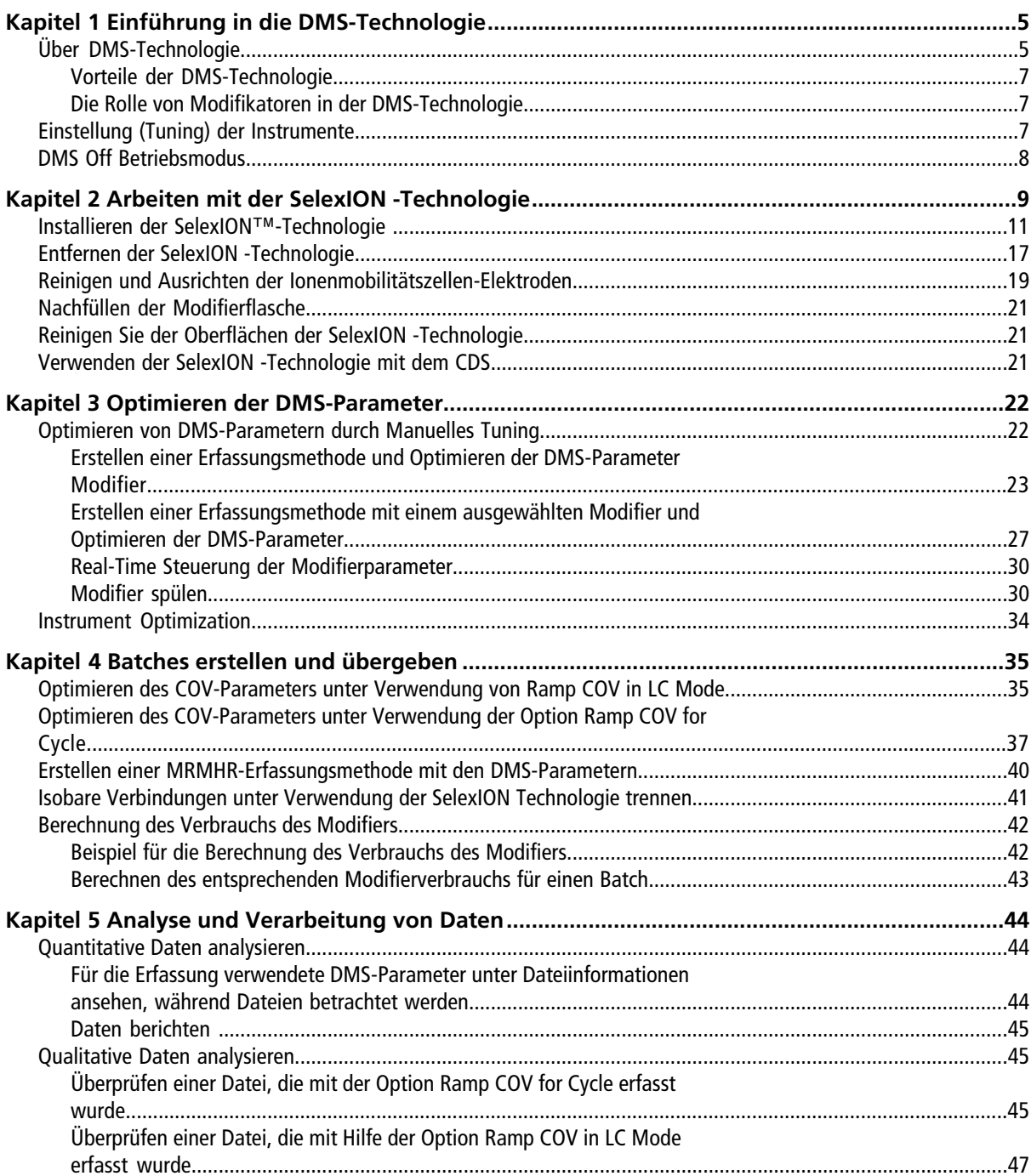

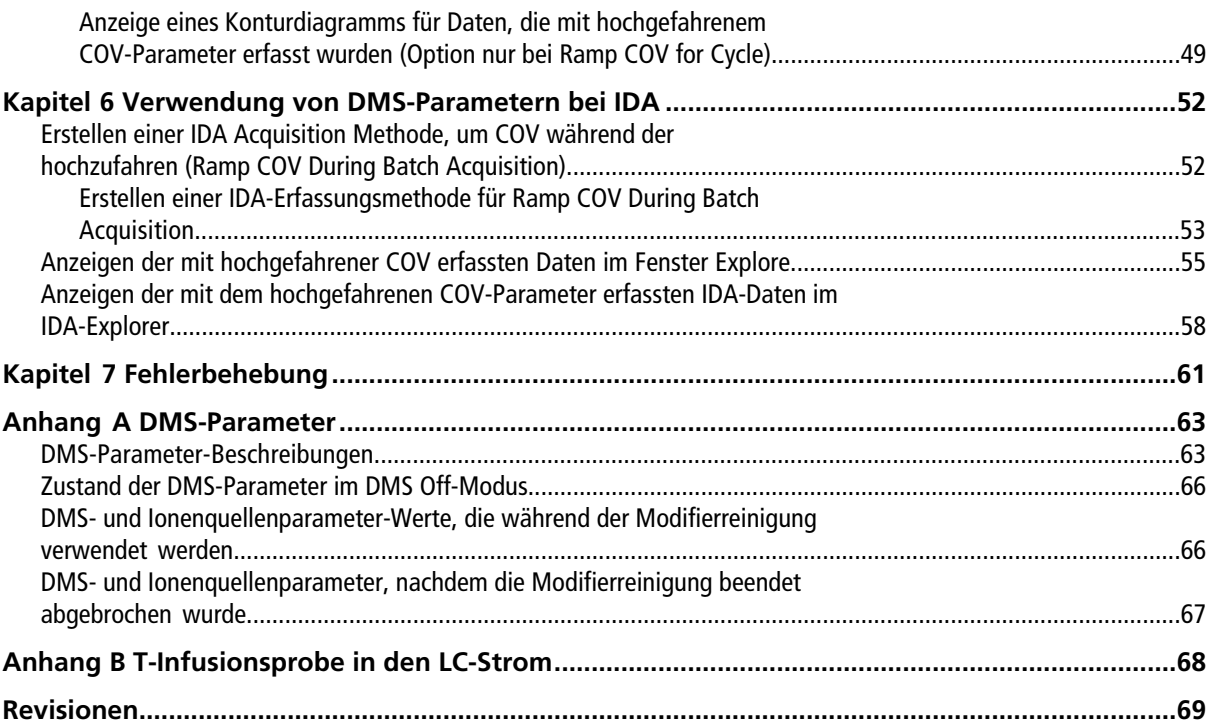

# **Einführung in die DMS-Technologie**

<span id="page-4-0"></span>**Hinweis:** Sicherheitshinweise finden Sie im *Systemhandbuch* für das Massenspektrometer.

### **WARNHINWEIS! Stromschlaggefahr. Die Abdeckung nicht entfernen und nicht versuchen, das SelexIONTM Controller-Modul zu warten. Es enthält keine vom Benutzer zu wartenden Teile.**

<span id="page-4-1"></span>Dieser Abschnitt beschreibt die Differential Mobility Spectrometry (DMS)-Technologie und ihre Vorteile sowie die Rolle der Modifikatoren. Auch die Betriebsart DMS Off wird hier besprochen.

# **Über DMS-Technologie**

DMS ist ein Verfahren zur Trennung von Ionen anhand der Differenz der Ionenmobilität in starken und schwachen elektrischen Feldern in Gasen bei oder nahe Atmosphärendruck. DMS ist eine Variante der Ionenmobilitätsspektrometrie (IMS).

In der DMS-Technik werden Trennspannungen (SV) über den Ionentransportkanal angelegt, die senkrecht zur Richtung des Transportgasstroms wie in *[Abbildung 1-1](#page-5-0)* dargestellt verlaufen. Aufgrund der Differenz zwischen den Ionenmobilitätskoeffizienten bei starken und schwachen elektrischen Feldern migrieren Ionen in Richtung der Wände und verlassen die Flugbahn. Ihre Flugbahn wird durch ein ausgleichende Gleichspannung korrigiert, die man Kompensationsspannung (COV) nennt.

### <span id="page-5-0"></span>**Abbildung 1-1 DMS-Technologie**

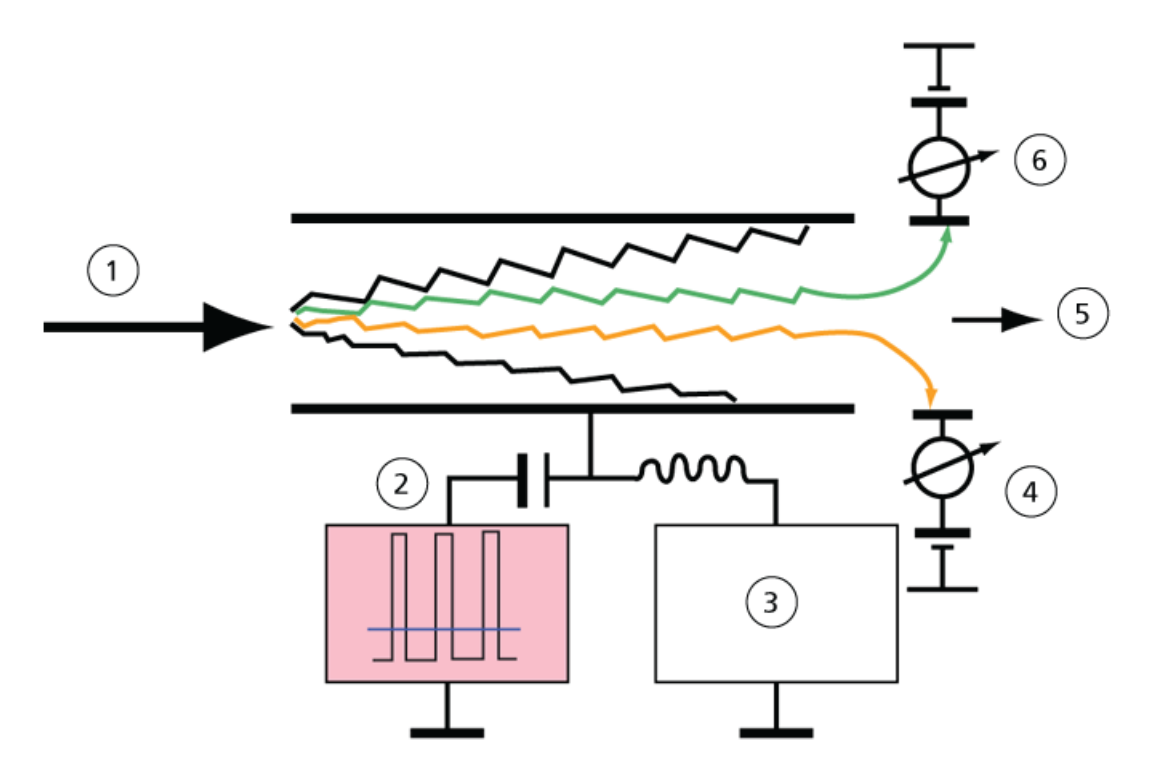

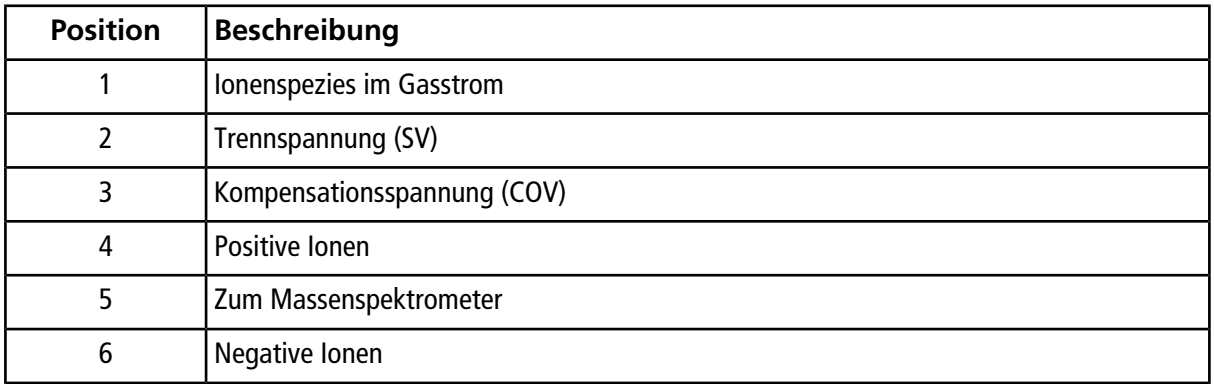

Anstatt die Flugzeit eines Ions durch den Ionentransportkanal aufzuzeichnen, zeichnet die DMS-Technologie die COV auf, die zur Korrektur der Flugbahn eines bestimmten Ions für einen Bereich von SV-Amplituden erforderlich ist. Der COV kann variiert werden, um Ionen der Reihe nach entsprechend ihrer Differentialmobilität durchzulassen, oder er wird auf einen festen Wert gesetzt, der nur die Ionenspezies mit einer bestimmten Differentialmobilität passieren lässt.

Bestimmte Kombinationen von SV- und COV-Feldern ermöglichen es einem Ziel-Ion, den Analysebereich des SelexION<sup>™</sup> -Geräts ohne Kollision mit Elektroden zu passieren. Daher kann das SelexION-Gerät durch Scannen oder Fixieren von SV und COV in den folgenden Modi betrieben werden:

• Eine bestimmte SV- und COV-Kombination kann ausgewählt werden, wodurch eine kontinuierliche Filtration von bestimmten Ionenspezies stattfindet.

• Wenn SV fixiert und COV variiert wird, kann ein lineares DMS-Spektrum aufgenommen werden.

### <span id="page-6-0"></span>**Vorteile der DMS-Technologie**

Die SelexION-Technologie erweitert das TripleTOF® -System um eine zusätzliche Trennungsdimension.

- Es erhöht die Qualität der Massenanalyse und die quantitative Genauigkeit, indem chemisches Rauschen reduziert und Ionen gleicher Masse vorsortiert werden.
- Sie ermöglicht schnelle Ionendurchlaufzeiten und bietet eine transparente Arbeitsweise (ähnlich der, wenn das SelexION-Gerät nicht auf dem System installiert ist), wobei alle Ionen ohne Unterscheidung übertragen werden können, wenn SV und COV auf Null gesetzt sind.
- Es unterstützt die gleichzeitige Übertragung von Ionen beider Polaritäten und unterwirft alle einer Trennung entsprechend ihrer Differentialmobilitätskonstanten.
- <span id="page-6-1"></span>• Sie reduziert Interferenzen in den Produktionenspektren.

### **Die Rolle von Modifikatoren in der DMS-Technologie**

Modifier können dem Gas zugesetzt werden, das die Ionen durch das SelexION™ -Gerät transportiert, um die Spitzenwerte und Trennkraft des Geräts zu erhöhen. Das Vorhandensein dieser Modifier, die typischerweise übliche Chromatographie-Lösungsmittel sind (z. B. Isopropanol [2-Propanol], Acetonitril oder Methanol), beeinflusst die Mobilitäten der Ionen im Gerät. Ionen, die in die Mobilitätszelle kommen, bilden mit den Modifiermolekülen Cluster, die ihre Mobilitätseigenschaften ändern. Die Cluster können sich in schwachen elektrischen Feldern bilden und in starken elektrischen Feldern wieder zerfallen und als dynamisches Cluster-Decluster Modell bezeichnet wird. Im Endeffekt bewirkt die Clusterbildung, dass die Unterschiede zwischen den Mobilitäten in schwachen und starken Feldern verstärkt werden, wodurch eine bessere Trennleistung und bessere Spitzenwerte erzielt werden. Da die Clusterbildung selbst von der spezifischen Wechselwirkung zwischen einem Analytion und einem vom Benutzer gewählten Modifier abhängt, bietet der Einsatz von Modifikatoren eine zusätzliche Trennungsdimension zu herkömmlichen chromatographischen und massenspektrometrischen Ansätzen. Weitere Informationen über die Auswirkungen von Modifikatoren sind in folgenden Fachartikeln zu finden: B.B. Schneider, T.R. Covey, S.L. Coy, E.V. Krylov und E.G. Nazarov, *Anal. Chem*. **2010**, *82*, 1867-1880.

Da beim Einsatz eines Modifiers Gasphasenionenchemie verwendet werden, können bestimmte allgemeine Verhaltensweisen erwartet werden. Im positiven Ionenmodus, wo das Modifikationsmittel eine größere Protonenaffinität als das Analytion hat, kann die Ladung vom Analyten abgezogen werden und zu einem niedrigeren Signal, aber nicht notwendigerweise zu einem niedrigeren Signal-zu-Rauschen führen. Wenn der Modifikator alternativ eine größere Gasphasenacidität als der Analyt besitzt, wird der negative Ionenstrom reduziert. Kenntnis der Eigenschaften des Analyten und Modifizierungsmittels kann bei der geeigneten Wahl des Modifikators helfen. 2-Propanol als Modifier ist ein guter Ausgangspunkt für die Untersuchung der Wirkung von Modifiern auf eine bestimmte DMS-Trennung, da beobachtet wurde, dass es die Trennleistung für eine Vielzahl von Verbindungen verbessert.

## <span id="page-6-2"></span>**Einstellung (Tuning) der Instrumente**

Stellen Sie vor der Installation des SelexION™ -Gerätes im Massenspektrometer sicher, dass es abgestimmt und kalibriert ist.

## <span id="page-7-0"></span>**DMS Off Betriebsmodus**

Wenn das SelexION<sup>™</sup> -Gerät auf dem Massenspektrometer installiert ist, kann es sein, dass Benutzer Spektraldaten ohne Verwendung des SelexION-Gerätes erfassen müssen. Statt des Entfernens des SelexION-Geräts aus dem System können Benutzer auch den DMS Off Betriebsmodus verwenden, um Daten zu erfassen. Die Analyst<sup>®</sup> TF-Software bietet eine DMS Off Betriebsart, die dem Benutzer eine Arbeitsumgebung bietet die der ähnlich ist, wenn das SelexION-Gerät nicht auf dem Instrument installiert ist. Im DMS Off Betriebsmodus verringern sich die Signalstärken im Vergleich mit Signalstärken von Daten, die erfasst wurden, wenn das SelexION-Modul aus dem Massenspektrometer entfernt wurde, allerdings erheblich.

Um im DMS Off Betriebsmodus zu arbeiten, wählen Sie das Kontrollkästchen **DMS Off** auf der **MS**-Registerkarte im Fenster **Acquisition method** oder auf der **MS**-Registerkarte im Fenster **Tune Method Editor** aus.

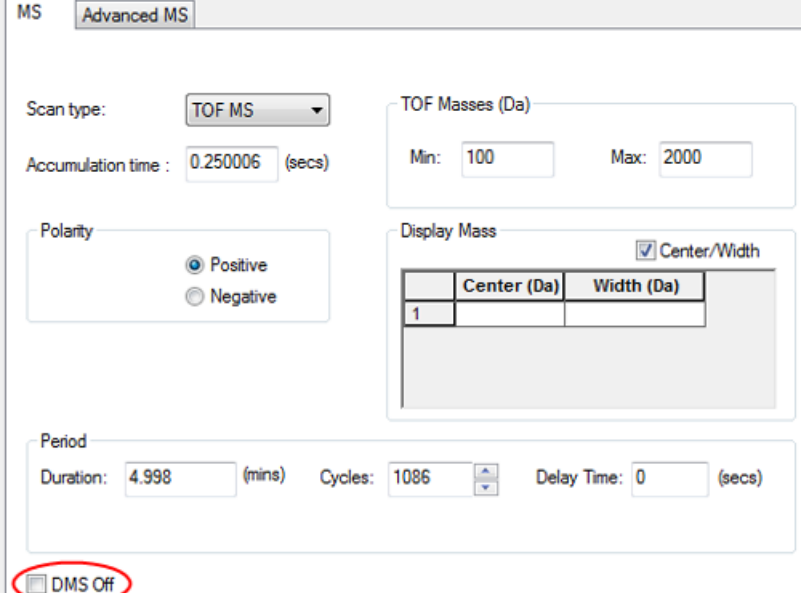

### **Abbildung 1-2 DMS Off Kontrollkästchen im Tune Method Editor**

Im DMS Off Betriebsmodus treten folgenden Änderungen auf:

- Die meisten DMS-Parameter sind nicht mehr verfügbar. Siehe *[Zustand der DMS-Parameter im DMS](#page-65-0) [Off-Modus auf Seite 66](#page-65-0)*. Nur der Parameter **DMS Temperature (DT)** ist sichtbar im Modus **DMS Off** und kann in diesem Modus optimiert werden, um die beste Sensitivität zu erhalten.
- Die DMS-Parameter (SV, COV und DMO) sind aus der Parameterliste im Dialogfeld **Ramp Parameter Settings** entfernt worden.
- Die Standard-Settlingzeit wird 19,974 ms.

# **Arbeiten mit der SelexION -Technologie**

<span id="page-8-0"></span>Ein SCIEX TripleTOF® System der Serie 5600+ oder 6600 mit SelexION™ -Technologie umfasst ein von einem Außendienstmitarbeiter (FSE) installiertes Steuermodul und dazugehörige Elektronik sowie eine vom Kunden installierte Interfacevorrichtung.

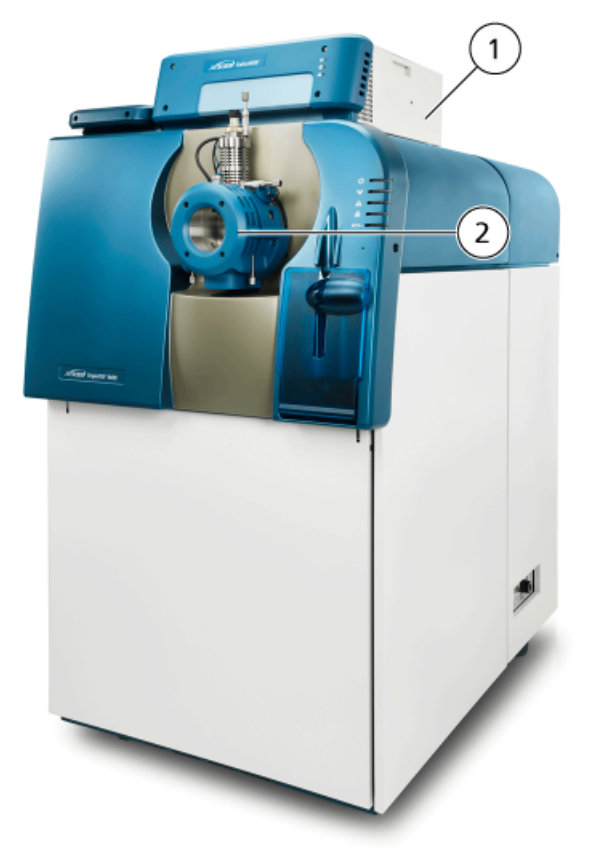

### **Abbildung 2-1 6600 System mit SelexION-Technologie**

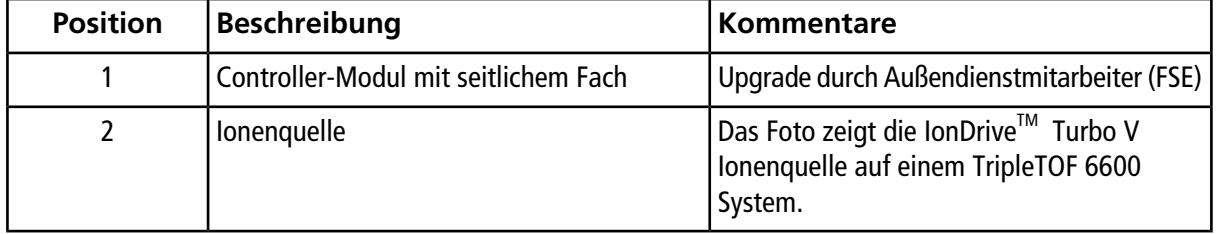

Hinweis: Die NanoSpray® lonenquelle kann auf einem TripleTOF System verwendet werden, das mit der SelexION-Technologie ausgestattet ist. Der Einsatz eines Modifiers steht jedoch nicht zur Verfügung. Benutzer können zwar Erfassungsmethoden mit Modifier-Informationen und Strömen erstellen, aber bei der Ausführung wird die Modifierpumpe deaktiviert.

Das SelexION-Gerät beinhaltet die folgenden vom Kunden austauschbaren Komponenten:

- Ionenmobilitätszelle
- **Adapterring**

Es sind zwei Adapterringe verfügbar: der NanoSpray Ring, der mit der NanoSpray-Ionenquelle verwendet wird, und der Standardring, der mit allen anderen unterstützten Ionenquellen verwendet wird.

• SelexION Curtainplatte

### **Abbildung 2-2 SelexION-Technologie**

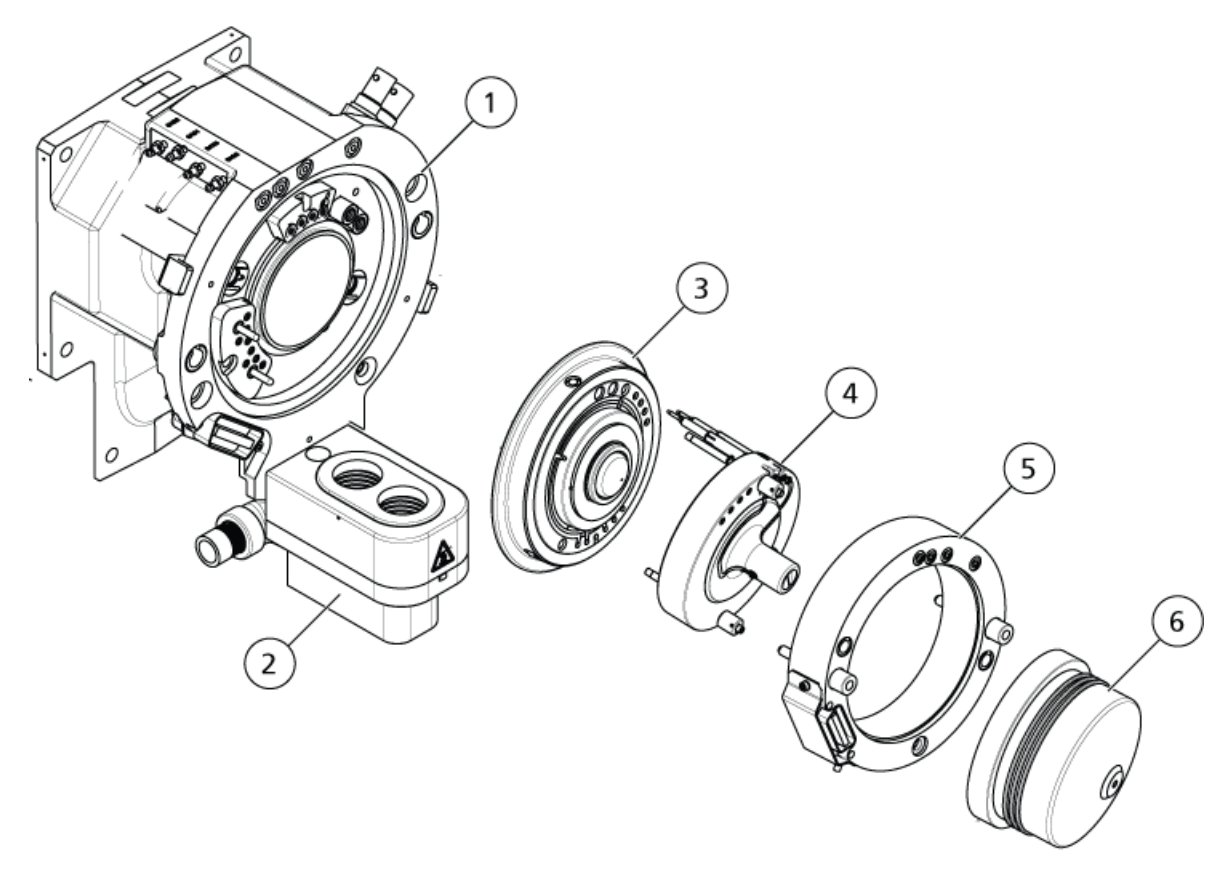

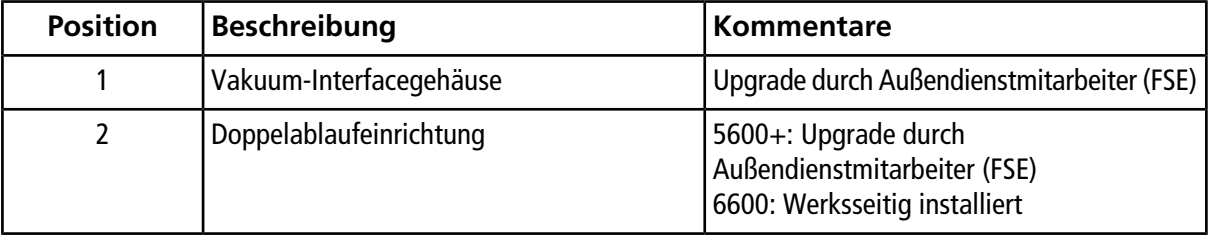

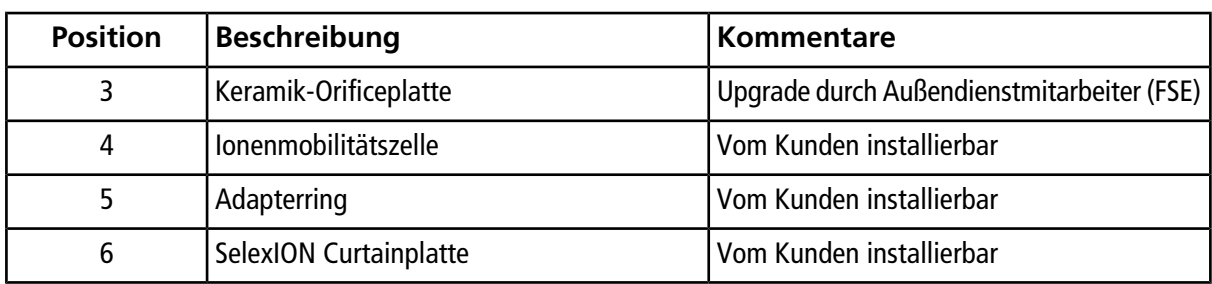

### <span id="page-10-0"></span>**Installieren der SelexION™-Technologie**

**WARNHINWEIS! Gefahr durch heiße Oberfläche. Lassen Sie die Ionenquelle und die Vakuumschnittstelle für mindestens 30 Minuten vor dem Beginn der Wartungsarbeiten abkühlen. Einige Oberflächen der Vakuumschnittstelle und der Ionenquelle werden im Betrieb heiß.**

**VORSICHT: Mögliche Schäden am System. Behandeln Sie die Vakuumschnittstellenkomponenten vorsichtig. Sie sind sehr zerbrechlich und teuer.**

**VORSICHT: Mögliche Schäden am System. Stellen Sie sicher, dass die Vakuumschnittstellenkomponenten sauber und frei von chemischen oder staubigen Verunreinigungen bleiben. Um Verunreinigungen zu vermeiden, tragen Sie bei der Handhabung von Vakuumschnittstellenkomponenten immer puderfreie Handschuhe.**

Gehen Sie gemäß diesen Schritten vor, um die Ionenmobilitätszelle, den Adapterring und die SelexION Curtainplatte zu installieren.

#### **Voraussetzungen**

- Vergewissern Sie sich, dass sowohl die Ionenmobilitätszelle als auch die Vakuumschnittstelle sauber sind. Verwenden Sie Methanol zum Reinigen der Oberflächen.
- Wenn die Komponenten der NanoSpray® -Schnittstelle installiert sind, entfernen Sie diese und installieren Sie die Komponenten der Standardschnittstelle. Weitere Anweisungen finden Sie im *NanoSpray® -Ionenquellen-Bedienerhandbuch*.

**Hinweis:** Das Massenspektrometer muss vor dem Auswechseln der Schnittstellenkomponenten ausgeschaltet und entlüftet werden.

### **Erforderliche Materialien**

- Puderfreie Handschuhe (Neopren- bzw. Nitrilhandschuhe werden empfohlen)
- 1. Beenden Sie alle laufenden Scans oder klicken Sie auf **Acquire > Abort Sample.**
- 2. Beenden Sie den Probendurchsatz zum Massenspektrometer.

3. Deaktivieren Sie das aktive Hardwareprofil.

Hinweis: Wenn Sie das aktive Hardware-Profil nicht deaktivieren, bevor Sie das SelexION<sup>™</sup> -Controller-Modul ein- oder ausschalten (um die SelexION-Technologie zum System vorübergehend hinzuzufügen oder zu entfernen), kann dies dazu führen, dass das Massenspektrometer in einen instabilen Zustand übergeht und es zum Verlust der Kontrolle durch die Analyst® TF-Software kommt. Wenn das Hardware-Profil nicht deaktiviert ist und das Massenspektrometer in diesen instabilen Zustand übergeht, kann die Kontrolle wiederhergestellt werden, indem man die Ionenquelle entfernt und erneut einsetzt oder das Massenspektrometer und das -Controller-Modul ein- und ausschaltet und das Hardware-Profil erneut aktiviert.

- 4. Sbloccare la sorgente di ionizzazione girando i due fermi di sicurezza verso la posizione ore 12.
- 5. Staccare delicatamente la sorgente di ionizzazione dall'interfaccia di vuoto.
- 6. Entfernen Sie die Curtainplatte, indem Sie diese gerade von der Vakuumschnittstelle ziehen. Sie wird von drei Kugellagern gehalten, die auf der Orificeplatte angebracht sind.
- 7. Positionieren Sie den SelexION-Adapterring auf dem Vakuumschnittstellengehäuse, richten Sie dabei den Anschluss am Ring mit dem Quellenanschluss an der Vakuumschnittstelle aus, sodass die beiden Flügelschrauben am Adapterring in die Anschlussstellen im Vakuumschnittstellengehäuse passen. Vergewissern Sie sich, dass der Quellenanschluss fest sitzt und es keine Lücken zwischen Adapterring und Vakuumschnittstelle gibt.

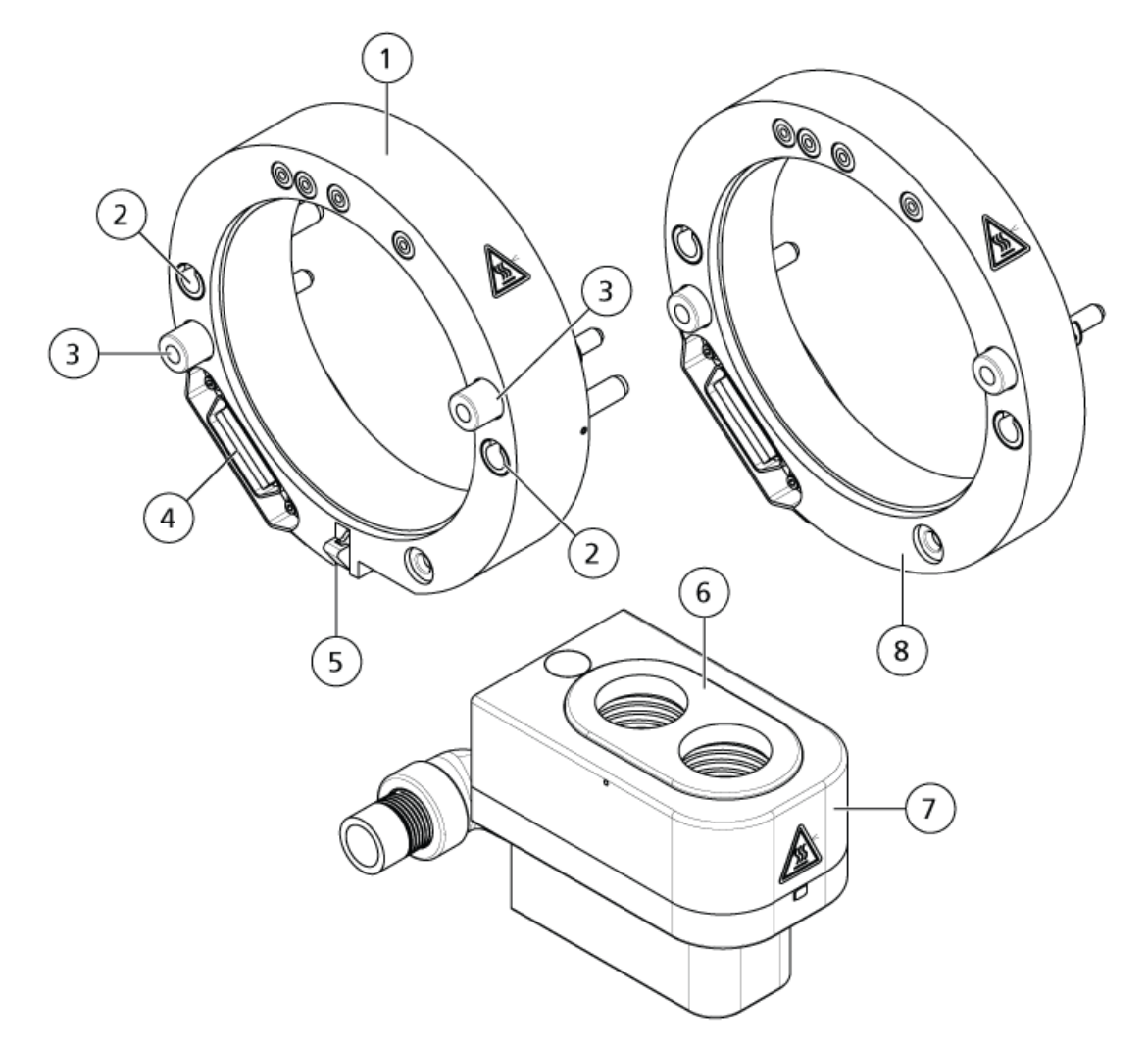

### <span id="page-12-0"></span>**Abbildung 2-3 SelexION-Adapterring und Doppelablauf**

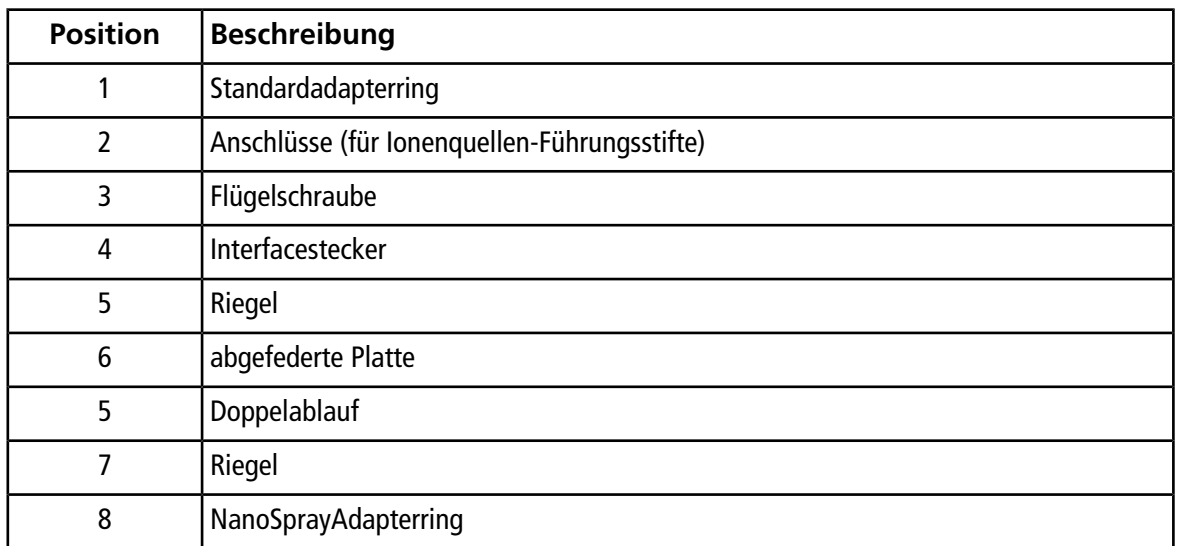

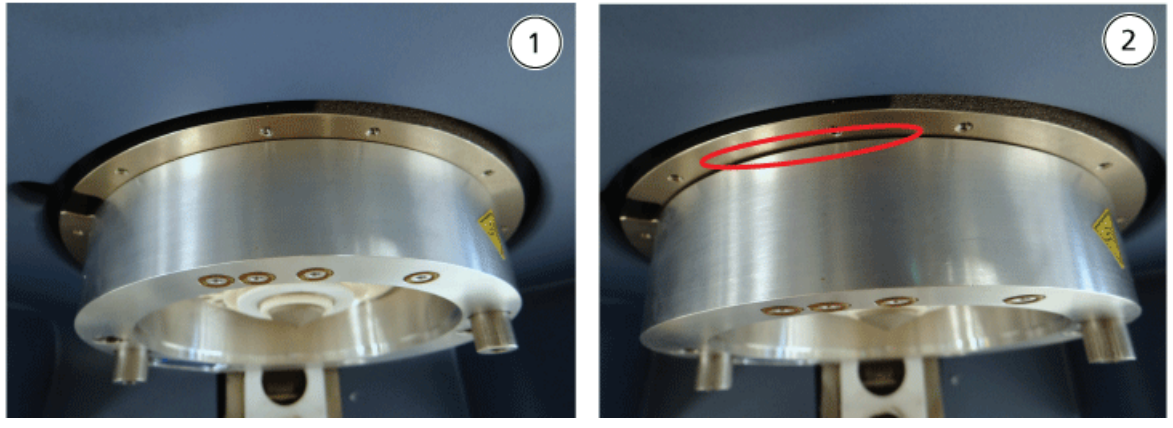

### **Abbildung 2-4 Richtig (links) und falsch installierter Ring**

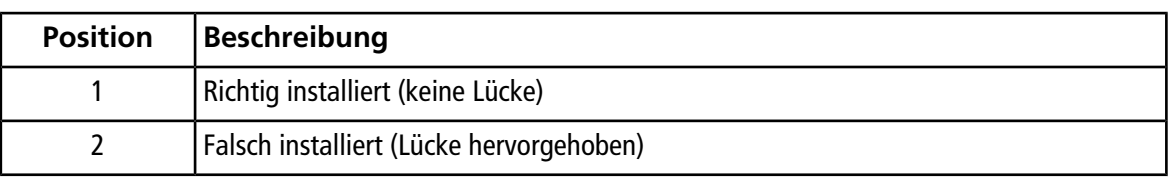

8. Ziehen Sie die Flügelschrauben gleichmäßig (beide Flügelschrauben abwechselnd) unter Anwendung von gleichmäßigem Druck an.

**Tipp!** Nachdem Sie die Flügelschrauben vollständig angezogen haben, ziehen Sie am Erweiterungsring, um zu prüfen, dass dieser fest sitzt. Ist eine Lücke zu sehen, ziehen Sie den Ring fester an.

**Tipp!** Um sicherzustellen, dass der Ring ordnungsgemäß installiert ist, bauen Sie die Ionenquelle ein und öffnen Sie dann die Analyst® TF-Software. Stellen Sie im Modus Manual Tune GS1 und GS2 auf 80 ein. Ist vorne am Instrument ein lautes Zischen zu hören, gibt es eine Lücke. (Der Ring ist nicht richtig installiert.)

**Tipp!** Verwenden Sie einen Schraubendreher zum Festziehen der Flügelschrauben am NanoSpray-Ring.

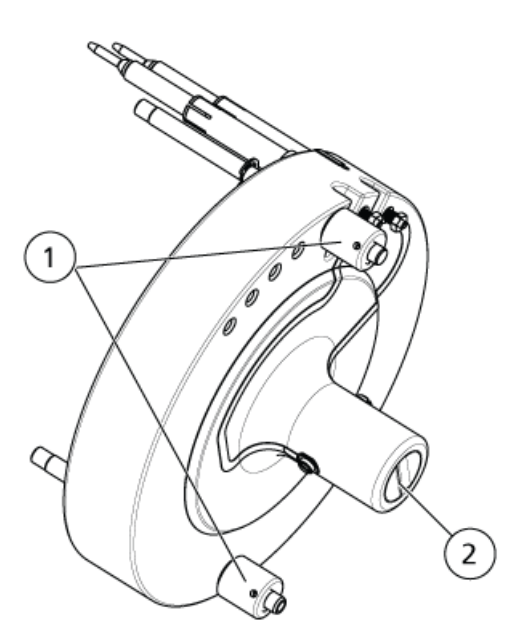

### <span id="page-14-0"></span>**Abbildung 2-5 SelexION Ionenmobilitätszelle**

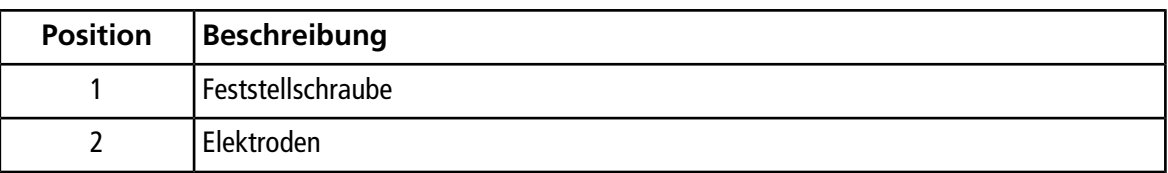

9. Positionieren Sie die SelexION Ionenmobilitätszelle auf der SelexION Orificeplatte; halten Sie dabei die Ionenmobilitätszelle senkrecht (lotrecht zur Ebene der Orificeplatte) und stellen Sie sicher, dass die Anschlüsse mit den Anschlüssen auf der Orificeplatte ausgerichtet sind.

**Hinweis:** Halten Sie die Oberflächen der Orificeplatte und der Ionenmobilitätszelle sauber und vermeiden Sie Kratzer auf der Keramikdichtung der Ionenmobilitätszelle.

### **Abbildung 2-6 Installation der Ionenmobilitätszelle**

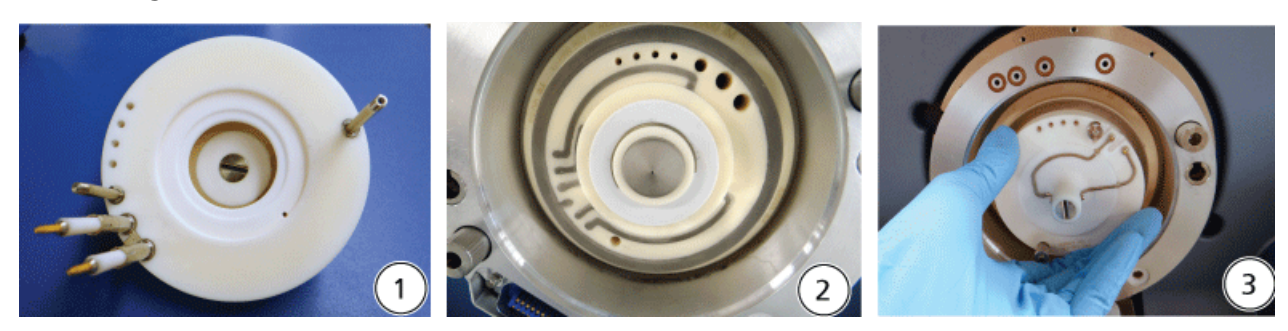

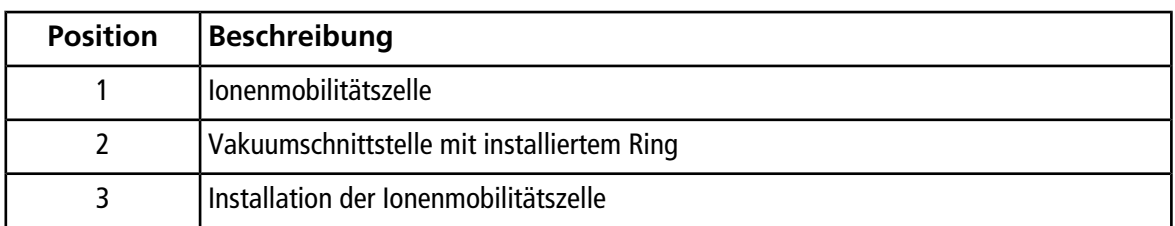

### **Abbildung 2-7 Richtig (links) und falsch (rechts) installierte Ionenmobilitätszelle**

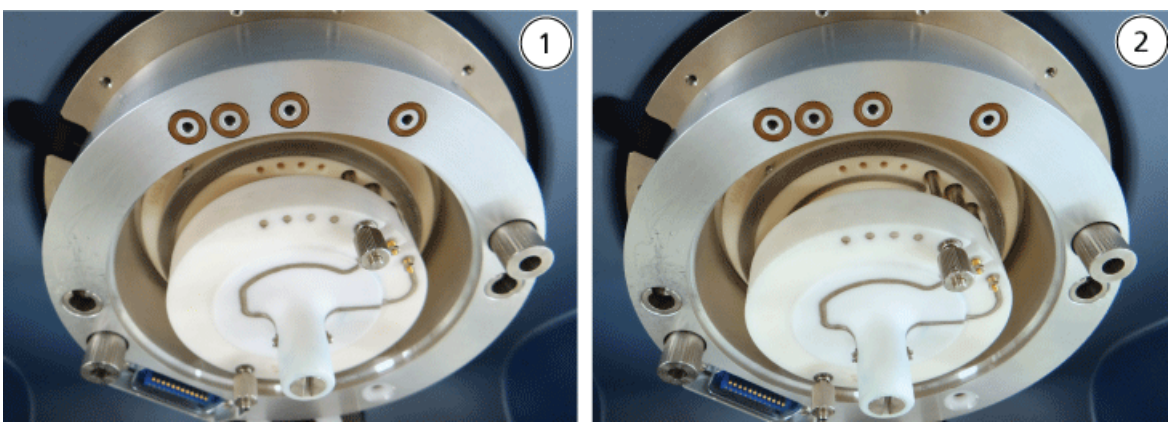

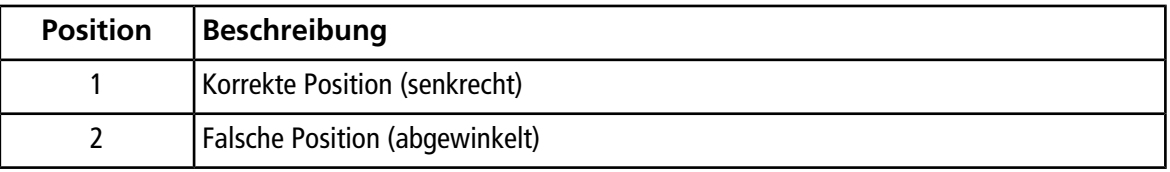

10.Ziehen Sie die Flügelschrauben gleichmäßig unter Anwendung von gleichmäßigem Druck an.

**Hinweis:** Lösen Sie nicht die Muttern an den Stiften nahe den Flügelschrauben.

- 11.Richten Sie die Stifte der SelexION-Ionenmobilitätszelle mit den Löchern in der Ionenmobilitätszelle aus und drücken dann die SelexION-Ionenmobilitätszelle auf die Ionenmobilitätszelle.
- 12.Stellen Sie sicher, dass die Riegel auf beiden Seiten der Ionenquelle in der 12-Uhr (offenen) Position stehen.
- 13.Positionieren Sie die Ionenquelle auf den SelexION-Adapterring. Achten Sie darauf, dass die Führungsstifte auf der Ionenquelle in die Anschlüsse im Adapterring passen, drücken Sie die Ionenquelle zur Schnittstelle hin, bis sie fest sitzt, und drehen Sie dann die Riegel an der Ionenquelle zum Feststellen nach unten auf die 6:30 (geschlossene) Verriegelungsstellung. Siehe *[Abbildung 2-3 auf Seite 13](#page-12-0)*.
- 14.Schalten Sie den Strom zur SelexION-Technologie ein.

Der Netzschalter befindet sich auf der Rückseite des SelexION-Steuermoduls.

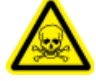

**WARNHINWEIS! Toxisch-chemische Gefahren. Vorsicht beim Auf- oder Nachfüllen der Modifier-Flasche. Lesen Sie die chemischen Sicherheitsdatenblätter und ergreifen Sie angemessene Sicherheitsvorkehrungen. Die Modifierflasche darf nicht befüllt werden, während sie sich im Seitenfach befindet. Trennen Sie die Flüssigkeitsleitung von der Flasche, füllen die Flasche an einem sicheren Ort nach und installieren die Flasche und Flüssigkeitsleitung wieder im Seitenfach.**

<span id="page-16-0"></span>15.WennSelexION Experimente unter Verwendung von Modifiern durchgeführt werden sollen, dann spülen Sie die Modifierpumpe. Siehe *[Modifier spülen auf Seite 30](#page-29-1)*.

# **Entfernen der SelexIONTM -Technologie**

Gehen Sie gemäß diesen Schritten vor, um die SelexIONTM Curtainplatte, den Adapterring, die Ionenmobilitätszelle zu entfernen und die Standard-Curtainplatte zu installieren. Durch dieses Verfahren wird das System der TripleTOF® Serie wieder auf Standardleistung zurückgesetzt.

### **Erforderliche Materialien**

• Puderfreie Handschuhe (Neopren- bzw. Nitrilhandschuhe werden empfohlen)

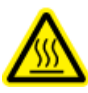

**WARNHINWEIS! Gefahr durch heiße Oberfläche. Lassen Sie die Ionenquelle und die Vakuumschnittstelle für mindestens 30 Minuten vor dem Beginn der Wartungsarbeiten abkühlen. Einige Oberflächen der Vakuumschnittstelle und der Ionenquelle werden im Betrieb heiß.**

**VORSICHT: Mögliche Schäden am System. Behandeln Sie die Vakuumschnittstellenkomponenten vorsichtig. Sie sind sehr zerbrechlich und teuer.**

**VORSICHT: Mögliche Schäden am System. Stellen Sie sicher, dass die Vakuumschnittstellenkomponenten sauber und frei von chemischen oder staubigen Verunreinigungen bleiben. Um Verunreinigungen zu vermeiden, tragen Sie bei der Handhabung von Vakuumschnittstellenkomponenten immer puderfreie Handschuhe.**

- 1. Beenden Sie alle laufenden Scans oder klicken Sie auf **Acquire > Abort Sample.**
- 2. Beenden Sie den Probendurchsatz zum Massenspektrometer.
- 3. Deaktivieren Sie das aktive Hardwareprofil.

**Hinweis:** Wenn Sie das aktive Hardware-Profil nicht deaktivieren, bevor Sie das SelexIONTM -Controller-Modul ein- oder ausschalten (um die SelexION-Technologie zum System vorübergehend hinzuzufügen oder zu entfernen), kann dies dazu führen, dass das Massenspektrometer in einen instabilen Zustand übergeht und es zum Verlust der Kontrolle durch die Analyst® TF-Software kommt. Wenn das Hardware-Profil nicht deaktiviert ist und das Massenspektrometer in diesen instabilen Zustand übergeht, kann die Kontrolle wiederhergestellt werden, indem man die Ionenquelle entfernt und erneut einsetzt oder das Massenspektrometer und das -Controller-Modul ein- und ausschaltet und das Hardware-Profil erneut aktiviert.

4. Schalten Sie den Strom zur SelexION-Technologie aus.

Der Netzschalter befindet sich auf der Rückseite des SelexION-Steuermoduls.

- 5. Entfernen Sie den Adapterring durch Lösen der Flügelschrauben und nachfolgendes Abziehen des Adapterrings von der Vakuumschnittstelle.
- 6. Entfernen Sie die SelexION Ionenmobilitätszelle durch Lösen der Flügelschrauben und ziehen dann die Ionenmobilitätszelle von der Lochblende ab. Siehe *[Abbildung 2-5 auf Seite 15](#page-14-0)*.
- 7. Installieren Sie die Standard-Curtainplatte.

**Hinweis:** Entfernen der SelexION Lochblende und der Doppelablaufeinrichtung ist nicht erforderlich. Die IonDrive Turbo V Ionenquelle funktioniert mit der SelexION Lochblende und verwendet das Ablaufloch der Doppelablaufeinrichtung, das am nächsten zum Schnittstellengehäuse liegt.

- 8. Stellen Sie sicher, dass die Riegel auf beiden Seiten der Ionenquelle in der 12-Uhr (offenen) Position stehen.
- 9. Positionieren Sie die Ionenquelle auf den SelexION-Adapterring. Achten Sie darauf, dass die Führungsstifte auf der Ionenquelle in die Anschlüsse im Adapterring passen, drücken Sie die Ionenquelle zur Schnittstelle hin, bis sie fest sitzt, und drehen Sie dann die Riegel an der Ionenquelle zum Feststellen nach unten auf die 6:30 (geschlossene) Verriegelungsstellung. Siehe *[Abbildung 2-3 auf Seite 13](#page-12-0)*.

## <span id="page-18-0"></span>**Reinigen und Ausrichten der Ionenmobilitätszellen-Elektroden**

Reinigen und richten Sie die Ionenmobilitätszellen-Elektroden aus, wenn Verunreinigungen auf den Oberflächen zu sehen sind oder wenn wiederholt Fehler durch Hochspannungsentladung auftreten.

### **Erforderliche Materialien**

- Puderfreie Handschuhe
- Kleiner Schlitzschraubendreher
- Nr. 600 Schleifpapier
- 1:1 Methanol-Wasser-Lösung
- Abstandhalter-Werkzeug

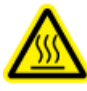

**WARNHINWEIS! Gefahr durch heiße Oberfläche. Lassen Sie die Ionenquelle und die Vakuumschnittstelle für mindestens 30 Minuten vor dem Beginn der Wartungsarbeiten abkühlen. Einige Oberflächen der Vakuumschnittstelle und der Ionenquelle werden im Betrieb heiß.**

**VORSICHT: Mögliche Schäden am System. Stellen Sie sicher, dass die Vakuumschnittstellenkomponenten sauber und frei von chemischen oder staubigen Verunreinigungen bleiben. Um Verunreinigungen zu vermeiden, tragen Sie bei der Handhabung von Vakuumschnittstellenkomponenten immer puderfreie Handschuhe.**

- 1. Entfernen Sie die Ionenmobilitätszelle. Führen Sie Schritt 1 bis Schritt 8 in *[Entfernen der SelexION](#page-16-0)TM [-Technologie auf Seite 17](#page-16-0)* durch.
- 2. Lösen Sie mit dem kleinen Schlitzschraubendreher die Stellschrauben, bis sich die Elektroden in der Ionenmobilitätszelle frei bewegen können, und entfernen dann die Elektroden aus der Ionenmobilitätszelle.

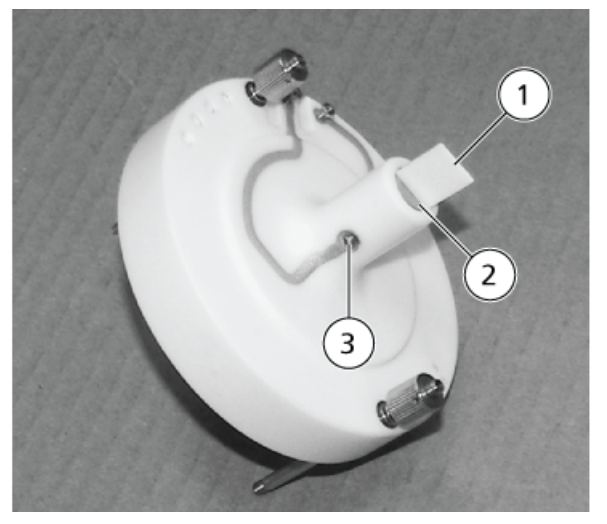

### **Abbildung 2-8 SelexION-Ionenmobilitätszelle**

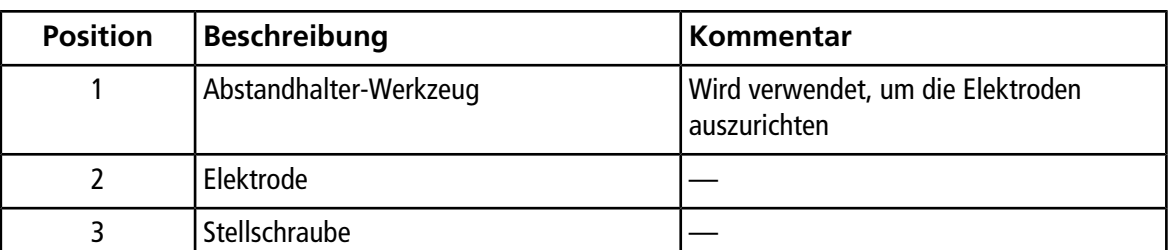

**Hinweis:** Wenn die Stellschrauben vollständig aus der Ionenmobilitätszelle entfernt sind, vergewissern Sie sich, dass die gewölbten Unterlegscheiben wieder in der ursprünglichen Ausrichtung eingesetzt werden.

- 3. Schmirgeln Sie die flache Oberfläche jeder Elektrode mit Schleifpapier Nr. 600 ab und waschen Sie die Elektroden dann mit einer 1:1 Methanol-Wasser-Lösung.
- 4. Lassen Sie die Elektroden trocknen und setzen Sie diese dann in der Ionenmobilitätszelle ein.
- 5. Führen Sie den Abstandhalter durch den vorderen Spalt der Elektroden, richten Sie dann die Elektroden mit dem kleinen Schlitzschraubendreher in der Ionenmobilitätszelle so aus, dass der Abstandshalter in der Ionenmobilitätszelle zentriert ist.

Vergewissern Sie sich, dass die Abstandshalter zwischen die Elektroden passen, und drehen Sie dann die Schrauben an jeder Seite der Ionenmobilitätszelle, bis die Elektroden zentriert sind.

6. Positionieren Sie die SelexION™ Ionenmobilitätszelle auf die SelexION Orificeplatte und ziehen Sie dann die Flügelschrauben fest. Siehe *Installieren der SelexION™[-Technologie auf Seite 11](#page-10-0)*.

## <span id="page-20-0"></span>**Nachfüllen der Modifierflasche**

**WARNHINWEIS! Toxisch-chemische Gefahren. Vorsicht beim Auf- oder Nachfüllen der Modifier-Flasche. Lesen Sie die chemischen Sicherheitsdatenblätter und ergreifen Sie angemessene Sicherheitsvorkehrungen. Die Modifierflasche darf nicht befüllt werden, während sie sich im Seitenfach befindet. Trennen Sie die Flüssigkeitsleitung von der Flasche, füllen die Flasche an einem sicheren Ort nach und installieren die Flasche und Flüssigkeitsleitung wieder im Seitenfach.**

- 1. Trennen Sie die Flüssigkeitsleitung der Modifierflasche im Seitenfach.
- 2. Füllen Sie die Modifierflasche an einem sicheren Ort ggf. unter Beachtung der entsprechenden Vorsichtsmaßnahmen nach.
- <span id="page-20-1"></span>3. Setzen Sie die Modifierflasche wieder im Seitenfach ein und schließen Sie dann die Flüssigkeitsleitung wieder an.

## **Reinigen Sie der Oberflächen der SelexIONTM -Technologie**

Reinigen Sie die äußeren Oberflächen der SelexION™ -Technologie nach einem Verschütten von Flüssigkeiten oder wenn sie schmutzig werden.

<span id="page-20-2"></span>• Wischen Sie die Außenflächen mit einem weichen und feuchten Tuch mit warmem Seifenwasser ab.

## **Verwenden der SelexIONTM -Technologie mit dem CDS**

Die SelexION™ -Technologie kann mit dem optionalen Kalibrierlösungszufuhrsystem (CDS) verwendet werden. Um die SelexION-Technologie mit dem CDS zu verwenden:

- 1. Stellen Sie sicher, dass das CDS oben auf der Modifierwanne installiert ist.
- 2. Schließen Sie die Ionenquelle und das CDS, wie im Anhang "Single-Probe Configuration" des *Bedienerhandbuchs zum Kalibrierlösungszufuhrsystem* beschrieben, an.
- 3. Verwenden Sie die ESI-Kalibrierlösungskits.

<span id="page-21-0"></span>Die DMS-Parameter müssen optimiert werden, um das beste Signal und die beste Trennung der Verbindung von Interesse zu erhalten. Weitere Informationen über DMS-Parameter siehe *[DMS-Parameter-Beschreibungen auf Seite 63](#page-62-1)*.

Optimieren Sie die DMS-Parameter mit oder ohne Modifier im Modus **Manual Tuning**. Die DMS-Parameter können in einer der folgenden Weisen im Modus **Tune and Calibrate** optimiert werden:

- Verwenden Sie als Ausgangspunkt eine bestehende Erfassungsmethode, die für die zu analysierende Verbindung erstellt wurde und optimierte Verbindungsparameter, Ionenquellenparameter und LC-Flussrate enthält; optimieren Sie dann die DMS-Parameter.
- Erstellen Sie eine neue Erfassungsmethode, indem Sie zunächst die Verbindungsparameter, Ionenquellenparameter und die LC-Flussrate und anschließend die DMS-Parameter optimieren.

<span id="page-21-1"></span>Dieser Abschnitt beschreibt die zweite Methode zum Optimieren der DMS-Parameter. Die erste Methode ist eine Teilmenge des zweiten, in diesem Abschnitt beschrieben Verfahrens.

## **Optimieren von DMS-Parametern durch Manuelles Tuning**

Dieser Abschnitt beschreibt Folgendes:

- Eine Erfassungsmethode im **Manuellen Tuning**-Modus erstellen und DMS-Parameter ohne Modifier optimieren.
- Modifier purgen.
- Eine Erfassungsmethode und DMS-Parameter mit ausgewähltem Modifier im **Manuellen Tuning**-Modus erstellen und optimieren.

**Hinweis:** Um Daten mit einem Modifier zu erfassen, erstellen Sie die Erfassungsmethode und optimieren Sie dann die DMS-Parameter mit dem Modifier, der in der Methode ausgewählt wurde. Die DMS-Parameter – Trennspannung (SV), Kompensationsspannung (COV) und DMS-Versatz (DMO) – werden von der Wahl eines Modifiers beeinflusst. Daher ist für diese Parameter, wenn der Modifier oder die Modifier-Konzentration nach Optimieren der SV-, COV- und DMO-Parameter hinzugefügt oder geändert wird, eine erneute Optimierung erforderlich.

### **Voraussetzungen**

• Die SelexIONTM -Technologie ist auf dem Massenspektrometer installiert und das Controller-Modul ist eingeschaltet.

**Hinweis:** Vor dem Einschalten oder Ausschalten des SelexION-Controller-Moduls (um die SelexION -Technologie vorübergehend zum System hinzuzufügen oder von diesem zu entfernen), deaktivieren Sie bitte zuerst das aktive Hardware-Profil in der Analyst® TF-Software. Ein Unterlassen kann dazu führen, dass das Massenspektrometer in einen instabilen Zustand übergeht und es zum Verlust der Kontrolle durch die Analyst TF-Software kommt. Wenn das Hardware-Profil nicht deaktiviert ist und das Massenspektrometer in diesen instabilen Zustand übergeht, kann die Kontrolle wiederhergestellt werden, indem man die Ionenquelle entfernt und erneut einsetzt oder das Massenspektrometer und das Controller-Modul ein- und ausschaltet und das Hardware-Profil erneut aktiviert.

### <span id="page-22-0"></span>**Erstellen einer Erfassungsmethode und Optimieren der DMS-Parameter ohne Modifier**

Verwenden Sie dieses Verfahren zum Erstellen einer Erfassungsmethode und optimieren Sie die DMS-Parameter für die Verbindung im Modus **Manual Tuning**. Ein Modifier ist für dieses Verfahren nicht erforderlich.

- 1. Aktivieren Sie ein Hardware-Profil mit einer Spritzenpumpe. Siehe *Hardware-Profile und Projekte erstellen* in der *Kurzanleitung* bzw. das *Benutzerhandbuch* für das System.
- 2. T-Infusion (oder Split-Infusion) der Probe in den LC-Fluss. Siehe *[T-Infusionsprobe in den LC-Strom](#page-67-0) [auf Seite 68](#page-67-0)*.
- 3. Klicken Sie in der **Navigationsleiste** auf **Tune and Calibrate**, doppelklicken Sie auf **Manual Tuning**.
- 4. Wählen Sie einen Scan-Typ und geben Sie den Massenbereich und andere erforderliche Informationen ein. Optimieren Sie die Verbindungs- und Ionenquellenparameter. Optimieren Sie dann den LC-Volumenstrom für die Einrichtung der chromatographischen Methode. Siehe *Manual Optimization Tutorial*.
- 5. Klicken Sie auf die Registerkarte **DMS**.

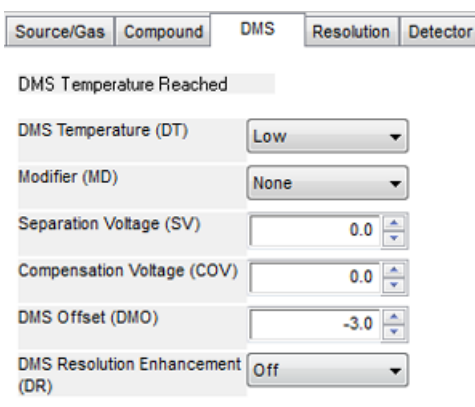

#### **Abbildung 3-1 Standard DMS-Parametereinstellungen**

Alle DMS-Parameter haben Standardwerte. Die **Trennspannung (SV)** und die **Kompensationsspannung (COV)** sind auf Null eingestellt

- 6. Optimieren Sie die DMS-Parameter, um die beste Trennung und Empfindlichkeit zu erreichen. Die folgenden Parameter müssen in der angegebenen Reihenfolge optimiert werden:
	- a. **DMS-Temperature (DT):** Klicken Sie auf **Start**, um diesen Parameter mit dem Standardwert **Low** zu testen. Für den Test verwenden Sie die Standardwerte für die anderen DMS-Parameter (SV = 0; COV = 0; Modifier = None) oder wechseln Sie zu DMS-Off-Modus, indem Sie das Kontrollkästchen **DMS Off** auf der Registerkarte MS aktivieren.

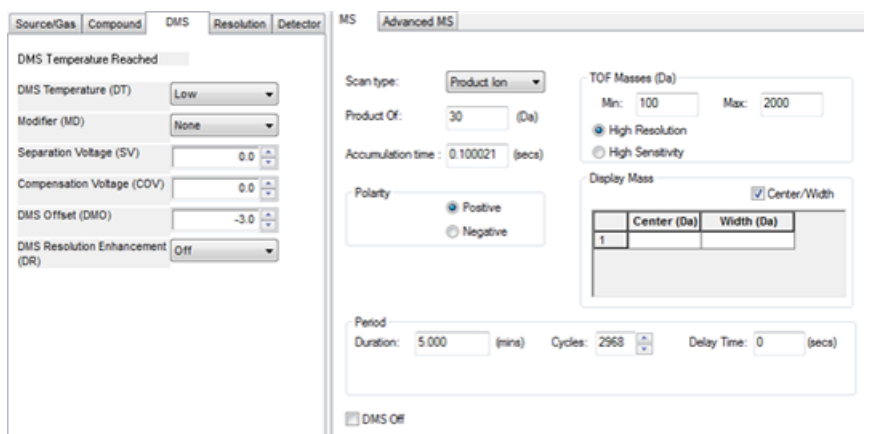

**Abbildung 3-2 Tune Method Editor mit Standard-DMS-Parametereinstellungen**

Daten erscheinen in den Teilfenstern unter dem **Tune Method Editor**. Wenn das für das relevante Peak erhaltene Signal nicht zufriedenstellend ist, ändern Sie den DT-Wert entweder auf **Medium** oder **High** und bewerten das Signal erneut, bis Sie das beste Signal erhalten.

**Hinweis:** Für jede Wertänderung von DT lassen Sie dem System mindestens 30 Minuten Zeit zum Äquilibrieren, bevor Sie DMS-Parameter optimieren.

b. **Modifier (MD)**: Stellen Sie sicher, dass dieser Parameter den Wert **None** hat.

c. **Trennspannung (SV) und Kompensations-spannung (COV)**: SV und COV werden gemeinsam iterativ untersucht, um die SV und COV Kombination zu finden, die das beste Signal und Trennung ergibt. Erhöhen Sie SV von 0 bis zum maximal zulässigen SV-Bereich, während COV über den vollständigen COV-Bereich hochgefahren wird. Siehe *[Hochfahren der Trennspannung und der](#page-25-0) [Kompensationsspannung auf Seite 26](#page-25-0)*.

**Hinweis:** Der vollständige Bereich für COV ist -100 Volt bis 100 Volt. Die meisten Verbindungen haben ihr Optimum jedoch ohne Modifier zwischen -20 Volt und 30 Volt. Einige Verbindungen können sogar über 30 Volt ihr Optimum haben. Bei Vorhandensein eines Modifiers empfehlen wir, einen COV-Bereich von mindestens –60 Volt bis 20 Volt zu verwenden, weil die negativen COV-Verschiebungen für einige Verbindungen sehr groß sein können. Der maximale SV-Wert ist mit den DT- und TEM-Parametern verknüpft.

- d. **DMS Offset (DMO)**: DMO für die optimierte SV- und COV-Kombination hochfahren. Siehe *[DMO](#page-25-1) [für die optimierte SV- und COV-Kombination hochfahren. auf Seite 26](#page-25-1)*.
- e. **DMS Resolution Enhancement (DR):** Für eine Einzelverbindung sollte der DR-Wert **Off** (ohne Drosselgas) verwendet werden. Andere DR-Werte, **Low**, **Medium** oder **High**, werden verwendet, wenn die Trennung von Verbindungen verbessert werden muss. Wenn zum Beispiel zwei Verbindungen ähnliche COV haben und eine Basislinientrennung vorgenommen werden muss, testen Sie die DR-Werte Low, Medium oder High, um die beste Trennung zu erhalten. Wählen Sie den erforderlichen Wert (**Low**, **Medium** oder **High**) für den DR-Parameter und klicken dann auf **Start**, um COV bei einem bestimmten SV-Wert hochzufahren, um das Signal und die Trennung der Verbindungen zu bewerten. Testen Sie die verschiedenen DR-Werte, bis Sie mit der Trennung der Verbindungen zufrieden sind. *[Tabelle 3-1](#page-24-0)* zeigt die verschiedenen DR-Werte und die entsprechenden Settlingzeiten zwischen

<span id="page-24-0"></span>Massenbereichen.

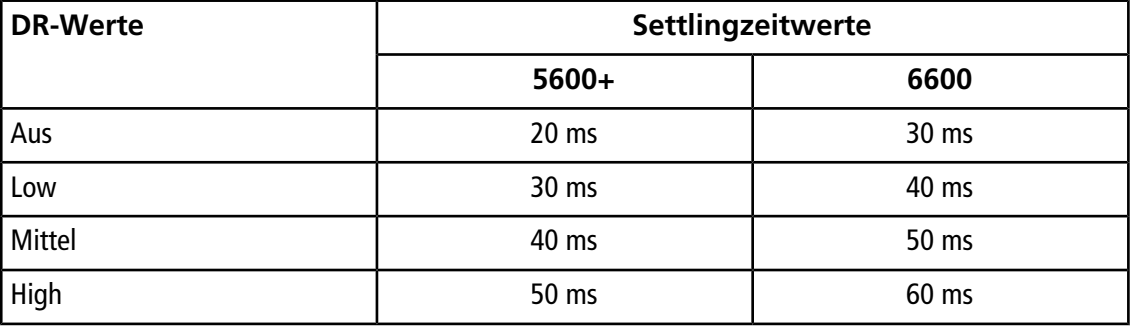

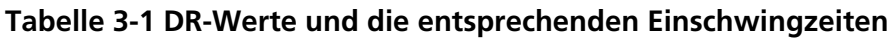

**Hinweis:** Das Rücklesen von DRs zeigt den tatsächlichen Druck im Dialogfeld **Mass Spec Detailed** . Doppelklicken Sie auf das Symbol für **Massenspektrometer** in der Statusleiste, um dieses Dialogfeld zu öffnen.

**Hinweis:** Wenn der DR-Wert auf **Low**, **Medium** oder **High** eingestellt ist, wird der Gasdurchfluss zwischen dem SelexION™ -Geräteausgang und dem Orificeeingang zum Massenspektrometer hergestellt, wodurch die Auflösung des SelexION-Gerätes verbessert wird.

<span id="page-25-0"></span>7. Speichern Sie die Erfassungsmethode nach dem erfolgreichen Optimieren aller DMS-Parameter.

### **Hochfahren der Trennspannung und der Kompensationsspannung**

- 1. Beginnen Sie mit einem **SV**-Wert von **0**.
- 2. Klicken Sie auf **Edit Ramp**.

Das Dialogfeld **Ramp Parameter Settings** wird geöffnet.

- 3. Wählen Sie **Compensation Voltage** im Feld **Parameter**.
- 4. Geben Sie **–20** im Feld **Start** ein.
- 5. Geben Sie **30** im Feld **Stop** ein.
- 6. Verwenden Sie den Standardwert im Feld **Step** oder geben Sie eine erforderliche Schrittweite ein und klicken dann auf **OK**.

Das Kontrollkästchen **Ramp Parameter** ist aktiviert.

7. Klicken Sie auf **Start**.

Daten erscheinen in den Teilfenstern unter dem **Tune Method Editor**. Notieren Sie die maximale Signalstärke. Der COV-Wert, bei dem die maximale Empfindlichkeit erreicht wird, sollte Null sein.

8. Ändern Sie den SV-Wert auf eine Zahl zwischen 0 und dem maximal zulässigen SV-Bereich, zum Beispiel 2000.

Verwenden Sie SV in Schritten von 500 oder größer, weil der zulässige SV-Bereich groß ist.

9. Verwenden Sie den gleichen COV-Bereich für das Hochfahren und klicken dann auf **Start**, um das Signal erneut zu bewerten.

Daten erscheinen in den Teilfenstern unter dem **Tune Method Editor**. Notieren Sie die maximale Signalstärke und den COV-Wert, bei welchen das maximale Signal erreicht wurde.

10.Erhöhen Sie SV und fahren Sie COV erneut hoch und notieren Sie dann den SV-Wert, der die beste Signalstärke gibt. Wenn die Signalstärke beginnt abzunehmen, stoppen Sie den Vorgang. Nehmen Sie weitere Feinabstimmungen beim SV-Wert durch Wiederholen des obigen Verfahrens mit kleineren SV-Schritten im Bereich zwischen 100 Volt und 200 Volt und Hochfahren von COV vor.

<span id="page-25-1"></span>Nachdem die optimale Kombination von SV und COV bestimmt ist, setzen Sie die SV- und COV-Parameter auf diese Werte in der Methode.

### **DMO für die optimierte SV- und COV-Kombination hochfahren.**

1. Klicken Sie auf **Edit Ramp (Bearbeiten der Anstiegsfunktion)**.

Das Dialogfeld **Ramp Parameter Settings** wird geöffnet.

- 2. Wählen Sie **DMS Offset** im Feld **Parameter**.
- 3. Geben Sie **–30** im Feld **Start** ein.
- 4. Geben Sie **30** im Feld **Stop** ein.
- 5. Verwenden Sie den Standardwert im Feld **Step** oder geben Sie eine gewünschte Zahl ein und klicken dann auf **OK**.
- 6. Klicken Sie auf **Start**.

Daten erscheinen in den Teilfenstern unter dem **Tune Method Editor**. Der zulässige Bereich für DMO ist -100 Volt bis 100 Volt.

### <span id="page-26-0"></span>**Erstellen einer Erfassungsmethode mit einem ausgewählten Modifier und Optimieren der DMS-Parameter**

**Hinweis:** Modifier können nicht mit der NanoSpray® -Ionenquelle verwendet werden. Benutzer können Erfassungsmethoden mit Modifierinformationen und Strömen erstellen, aber bei der Ausführung wird die Modifierpumpe deaktiviert.

Werden die Verbindungen von Interesse nicht angemessen im DMS-Modus getrennt, kann ein Modifier eingeführt werden, um diese Verbindungen besser zu trennen. Ein Modifier (Modifikator, Modifizierungsmittel) ist eine Chemikalie, die zum Curtain Gas™ -Strom hinzugefügt wird, um die Trennung von Verbindungen zu verbessern.

Wählen Sie einen Modifier aus und optimieren Sie die DMS-Parameter im Modus **Manual Tuning** und erstellen Sie dann eine Erfassungsmethode, um die optimierten Parametereinstellungen zu speichern.

Bevor Sie einen Modifier zum ersten Mal auswählen, spülen Sie die Modifierleitung. Siehe *[Modifier spülen](#page-29-1) [auf Seite 30](#page-29-1)*.

#### **Voraussetzungen**

- Die Modifier-Flasche enthält genügend Modifier für die gewünschte Erfassung. Weitere Informationen über die Berechnung des Modifikatorverbrauchs siehe *[Beispiel für die Berechnung des Verbrauchs](#page-41-1) [des Modifiers](#page-41-1)*.
- Zum Nachfüllen der Modifierflasche siehe *[Nachfüllen der Modifierflasche auf Seite 21](#page-20-0)*.
- 1. T-Infusion der Probe in den LC-Fluss. *[T-Infusionsprobe in den LC-Strom auf Seite 68](#page-67-0)*.
- 2. Doppelklicken Sie in der **Navigationsleiste** unter **Tune and Calibrate** auf **Manual Tuning**.
- 3. Wählen Sie einen Scan-Typ und geben Sie dann den Massenbereich und andere erforderliche Informationen ein. Optimieren Sie die Verbindungs- und Ionenquellenparameter. Dann optimieren Sie die LC-Flussrate entsprechend den Einstellwerten in Ihrer chromatographischen Methode. Siehe *Manual Optimization Tutorial*.

**Tipp!** Als Ausgangspunkt kann eine bestehende Erfassungsmethode, die für die zu analysierende Verbindung optimiert wurde, verwendet werden. Die bestehende Methode kann keinen Modifier oder auch einen anderen als den derzeit eingesetzten Modifier verwenden. Die Methode, die als Ausgangspunkt verwendet wird, stellt optimierte Quellen- und Verbindungsparameter und eine LC-Flussrate bereit. Die DMS-Parameter müssen für den erforderlichen Modifier geändert werden.

4. Klicken Sie auf die Registerkarte **DMS**.

- 5. Optimieren Sie die DT-Parameter wie unter *[Erstellen einer Erfassungsmethode und Optimieren](#page-22-0) [der DMS-Parameter ohne Modifier auf Seite 23](#page-22-0)* beschrieben.
- 6. Unter **Modifier (MD)**-Parameter wählen Sie einen Modifier aus der Liste. Wählen Sie einen der vordefinierten Modifier aus. Um einen anderen als den vordefinierten Modifier zu verwenden, wählen Sie **Custom**.

#### **Abbildung 3-3 DMS-Parametereinstellungen**

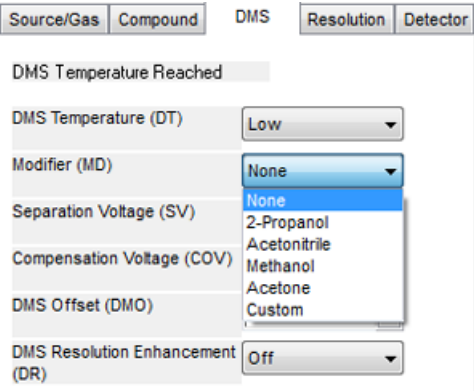

Der Parameter **Modifier Composition (MDC)** wird mit seinem Standardwert angezeigt, der auf **Low** festgelegt ist.

7. Wählen Sie im **MDC**-Parameter gegebenenfalls **High**, um die Modifikatorkonzentration zu testen, die eine optimale Trennung ergeben könnte.

#### **Low ist 1,5% oder höher und High ist 3,0% der Modifierkonzentration.**

Die Software verwendet den **Curtain Gas** Durchflusswert und die Dichte und das Molekulargewicht des ausgewählten Modifiers, um die Durchflussrate des Modifiers zu berechnen, und wendet diesen Durchfluss dann automatisch an.

8. Wenn **Custom** für den Parameter **Modifier (MD)** in Schritt *6* ausgewählt wurde, dann müssen Sie die Dichte und das Molekulargewicht des benutzerdefinierten Modifiers, wie in *[Abbildung 3-4](#page-28-0)* dargestellt, eingeben, damit die Software die Durchflussrate für den Modifier bei der angegebenen Einstellung (**Low** oder **High**) berechnen und anwenden kann.

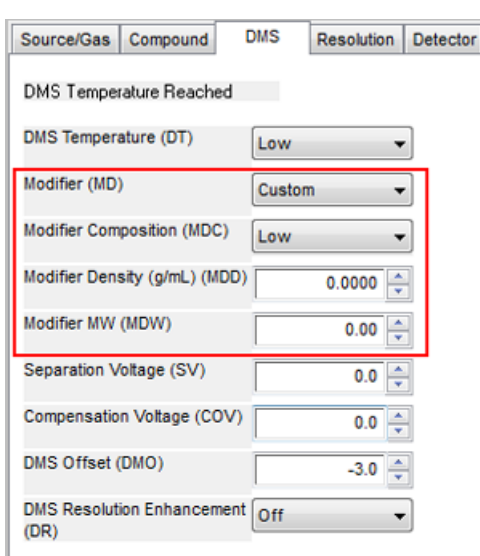

#### <span id="page-28-0"></span>**Abbildung 3-4 DMS-Parametereinstellungen**

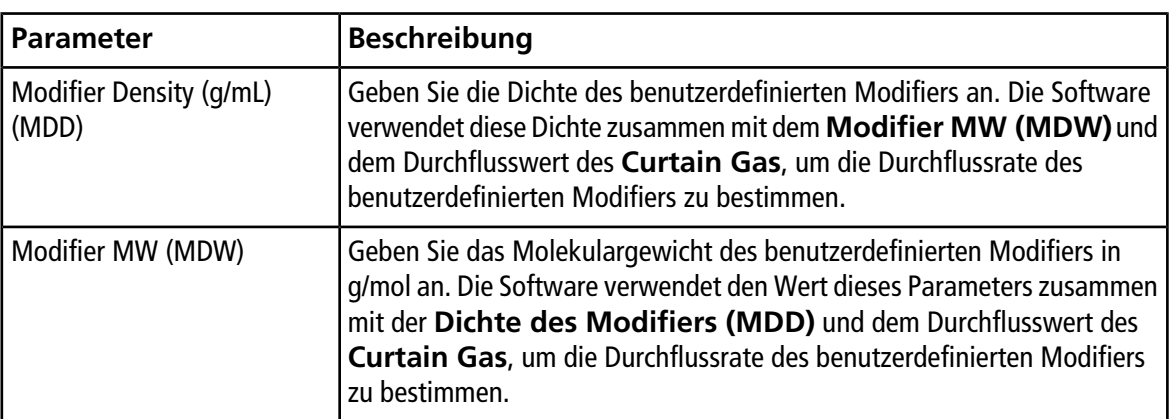

**Tipp!** Um die Fördermenge der Modifierpumpe im Dialogfeld **Mass Spec Detailed Status** anzuzeigen, doppelklicken Sie auf das Symbol für **Mass Spec** in der Statusleiste.

9. Stimmen Sie für den ausgewählten Modifier und den MDC-Wert die Parameter für SV, COV und DMO, wie unter *[Erstellen einer Erfassungsmethode und Optimieren der DMS-Parameter ohne](#page-22-0) [Modifier auf Seite 23](#page-22-0)* beschrieben so lange ab, bis Sie mit dem Signal und der Trennung zufrieden sind.

**Hinweis:** Für jede Änderung des Modifiertyps oder der Konzentration lassen Sie dem System mindestens 30 Min. Zeit zum Äquilibrieren, bevor Sie die DMS-Parameter optimieren.

Um eine andere Konzentration des gleichen Modifiers (High oder Low) (in Schritt *6* ausgewählten) zu testen, wählen Sie einen anderen MDC-Wert (Low oder High) und optimieren die Parameter für SV, COV und DMO, wie unter *[Erstellen einer Erfassungsmethode und Optimieren der DMS-Parameter](#page-22-0) [ohne Modifier auf Seite 23](#page-22-0)* beschrieben, erneut.

Gehen Sie zur Verwendung eines anderen Modifiers wie folgt vor:

- a. Spülen Sie die Modifier-Leitung. Siehe *[Modifier spülen auf Seite 30](#page-29-1)*.
- b. Wählen Sie einen anderen Modifier in der Erfassungsmethode aus und bestimmen Sie dann den MDC-Wert für den neuen Modifier.
- c. Optimieren Sie die Parameter für SV, COV und DMO, wie unter *[Erstellen einer Erfassungsmethode](#page-22-0) [und Optimieren der DMS-Parameter ohne Modifier auf Seite 23](#page-22-0)* beschrieben.
- 10.Falls nötig, optimieren Sie den DR-Parameter wie unter *[Erstellen einer Erfassungsmethode und](#page-22-0) [Optimieren der DMS-Parameter ohne Modifier auf Seite 23](#page-22-0)* beschrieben.

<span id="page-29-0"></span>11.Speichern Sie die Aufnahmemethode.

### **Real-Time Steuerung der Modifierparameter**

Wenn Daten mittels **Manual Tuning** mit der im vorherigen Kapitel erstellten Erfassungsmethode erfasst werden und der Benutzer den MDC-Wert während der Erfassung von **Low** zu **High** bzw. von **High** zu **Low** ändert, dann berechnet die Software sofort die erforderliche Modifierpumpenleistung neu und passt die Modifierpumpe entsprechend an.

<span id="page-29-1"></span>Wenn der Benutzer während der Erfassung das Molekulargewicht oder die molekulare Dichte des benutzerdefinierten Modifiers in der Erfassungsmethode ändert, dann berechnet die Software ebenfalls sofort die erforderliche Modifierpumpenleistung neu und passt die Modifierpumpe entsprechend an

### **Modifier spülen**

Bevor Sie einen neuen Modifier verwenden, spülen Sie den aktuell verwendeten Modifier aus der Modifierpumpe. Das spülen des Modifiers dauert etwa vier Minuten, in denen das Massenspektrometer nicht eingesetzt werden kann.

Ein Modifier kann über die Modi **Manual Tuning** oder **Acquire** aus der Modifierpumpe gespült werden, wenn das SelexION™ -Gerät eingeschaltet ist.

- 1. Vergewissern Sie sich, dass das SelexION-Controller-Modul eingeschaltet ist, und aktivieren Sie dann ein Hardware-Profil. Siehe *Creating Hardware Profiles and Projects* im *Systemhandbuch*.
- 2. Verbinden Sie die Flasche mit dem anderen Modifier mit der Modifierpumpe.
- 3. Führen Sie einen der folgenden Schritte aus:
	- Wenn die Software im Modus **Acquire** ist und sich Proben in der Aufnahme-Warteschlange befinden, siehe *[Spülen des Modifiers aus dem Modus Acquire, wenn sich Proben in der](#page-32-0) [Erfassungswarteschleife befinden auf Seite 33](#page-32-0)*.
	- Wenn sich die Software bereits im Modus **Manual Tuning** oder **Acquire** befindet, fahren Sie fort mit Schritt *4*.
	- Wenn die Software weder im Modus **Manual Tuning** noch im Modus **Acquire** ist, dann klicken Sie in der Navigationsleiste auf **Acquire** oder **Tune and Calibrate**.
- 4. Klicken Sie auf der Symbolleiste auf das Symbol für **Purge Modifier**.

### **Abbildung 3-5 Dialogfeld Purge Modifier**

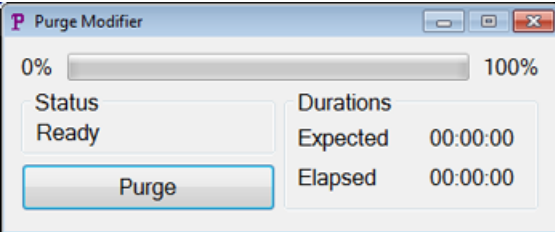

Das Dialogfeld **Purge Modifier** öffnet sich. Der Status zeigt **Ready** an und weist darauf hin, dass das System bereit ist, den Reinigungsvorgang zu starten.

5. Klicken Sie auf den Button **Purge**.

Der Reinigungsprozess beginnt. Wenn die Modifierreinigung aus dem Modus **Manual Tuning** gestartet wurde, wechselt das System automatisch in einen nicht manuellen Tuning-Modus und das Symbol für **Reserve Instrument for Tuning** in der Symbolleiste ist deaktiviert. Siehe *[Der Spülprozess auf](#page-30-0) [Seite 31](#page-30-0)*.

6. Klicken Sie auf **X**, um das Dialogfeld Purge Modifier zu schließen.

<span id="page-30-0"></span>Nach Abschluss der Reinigung lassen Sie dem System etwa 30 Minuten Zeit zum Äquilibrieren. Öffnen Sie zum Äquilibrieren des Systems die Erfassungsmethode, die ausgeführt werden soll, und starten Sie diese. Beenden Sie dann die Erfassung Warten Sie 30 Minuten.

### **Der Spülprozess**

Wenn die Modifierreinigung im Modus Manual Tuning gestartet wurde, wechselt das System automatisch in einen nicht manuellen Tuning-Modus und das Symbol **Reserve Instrument for Tuning** in der Symbolleiste ist deaktiviert.

#### **Abbildung 3-6 Dialogfeld Purge Modifier**

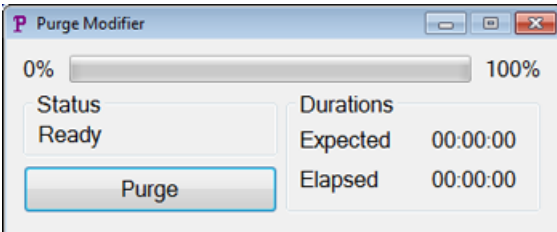

Der Reinigungsprozess wechselt in den Modus **Initializing/Equilibrating**. Im Modus Initializing werden eine Erfassungsmethode und eine Batch-Datei im Hintergrund erstellt. Im Modus **Equilibrating** äquilibriert das System.

#### **Abbildung 3-7 Dialogfeld Purge Modifier**

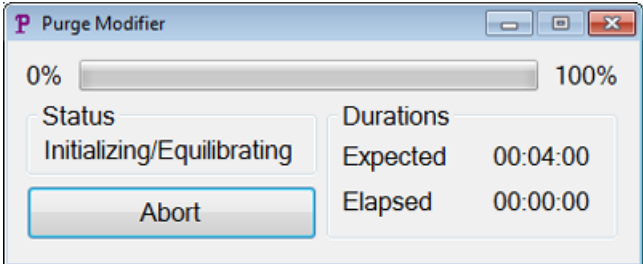

Der Status im Dialogfeld **Purge Modifier** wechselt dann von **Initializing/Equilibrating** zu **Purging** und gibt damit an, dass der Modifier aus der Modifierpumpe gespült wird. Während der Modifierreinigung führt das Massenspektrometer einen Scan durch und erfasst die Daten im Ordner API Instrument\Data. Nach Abschluss der Reinigung werden die Reinigungs-Erfassungsmethode, die Batch-Datei und die Daten automatisch gelöscht.

Während der Reinigung wechselt die Schaltfläche **Purge** auf **Abort**. Die erwartete Spülzeit (4 Minuten) und die verstrichene Zeit im Reinigungszyklus werden angezeigt. Die Analyst® TF Software setzt die DMS- und Ionenquellenparameter für vier Minuten (erwartete Spülzeit) automatisch auf neue Werte. Um diese Werte anzuzeigen, siehe *[DMS- und Ionenquellenparameter-Werte, die während der](#page-65-1) [Modifierreinigung verwendet werden auf Seite 66](#page-65-1)*.

**Tipp!** Die Fördermenge der Modifierpumpe wird im Dialogfeld **Mass Spec Detailed Status** angezeigt. Doppelklicken Sie auf das Symbol für **Mass Spec** in der Statusleiste, um dieses Dialogfeld anzuzeigen.

#### **Abbildung 3-8 Dialogfeld Purge Modifier**

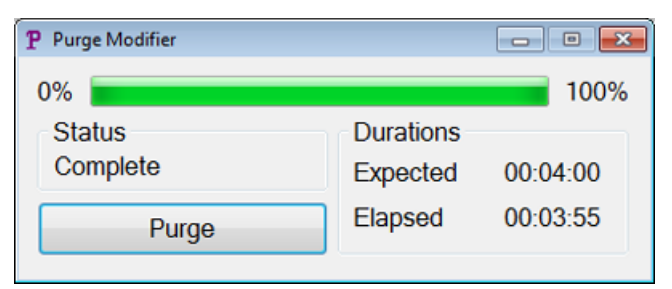

Das Spülen des Modifiers aus der Modifierpumpe dauert etwa vier Minuten. Nach Abschluss des Reinigungsprozesses ändert sich der Status im Dialogfeld **Purge Modifier** auf **Complete**. Die Schaltfläche **Abort** wechselt wieder zu **Purge**. Das System wechselt automatisch wieder in den Modus Manual Tuning, wenn die Modifierreinigung aus dem Modus Manual Tuning gestartet wurde. Die Werte einiger DMS- und Ionenquellenparameter werden zurückgesetzt. Anzeigen der Resetwerte siehe *[DMS- und](#page-66-0) [Ionenquellenparameter, nachdem die Modifierreinigung beendet oder abgebrochen](#page-66-0) [wurde auf Seite 67](#page-66-0)*.

### **Abbrechen des Spülprozesses**

• Im Dialogfeld **Purge Modifier** klicken Sie auf **Abort**.

Der Reinigungszyklus wird abgebrochen und die Werte einiger DMS- und Ionenquellenparameter werden zurückgesetzt. Anzeigen der Resetwerte siehe *[DMS- und Ionenquellenparameter, nachdem die](#page-66-0) [Modifierreinigung beendet oder abgebrochen wurde auf Seite 67](#page-66-0)*.

Der **Status** wechselt zu **Aborted** und die Schaltfläche **Abort** wieder zu **Purge**. Das System wechselt nach einem Abbruch wieder in den Manuellen Tuning-Modus, wenn die Modifierreinigung aus dem Manuellen Tuning-Modus gestartet wurde. Nach Abbruch der Modifierspülung geben Sie dem System bei laufendem Modifizierungsmittel etwa 10 Minuten Zeit, sich mit den erforderlichen Bedingungen der Ionenquelle und dem neuen Modifier zu äquilibrieren, bevor Sie neue Proben erfassen.

### <span id="page-32-0"></span>**Spülen des Modifiers aus dem Modus Acquire, wenn sich Proben in der Erfassungswarteschleife befinden**

Wenn sich das System im Modus **Acquire** befindet, Proben in der Erfassungswarteschleife vorhanden sind und der Benutzer das Symbol **Purge Modifier** wählt, wird die Meldung Queue Busy im Dialogfeld **Purge Modifier** angezeigt.

### **Abbildung 3-9 Dialogfeld Purge Modifier**

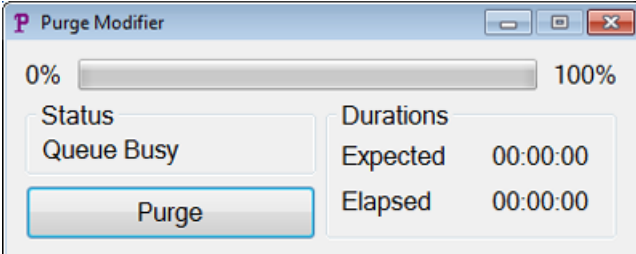

Wenn Sie die Schaltfläche **Purge** im Dialogfeld klicken, wird eine Meldung angezeigt, dass die Erfassung derzeit im Gange ist. Um mit der Reinigung fortzufahren, beenden Sie die Erfassung oder brechen Sie sie ab und stellen Sie sicher, dass sich keine Proben mehr in der Warteschlange befinden.

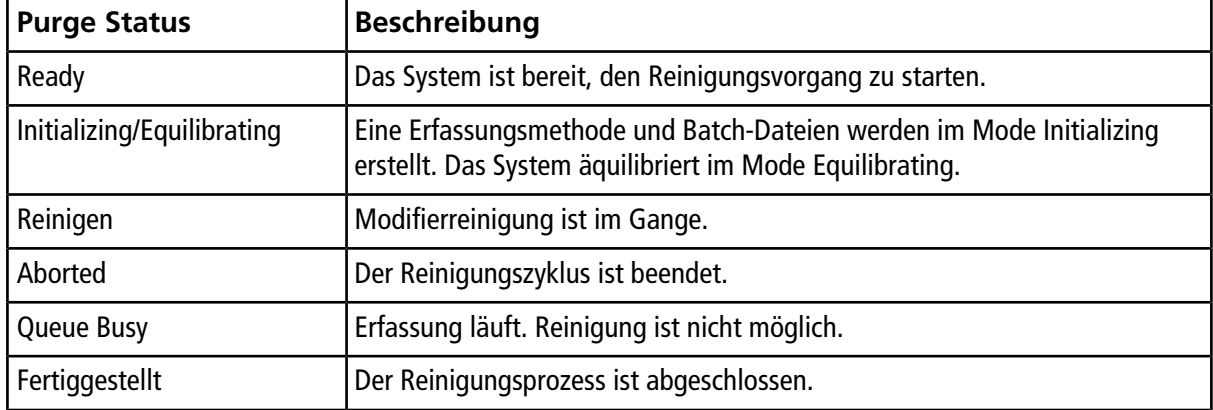

### **Modifier Purge Status**

## <span id="page-33-0"></span>**Instrument Optimization**

Eine Instrumentenoptimierung mit installiertem SelexIONTM -Gerät sollte nur zur Fehlerbehebung oder Korrektur kleinerer Probleme mit Auflösung oder Kalibrierung verwendet werden. Bei einer vollständigen Instrumentenoptimierung empfehlen wir, die SelexION Mobilitätszelle von der Ionenquelle zu entfernen, bevor die Instrumentenoptimierung durchgeführt wird.

<span id="page-34-0"></span>In diesem Abschnitt wird beschrieben, wie Sie Folgendes tun:

- Erstellen einer Erfassungsmethode im Modus Acquire, um die COV durch Hochfahren auf zwei unterschiedliche Weisen bei Batcherfassungen zu optimieren.
- Vertraut machen mit den Möglichkeiten der SelexION<sup>™</sup> -Technologie zur Trennung von isobaren Verbindungen
- Erstellen einer MRM<sup>HR</sup>-Erfassungsmethode mit DMS-Parametern.
- Machen Sie sich mit der Berechnung des Verbrauchs des Modifiers vertraut.

#### **Voraussetzungen**

• Die SelexIONTM -Technologie ist auf dem Massenspektrometer installiert und das Controller-Modul ist eingeschaltet.

Zur Trennung von Verbindungen unter Verwendung der Flüssigkeitschromatographie-Methode kann das SelexION-Gerät mit der Option **Ramp COV in LC Mode** verwendet werden, um die COV während der Batcherfassung hochzufahren.

Zur Analyse von Proben durch Infusion, zum Beispiel Stoffwechselprodukte unter Verwendung von Oberflächenprobentechniken, kann das SelexION-Gerät zur Trennung von Verbindungen zusammen mit der Option **Ramp COV for Cycle** verwendet werden, um den LC-Gradienten zu imitieren.

<span id="page-34-1"></span>Verwenden Sie die in diesem Kapitel erstellten Erfassungsmethoden zum Übergeben einer Batch, um Daten aufzunehmen. Informationen zum Massenspektrometer finden Sie im *Systemhandbuch*.

## **Optimieren des COV-Parameters unter Verwendung von Ramp COV in LC Mode**

Es kann eine Erfassungsmethode für einen Zeitraum und mehrere Experimente unter Verwendung der Option **Ramp COV in LC Mode** erstellt werden, wobei jedes Experiment einen anderen COV-Wert hat. Die Erfassungsmethode kann neben einem LC-Gradienten laufen, um den optimalen COV-Wert für Analyten zu bestimmen, die während eines LC-Laufs eluieren. Die mittels dieser Methode erfassten Daten erzeugen COV-Angaben auf einer LC-Zeitskala.

Die Option Ramp COV in LC Mode kann für TOF MS- oder Produkt-Ionen-Scantypen verwendet werden.

Verwenden Sie diese Methode, nachdem Werte oder akzeptable Standardwerte für alle DMS-Parameter mit Ausnahme von COV optimiert worden sind.

1. Aktivieren Sie ein Hardware-Profil, welches die notwendigen Geräte enthält. Siehe *Erstellen eines Hardware-Profils* im *Benutzerhandbuch* für das Massenspektrometer.

- 2. Doppelklicken Sie in der Navigationsleiste unter **Acquire** auf **Build Acquisition method**.
- 3. Wählen Sie den Scan-Typ **TOF MS** oder **Product Ion** , geben Sie den Massenbereich, die Erfassungszeit und andere erforderliche Informationen ein.
- 4. Klicken Sie auf **Edit Parameters**.
- 5. Geben Sie die optimierten Werte der Verbindungsparameter auf der Registerkarte **Compound** ein. Siehe *Manual Optimization Tutorial*.
- 6. Geben Sie die optimierten Werte für Ionenquelle und Gasparameter auf der Registerkarte **Source/Gas** ein. Vergewissern Sie sich, dass die hier angegebene Temperatur (TEM) für die Ionenquellen dem Wert entspricht, der zur Optimierung der DMS-Parameter verwendet wurde. Siehe *Manual Optimization Tutorial*.
- 7. Klicken Sie auf die Registerkarte **DMS** und gehen Sie folgendermaßen vor:
	- a. Wählen Sie die erforderlichen Werte für die Parameter **DMS Temperature (DT)**, **Modifier (MD)** und **DMS Resolution Enhancement (DR)**. Vergewissern Sie sich, dass die hier angegebene DMS-Temperatur der Temperatur entspricht, die zur Optimierung der DMS-Parameter verwendet wurde.
	- b. Geben Sie den optimierten **DMO**-Wert für alle Verbindungen im Feld **DMS Offset (DMO)** ein.
	- c. Klicken Sie auf **OK**.
- 8. Klicken Sie auf **Ramp COV in LC Mode** und geben Sie die folgenden COV-Werte im zulässigen COV Bereich von –100 bis 100 Volt ein:

#### **Abbildung 4-1 Dialogfeld Ramp COV-Einstellungen**

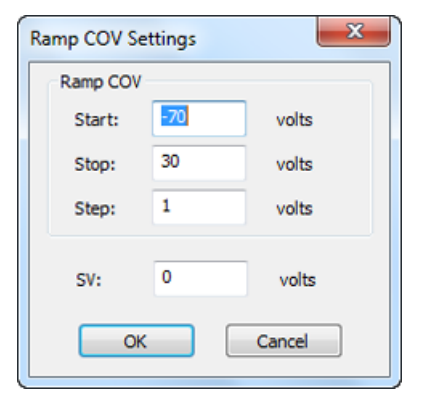

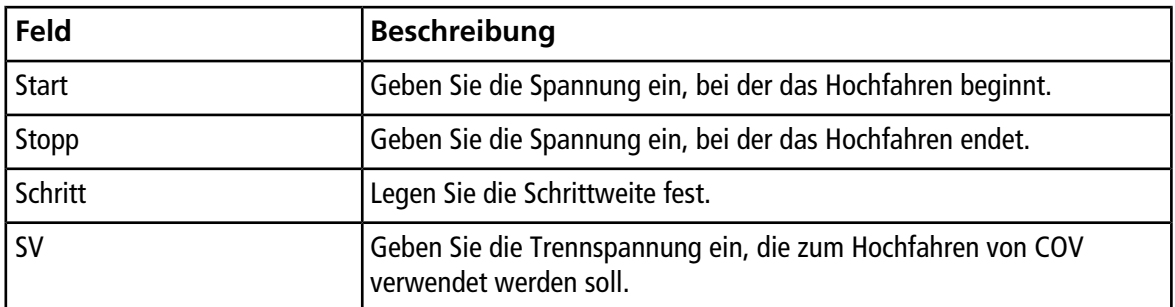

9. Klicken Sie auf **OK**.

- 10.Geben Sie die LC-Gradienten und -Flussraten entsprechend der gewünschten Einstellung der chromatographischen Methode ein.
- 11.Falls erforderlich, geben Sie die Werte für die Parameter der Peripheriegeräte im aktiven Hardware-Profil an.
- 12.Speichern Sie die Aufnahmemethode. Sie kann zum Hochfahren von COV im LC Modus bei Batcherfassungen und Datenerfassungen verwendet werden.

## <span id="page-36-0"></span>**Optimieren des COV-Parameters unter Verwendung der Option Ramp COV for Cycle**

Verwenden Sie diese Methode, wenn die optimierten Werte oder akzeptablen Standardwerte für alle DMS-Parameter mit Ausnahme von COV erhalten worden sind.

Die Option **Ramp COV for Cycle** kann verwendet werden, um eine DMS-Erfassungsmethode für einen Zeitraum und ein Experiment zu erstellen. Die COV-Werte, die hochgefahren werden sollen, werden automatisch während des Batcherfassungsprozesses eingesetzt. Die Anzahl der COV-Werte bestimmt die Anzahl von Zyklen, die das Massenspektrometer durchführen wird. Die COV-Parameter wird als zyklusabhängiger Parameter behandelt, was bedeutet, dass jeder Zyklus einen anderen Wert für den COV-Parameter haben wird. Im Falle einer IDA-Methode wird sowohl für den Probescan als auch für abhängige Experimente ein COV-Wert pro Zyklus ausgeführt.

Die Option **Ramp COV for Cycle** kann für TOFMS- oder Produkt-Ionen-Scantypen verwendet werden. IDA,  $SWATH<sup>TM</sup>$  Erfassung sowie MRM<sup>HR</sup>-Workflows werden ebenfalls unterstützt.

- 1. Aktivieren Sie ein Hardware-Profil, welches die notwendigen Geräte enthält. Siehe *Erstellen eines Hardware-Profils* im *Benutzerhandbuch* für das Massenspektrometer.
- 2. Doppelklicken Sie in der Navigationsleiste unter **Acquire** auf **Build Acquisition method**.
- 3. Klicken Sie auf **Mass Spectrometer** im Fenster Acquisition method.
- 4. Wählen Sie einen Scan-Typ und geben Sie dann nach Bedarf den Massenbereich, die Erfassungszeit und andere benötigte Informationen für alle Verbindungen ein. Siehe *Manual Optimization Tutorial*.
- 5. Klicken Sie auf **Edit Parameters**.

Das Dialogfeld **Parameter Settings** wird geöffnet.

- 6. Geben Sie die optimierten Werte der Verbindungsparameter auf der Registerkarte **Compound** ein. Siehe *Manual Optimization Tutorial*.
- 7. Geben Sie die optimierten Werte für Ionenquelle und Gasparameter auf der Registerkarte **Source/Gas** ein. Vergewissern Sie sich, dass die hier angegebene Temperatur (TEM) für die Ionenquellen dem Wert entspricht, der zur Optimierung der DMS-Parameter verwendet wurde. Siehe *Manual Optimization Tutorial*.
- 8. Klicken Sie auf die Registerkarte **DMS** und gehen Sie folgendermaßen vor:
- a. Wählen Sie die erforderlichen Werte für die Parameter **DMS Temperature (DT)**, **Modifier (MD)** und **DMS Resolution Enhancement (DR)** . Vergewissern Sie sich, dass die hier angegebene DMS-Temperatur der Temperatur entspricht, die zur Optimierung der DMS-Parameter verwendet wurde.
- b. Geben Sie den optimierten SV-Wert für alle Verbindungen im Feld **Separation Voltage (SV)** ein.
- c. Geben Sie den optimierten DMO-Wert für alle Verbindungen im Feld **DMS Offset (DMO)** ein.
- d. Klicken Sie auf **OK**.

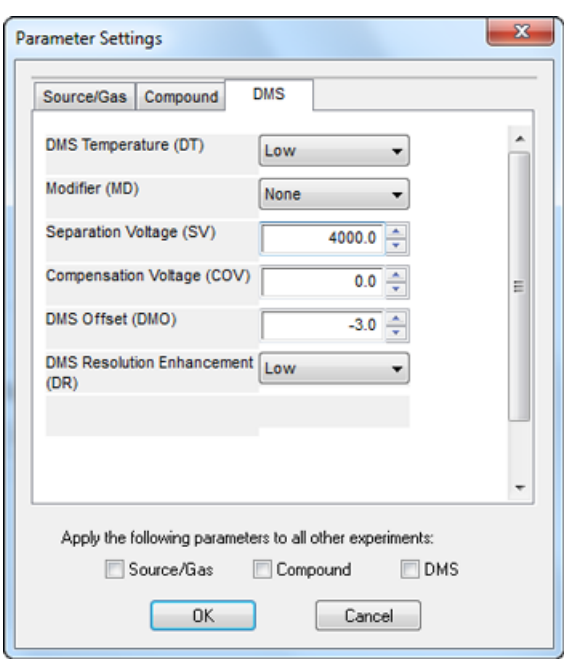

#### **Abbildung 4-2 Dialogfeld Parametereinstellungen**

**Hinweis:** Die meisten Verbindungen optimieren ohne Modifier zwischen -20 Volt bis 30 Volt. Einige Verbindungen können sogar über 30 Volt optimieren. Wird ein Modifier verwendet, empfehlen wir, einen COV-Bereich von mindestens -60 Volt bis -20 Volt zu verwenden, weil die negativen COV-Verschiebungen für einige Verbindungen extrem sein können.

9. Aktivieren Sie das Kontrollkästchen **Ramp COV for Cycle** auf der Registerkarte MS und geben Sie die folgenden COV-Werte im zulässigen COV-Bereich von –100 Volt bis 100 Volt ein.

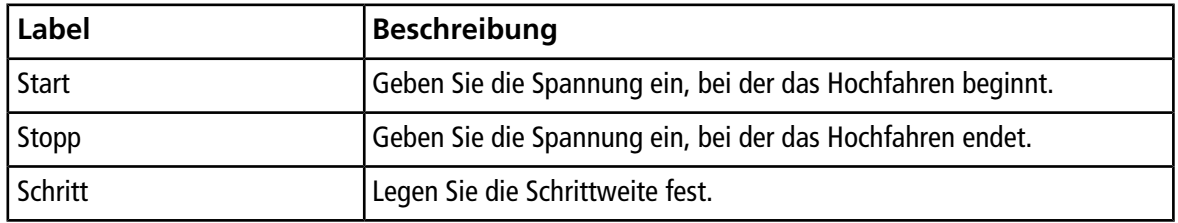

#### **Tabelle 4-1 COV-Werte**

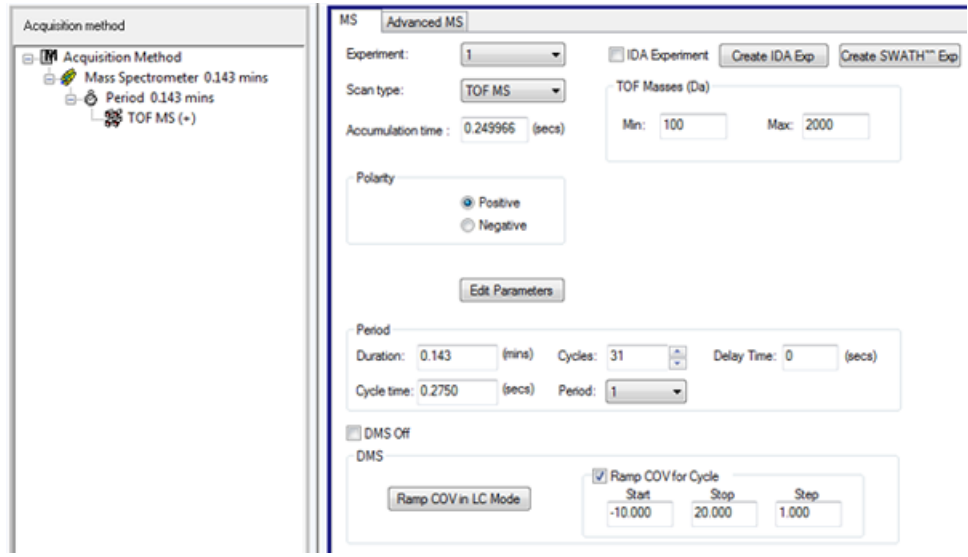

**Abbildung 4-3 Ramp COV for Cycle auf der MS-Registerkarte**

10.Falls erforderlich, geben Sie die Werte für die Parameter der Peripheriegeräte im aktiven Hardware-Profil an.

**Hinweis:** Wird eine Erfassungsmethode mit der Option **Ramp COV for Cycle** für die Erfassung verwendet, wird nur ein Zyklus der COV-Rampe ausgeführt. Werden mehrere Zyklen der COV-Rampe benötigt, verwenden Sie die Option **Ramp COV** in LC Mode.

11.Speichern Sie die Erfassungsmethode. Es kann für hochfahrende COV bei der Batchaufnahme von Proben und Datenerfassungen verwendet werden.

## <span id="page-39-0"></span>**Erstellen einer MRMHR-Erfassungsmethode mit den DMS-Parametern**

Die Analyst® TF Software unterstützt die Verwendung von DMS-Parametern in einem MRM<sup>HR</sup>-Workflow für die beste Trennung und quantitative Analyse der relevanten Verbindungen in einer Probe.

- 1. Aktivieren eines Hardware-Profils Siehe *Erstellen eines Hardware-Profils* im *Benutzerhandbuch* für das Massenspektrometer.
- 2. In der Navigationsleiste doppelklicken Sie unter **Acquire (Erfassen)** auf **Aufnahmemethode Erstellen (Build Acquisition Method)**.

Das Fenster **Erfassungsmethode** wird geöffnet.

- 3. Klicken Sie auf **Mass Spectrometer** im Fenster Acquisition method.
- 4. Erstellen Sie ein Experiment mit dem **TOF MS** Scan-Typ.
- 5. Erstellen Sie die gewünschte Anzahl von Experimenten mit dem Scan-Typ **Product Ion**.
- 6. Wählen Sie **Period** aus und klicken Sie dann auf **Edit Parameters**.
- 7. Geben Sie die optimierten Werte der Verbindungsparameter auf der Registerkarte **Compound** ein. Siehe *Manual Optimization Tutorial*.
- 8. Geben Sie die optimierten Werte für Ionenquelle und Gasparameter auf der **Source/Gas**-Registerkarte ein. Vergewissern Sie sich, dass die hier angegebene Temperatur (**TEM**) für die Ionenquellen dem Wert entspricht, der zur Optimierung der DMS-Parameter verwendet wurde. Siehe *Manual Optimization Tutorial*.
- 9. Klicken Sie auf die Registerkarte **DMS** und geben Sie dann die folgenden Werte ein:
	- a. Wählen Sie die erforderlichen Werte für die Parameter **DMS Temperature (DT)**, **Modifier (MD)**, **Separation Voltage (SV)**, **Compensation Voltage (COV)** und **DMS Resolution Enhancement (DR)** aus. Vergewissern Sie sich, dass die hier angegebene DMS-Temperatur dem Wert entspricht, der zur Optimierung der DMS-Parameter verwendet wurde.
	- b. Aktivieren Sie die Kontrollkästchen **Source/Gas**, **Compound** und **DMS**, um dieselben Werte für diese Parameter in allen Experimenten zu kopieren.
- 10.Klicken Sie auf **OK**.
- 11.Wählen Sie das **TOF MS**-Experiment.
- 12.Klicken Sie auf **Edit Parameters**.
- 13.Klicken Sie auf die Registerkarte **DMS** und stellen Sie dann folgende Werte ein:
	- Für die Parameter **Separation Voltage (SV)** und **Compensation Voltage (COV)** geben Sie **0** ein.
	- Für den Parameter **DMS Resolution Enhancement (DR)** wählen Sie **Off**.
- 14.Um den COV-Parameter für einzelne Produktionenexperimente zu ändern, klicken Sie auf das Experiment und geben Sie die gewünschte **Compensation Voltage (COV)** ein.

15.Klicken Sie auf **OK**.

16.Falls erforderlich, geben Sie die Werte für die Parameter der Peripheriegeräte im aktiven Hardware-Profil an.

<span id="page-40-0"></span>17.Speichern Sie die Aufnahmemethode.

## **Isobare Verbindungen unter Verwendung der SelexION Technologie trennen**

Isobare Verbindungen haben die gleiche nominale Masse und können somit vom Massenspektrometer nicht unterschieden werden. Die SelexION™ -Technologie eliminiert automatisch Crosstalk und trennt isobare Verbindungen.

Beim Erstellen einer MRM<sup>HR</sup>-Erfassungsmethode (TOF MS Experiment mit Produkt-Ion-Experimenten) für mehrere isobare Verbindungen empfehlen wir, möglichst zwischen isobaren Massen und Produkt-Ionen-Massen anderer Verbindungen zu wechseln und isobare (Produkt-Ionen-) Massen bei aufeinanderfolgenden Produkt-Ionen-Scans zu vermeiden.

*[Abbildung 4-4](#page-40-1)* zeigt ein Beispiel, wie ein Experiment, das zwei isobare Verbindungen und zwei nicht isobare Verbindungen enthält, in einem MRM<sup>HR</sup>-Workflow erstellt wird.

- 1. Geben Sie die Produkt-Ionen-Masse einer isobaren Verbindung ein.
- 2. Geben Sie die Produkt-Ionen-Masse einer nicht isobaren Verbindung ein.
- <span id="page-40-1"></span>3. Geben Sie die Masse der zweiten isobaren Verbindung ein.
- 4. Geben Sie die Masse der zweiten nicht isobaren Verbindung ein.

#### **Abbildung 4-4 Nicht aufeinanderfolgende Anordnung von isobaren Verbindungen bei einer MRMHR-Methode**

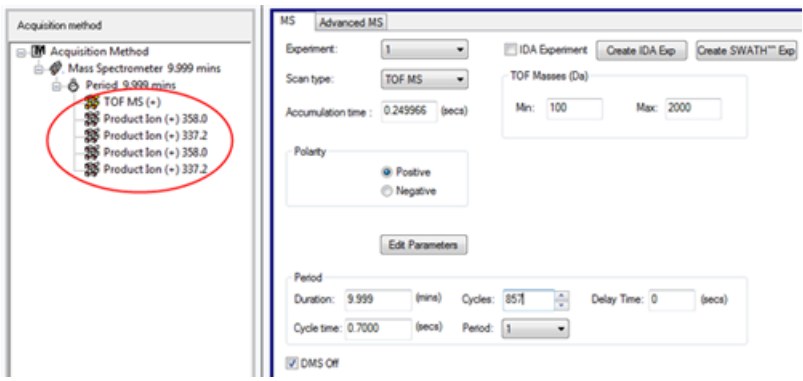

Bei einer MRM<sup>HR</sup>-Erfassungsmethode wird die Software Vorkehrungen treffen, um Crosstalk auf Kosten einer etwas längeren Zykluszeit zu vermeiden. Das Settlingzeitfenster wird ausgefüllt, um Nebensignaleffekte zu vermeiden, was zu einer etwas längeren Zykluszeit führt.

## <span id="page-41-0"></span>**Berechnung des Verbrauchs des Modifiers**

<span id="page-41-2"></span>Die Modifierpumpenleistung für vordefinierte Modifier wird in der Analyst® TF-Software anhand der Modifierdichte und dem Modifiermolekulargewicht berechnet. Die Dichte und das Molekulargewicht der vordefinierten Modifier in der Analyst TF-Software sind in *[Tabelle 4-2](#page-41-2)* aufgelistet.

| <b>Modifier</b> | Molekulargewicht (g/mol) | Dichte $(g/cm3)$ |
|-----------------|--------------------------|------------------|
| 2-Propanol      | 60,10                    | 0,7860           |
| Acetonitril     | 41,05                    | 0,7822           |
| Methanol        | 32,04                    | 0,7918           |
| Aceton          | 58,08                    | 0,7925           |

**Tabelle 4-2 Dichte und Molekulargewicht von vordefinierten Modifiern**

Die Analyst TF-Software verwendet die folgende Formel, um die Modifierpumpenleistung in µl/min zu berechnen:

Modifier Pump Flow Rate =  $\frac{(0.1636 \times CUR + 1.7726) \times MDC \times 0.04089 \times MDW \times 1000}{(100 - MDC) \times MDD}$  $(100 - MDC) \times MDD$ 

wobei folgendes gilt:

- **MDW** ist das Gewicht des Modifiers in g/mol
- **MDC** ist die Zusammensetzung des Modifiers
- <span id="page-41-1"></span>• **MDW** ist die Dichte des Modifiers in g/ml
- **CUR** ist die Curtain Gas<sup>™</sup> -Durchflusszahl

### **Beispiel für die Berechnung des Verbrauchs des Modifiers**

<span id="page-41-3"></span>Als Beispiel werden Berechnungen für den ungefähren Verbrauch von Modifier für alle vordefinierten Modifier in der Analyst® TF-Software bei einem Curtain Gas™ Durchfluss von 20 psi und bei verschiedenen Modifierkonzentrationen für eine 24-Stunden-Charge in *[Tabelle 4-3](#page-41-3)* dargestellt.

### **Tabelle 4-3 Ungefährer Modifierverbrauch (in ml) bei einer Curtain Gas-Durchflussrate von 20 psi für eine 24-Stunde-Charge**

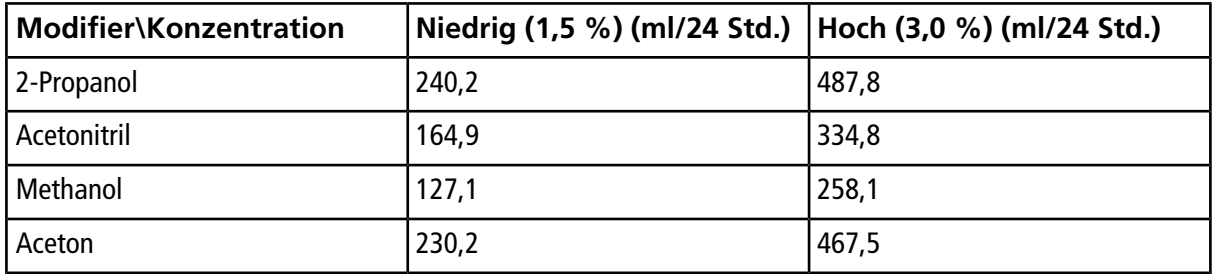

### <span id="page-42-0"></span>**Berechnen des entsprechenden Modifierverbrauchs für einen Batch**

- 1. Bestimmen Sie die Dauer des Batch.
- 2. Bestimmen Sie die Modifierpumpenleistung anhand des Dialogfeldes **Mass Spec Detailed Status**; klicken Sie hierzu auf das Symbol für **Mass Spec** in der **Statusleiste** in der unteren rechten Ecke des Fensters der Analyst® TF-Software, während Sie gleichzeitig die Methode über die Analyst® TF Software ausführen

**Hinweis:** Wir empfehlen die Verwendung einer 2 L-Flasche für den Modifier, wenn Sie lange Batchen bei hohen CUR-Werten und hohen Modifierkonzentrationen durchführen.

3. Multiplizieren Sie die Modifierpumpenleistung (µl/min) mit der Batch-Dauer (Minuten), um das ungefähre Volumen an Modifier für eine Batch zu erhalten.

# **Analyse und Verarbeitung von Daten**

<span id="page-43-0"></span>In diesem Abschnitt wird beschrieben, wie Sie Folgendes tun:

- Anzeigen von DMS-Parameters unter **File Information**, während Dateien angezeigt werden.
- Daten berichten.
- Überprüfen einer Datei, die mit hochgefahrem COV-Parameter erfasst wurde.
- <span id="page-43-1"></span>• Anzeige eines Konturdiagramms für Daten, die mit hochgefahrem COV-Parameter erfasst wurden

## <span id="page-43-2"></span>**Quantitative Daten analysieren**

### **Für die Erfassung verwendete DMS-Parameter unter Dateiinformationen ansehen, während Dateien betrachtet werden**

Die experimentellen Bedingungen, die zur Sammlung von Daten verwendet werden, sind in der Datei mit den Ergebnissen gespeichert. Die DMS-Parameter, die bei der Aufnahme der Proben verwendet wurden, werden im Teilfenster **File Information** der Datei angezeigt.

1. In der Navigationsleiste unter **Explore (Durchsuchen)** doppelklicken Sie auf **Open Data File (Datei öffnen)**.

Der Dialog **Select Sample (Probe auswählen)** wird geöffnet.

- 2. Wählen Sie im Teilfenster **Data Files** eine .wiff-Datei, die Sie anzeigen möchten, aus.
- 3. Wählen Sie im Teilfenster **Samples** die Probe aus, die Sie anzeigen möchten, und klicken Sie dann auf **OK**.

Die aus der Probe erfassten Daten werden angezeigt.

4. Um Dateiinformationen anzuzeigen klicken Sie auf das Symbol **Show File Info**.

Das Teilfenster **File information** wird unter dem Diagramm geöffnet.

5. Erweitern Sie den erforderlichen Zeitraum im linken Bereich des Fensters **File Information** und klicken Sie dann auf den erforderlichen Experiment-Perioden-Link.

Alle DMS-Parameter (außer COV, SV und DMO) und die Modifierparameter, die für die Probenerfassung verwendet wurden, werden im Abschnitt für den gewählten Zeitraum und das gewählte Experiment aufgezeichnet.

Die Start- und Stopp-Werte für COV, SV und DMO jeder Verbindung werden unter dem Abschnitt Experimentperiode aufgezeichnet.

Die Werte für Start, Stopp und die Schrittweite des hochgefahrenen COV-Parameters, der für die Probenerfassung verwendet wurden, werden unter dem Abschnitt Periode erfasst.

Siehe das Modul Analyse und Verarbeitung von Daten in der Analyst® TF *Kurzanleitung oder im Systemhandbuch*.

### <span id="page-44-0"></span>**Daten berichten**

Die MultiQuant<sup>™</sup> -Software wird zur Quantifizierung von Daten verwendet und die Reporting-Funktionalität der Reporter Software kann zur Erstellung von Berichten verwendet werden.

## <span id="page-44-2"></span><span id="page-44-1"></span>**Qualitative Daten analysieren**

### **Überprüfen einer Datei, die mit der Option Ramp COV for Cycle erfasst wurde**

- 1. Öffnen Sie den Projektordner, der die erfasste Daten enthält.
- 2. In der Navigationsleiste unter **Explore (Durchsuchen)** doppelklicken Sie auf **Open Data File (Datei öffnen)**.

Der Dialog **Select Sample (Probe auswählen)** wird geöffnet.

- 3. Wählen Sie aus der Liste **Data Files** die .wiff-Datei mit den erfassten Daten aus.
- 4. Klicken Sie bei Bedarf in der Liste **Samples** auf eine Probe und klicken Sie dann auf **OK**.

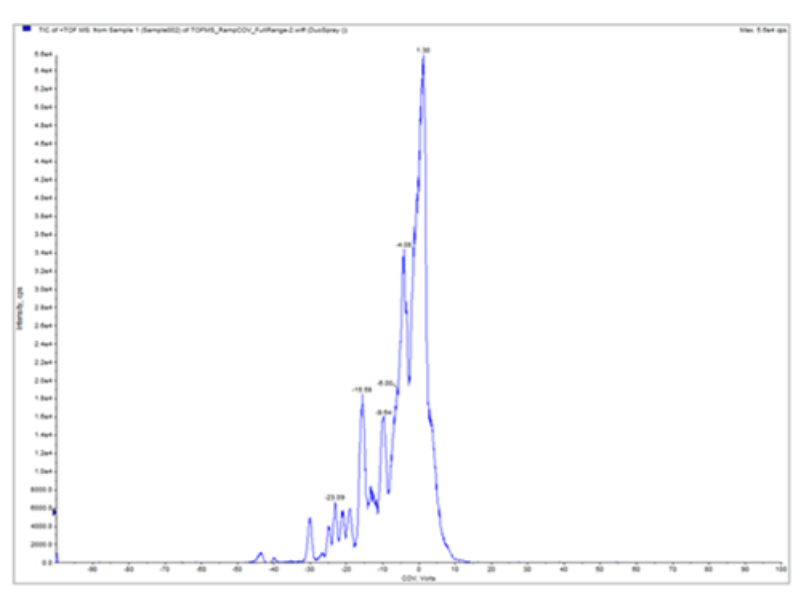

### **Abbildung 5-1 TIC**

Das TIC für die ausgewählte Datei öffnet sich. Die x-Achse zeigt das COV in Volt und die y-Achse zeigt die Intensität in cps.

5. Wählen Sie einen COV-Bereich im TIC, klicken Sie mit der rechten Maustaste und wählen Sie dann **Show Spectrum**.

### **Abbildung 5-2 Spektrum**

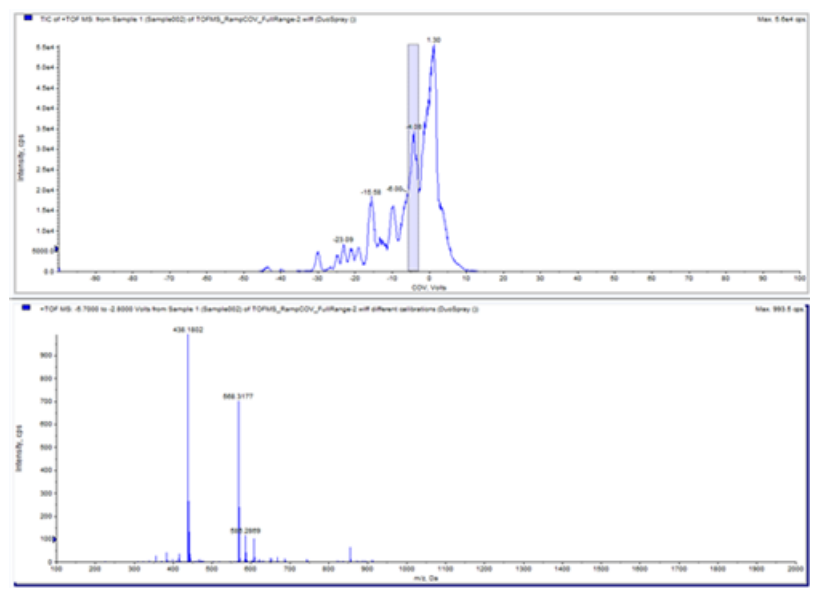

Das Spektrum für den ausgewählten COV-Bereich erscheint unter dem TIC mit der Intensität auf der y-Achse und den Massen in Da (Dalton) auf der x-Achse. Es zeigt die Intensität aller Verbindungen im ausgewählten COV-Bereich an, die in der SelexION™ -Ionenmobilitätszelle erscheinen. Der ausgewählte COV-Bereich erscheint in der Titelleiste des offenen Spektrums.

6. Wählen Sie eine Masse im Spektrum, klicken Sie mit der rechten Maustaste und klicken Sie dann auf **Extract Ions (Use Range)**.

### **Abbildung 5-3 XIC**

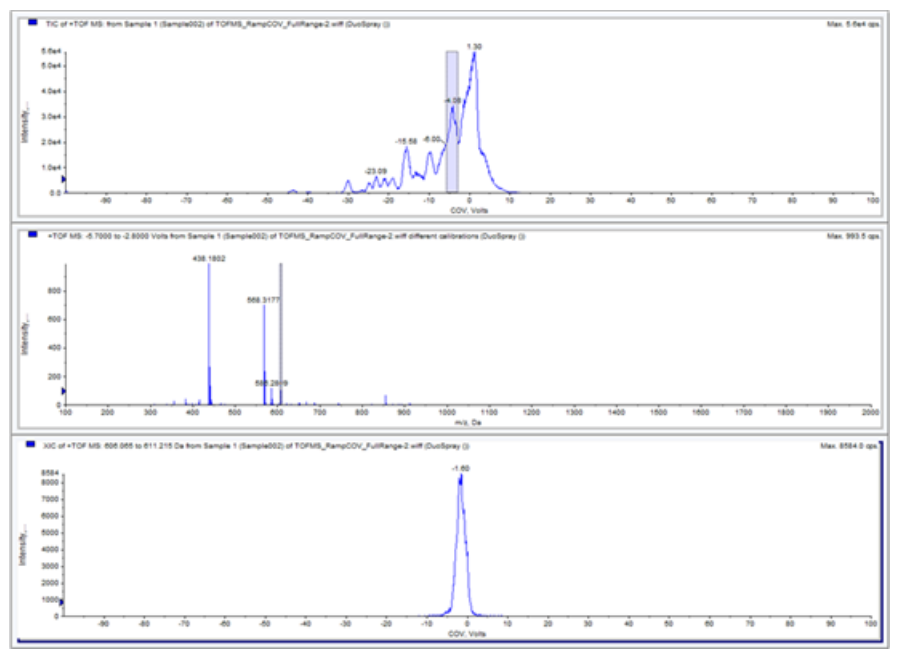

<span id="page-46-0"></span>Das XIC für die ausgewählte Masse wird geöffnet. Die COV-Rampe wird auf der x-Achse und die Intensität auf der y-Achse angezeigt.

### **Überprüfen einer Datei, die mit Hilfe der Option Ramp COV in LC Mode erfasst wurde**

- 1. Öffnen Sie den Projektordner, der die erfasste Daten enthält.
- 2. In der Navigationsleiste unter **Explore (Durchsuchen)** doppelklicken Sie auf **Open Data File (Datei öffnen)**.

Der Dialog **Select Sample (Probe auswählen)** wird geöffnet.

- 3. Wählen Sie aus der Liste **Data Files** die .wiff-Datei mit den erfassten Daten aus.
- 4. Klicken Sie bei Bedarf in der Liste **Samples** auf die erforderliche Probe und klicken Sie dann auf **OK**.

### **Abbildung 5-4 TIC**

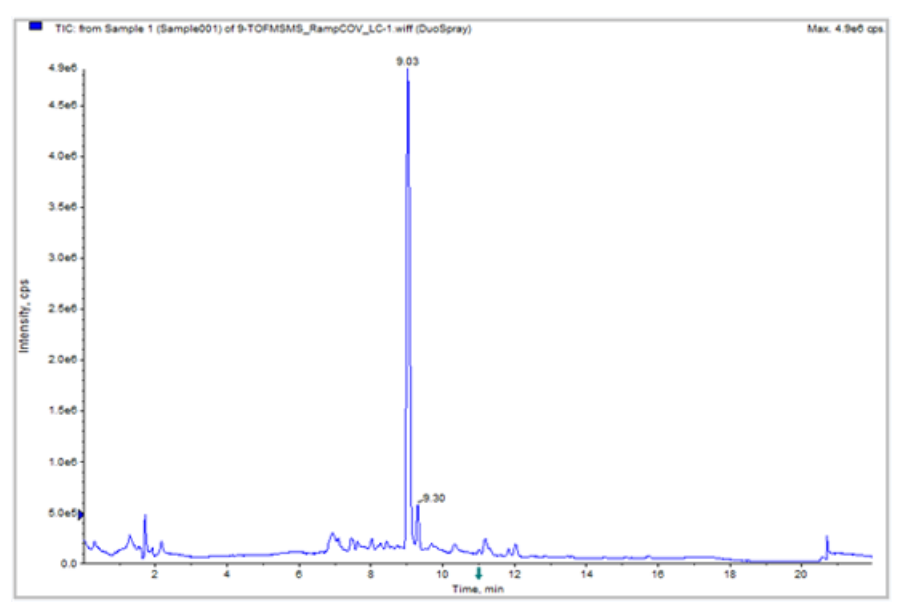

Das TIC für die ausgewählte Datei öffnet sich. Auf der x-Achse wird die Zeit in Min. und auf der y-Achse die Intensität in cps angezeigt.

5. Wählen Sie einen Bereich im TIC und klicken Sie dann auf **Show Spectrum**.

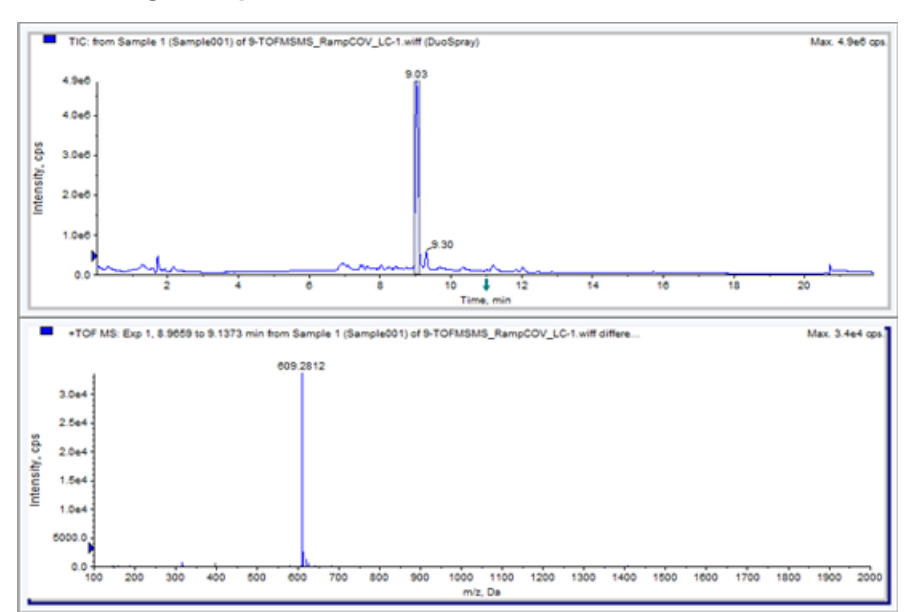

#### **Abbildung 5-5 Spektrum**

Das Spektrum für den ausgewählten Zeitbereich erscheint unter dem TIC mit der Intensität auf der y-Achse und den Massen in Da auf der x-Achse. Das Spektrum zeigt die Intensität aller Verbindungen an, die in der SelexIONTM -Ionenmobilitätszelle im ausgewählten Zeitbereich gefunden werden. Der ausgewählte Zeitbereich wird in der Titelleiste des offenen Spektrums angezeigt.

Zoomen Sie in den erforderlichen Massenbereich im Spektrum. Die Peaks für alle Analyten, die während des ausgewählten Zeitraums eluieren, werden im Spektrum angezeigt.

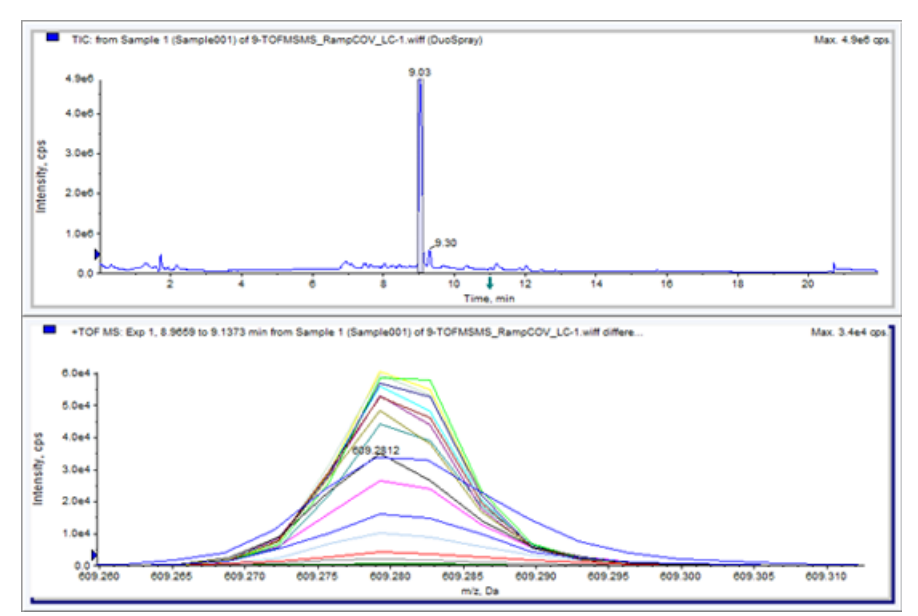

**Abbildung 5-6 Im Spektrum angezeigte Peaks**

6. Notieren Sie die Farbe des höchsten Peaks, klicken Sie mit der rechten Maustaste auf die Legende (kleines Rechteck) in der oberen linken Ecke des Spektrums und notieren Sie die Experimentnummer für die Farbe des höchsten Peaks.

**Tipp!** Erhöhen Sie den Schwellenwert (kleiner blauer Pfeil auf der y-Achse), um mehr oder weniger Kurven in der Legende anzuzeigen. Es werden nur die XIC-Kurven über dem blauen Pfeil in der Legende angezeigt.

- 7. Klicken Sie auf das Symbol **Show File Info**.
- <span id="page-48-0"></span>8. Vergrößern Sie den Abschnitt **Period** und klicken Sie dann auf die Experimentnummer aus Schritt *6*.

Die Informationen über den ausgewählten Zeitraum und die Experimentkombination werden im rechten Fenster angezeigt. Der COV-Wert mit den anderen DMS-Parametern wird ebenfalls angezeigt.

### **Anzeige eines Konturdiagramms für Daten, die mit hochgefahrenem COV-Parameter erfasst wurden (Option nur bei Ramp COV for Cycle)**

Die Analyst® TF-Software kann ein Konturdiagramm für Daten anzeigen, die mit einer Erfassungsmethode mit einem hochgefahrenen COV-Parameter und einem vollständigen Scan-Typ erfasst wurden. Konturdiagramme visualisieren die Separation der Verbindungen. Weitere Informationen über Konturdiagramme finden Sie unter *Konturdiagramme* im Abschnitt *Analyse und Verarbeitung von Daten* in der Analyst® TF *Kurzanleitung* sowie *Analyse Qualitative Daten* im Analyst® TF *Benutzerhandbuch für Fortgeschrittene*.

- 1. In der **Navigationsleiste** unter **Explore** doppelklicken Sie auf **Open Data File**.
- 2. Wählen Sie eine Datei (.wiff-Datei) im Dialogfeld **Select Sample** im Feld **Data Files**.
- 3. Wählen Sie eine Probe im Fenster **Samples** aus.
- 4. Klicken Sie auf **OK**.

### **Abbildung 5-7 TIC**

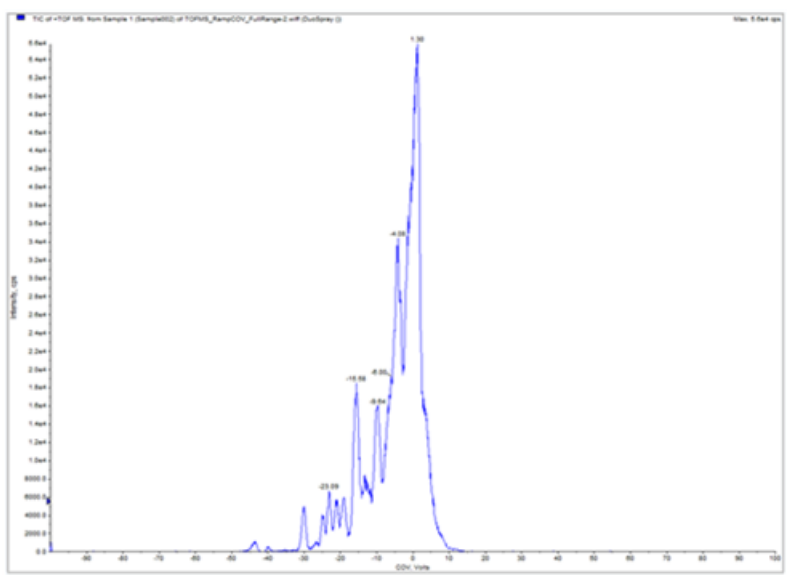

Das TIC für die ausgewählte Probe wird geöffnet. Die x-Achse zeigt die COV in Volt und die y-Achse zeigt die Intensität in cps.

- 5. Markieren Sie den Bereich, den Sie im Konturdiagramm sehen möchten. Wird keine Auswahl getroffen, wird der gesamte Bereich angezeigt.
- 6. Klicken Sie im TIC mit der rechten Maustaste und klicken Sie dann **Show Contour Plot**.

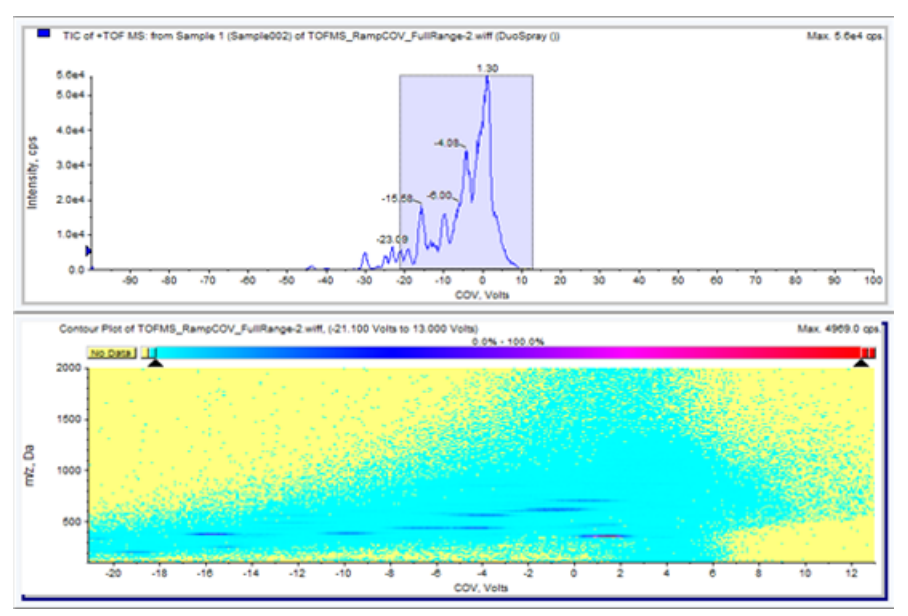

### **Abbildung 5-8 Konturdiagramm**

Das Konturdiagramm für die ausgewählte Probe wird unter dem TIC Fenster angezeigt. Die x-Achse zeigt die COV in Volt und die y-Achse zeigt den *m/z* in Da an.

7. Um das Spektrum anzusehen, wählen Sie einen Bereich im Konturdiagramm aus, klicken Sie mit der rechten Maustaste und klicken Sie dann auf **Show Spectrum**.

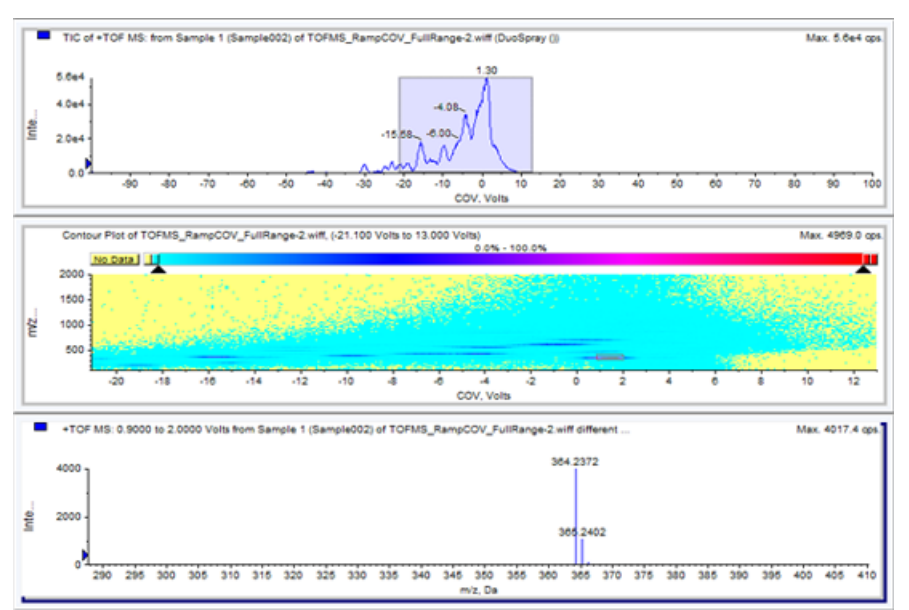

### **Abbildung 5-9 Spektrum**

Das Spektrum für den ausgewählten COV-Bereich wird unter dem Konturdiagramm-Fenster angezeigt. Es zeigt die Intensität (y-Achse) von allen m/z-Werten (x-Achse) im ausgewählten COV-Bereich. Der ausgewählte COV-Bereich wird in der Titelleiste des offenen Spektrums angezeigt.

# **Verwendung von DMS-Parametern bei IDA**

<span id="page-51-0"></span>Dieser Abschnitt beschreibt Folgendes:

- Erstellen Sie eine Information Dependent Acquisition (IDA) Method (eine durch Informationen modifizierte Aufnahmemethode), um die Kompensationsspannung (COV) im Batch-Aufnahmemodus hochzufahren.
- Zeigen Sie die IDA-Daten, die mit hochgefahrener COV erfasst wurden, im Fenster **Explorer** an.
- Zeigen Sie die IDA-Daten im IDA-Explorer an, die mit hochgefahrenem COV aufgenommen wurden.

### **Voraussetzungen**

Die SelexION<sup>™</sup> -Technologie ist auf dem Gerät installiert und das Controller-Modul ist eingeschaltet.

<span id="page-51-1"></span>Verwenden Sie die IDA-Erfassungsmethode, um Batches zur Aufnahme von Daten zu erstellen und zu übergeben. Siehe *IDA Tutorial*, *Systemhandbuch* für das Massenspektrometer bzw. Analyst® TF *Benutzerhandbuch für Fortgeschrittene*.

### **Erstellen einer IDA Acquisition Methode, um COV während der Batcherfassung hochzufahren (Ramp COV During Batch Acquisition)**

Verwenden Sie anstelle von Flüssigchromatographie (LC) zur Analyse von Proben das SelexIONTM -Gerät mit Infusion, um die relevanten Verbindungen zu trennen und chemisches Rauschen oder Störungen auszufiltern. Mit dem SelexION-Gerät kann die Option "Ramp COV for Cycle" der Analyst® TF Software verwendet werden, um die LC-Gradienten zu imitieren.

Neben dem Modus Manual Tuning kann der COV-Parameter auch während Batcherfassungen hochgefahren werden, indem man das Kontrollkästchen zur Aktivierung der Option **Ramp COV for Cycle** in einer Erfassungsmethode im **Acquisition Method Editor** auswählt. Die COV-Parameter wird als zyklusabhängiger Parameter behandelt. Die Funktionalität COV hochzufahren funktioniert bei einer DMS-Aufnahmemethode für eine Periode.

Die IDA-Methoden ohne hochgefahrene Parameter laufen für die gewünschte Methodendauer, aber die IDA-Methoden mit hochgefahrener COV werden für die gewünschte Anzahl an Zyklen entsprechend den Start-, Stopp -und Schritt-Werten des hochgefahrenen COV ausgeführt. Die ausgeführte Methode wird beendet, sobald der letzte COV-Schritt aufgenommen wurde, nicht aber, wenn die Methodendauer erreicht ist. Die COV-Wert wird dynamisch und für jeden Zyklus berechnet.

Die Werte für COV, SV, DT und DMO in dem Survey Scan (oder in anderen unterstützten IDA-Survey Scans) werden automatisch an die abhängigen Scans in einer IDA-Methode weitergegeben.

Der bei einer IDA-Methode in einem Probescan verwendete Modifier wird ebenfalls automatisch an die abhängigen Scans weitergegeben.

Verwenden Sie dieses Verfahren, nachdem alle DMS-Parameter mit Ausnahme von COV optimiert wurden.

### <span id="page-52-0"></span>**Erstellen einer IDA-Erfassungsmethode für Ramp COV During Batch Acquisition**

- 1. Aktivieren Sie ein Hardware-Profil. Informationen zum Massenspektrometer finden Sie im *Systemhandbuch*.
- 2. Erstellen Sie eine IDA-Methode mit einem TOF MS-Scan als Probescan. Siehe *IDA Tutorial*.
- 3. Klicken Sie im **Acquisition Method Editor** in der offenen IDA-Methode auf **TOF MS** im Teilfenster **Acquisition Method**.

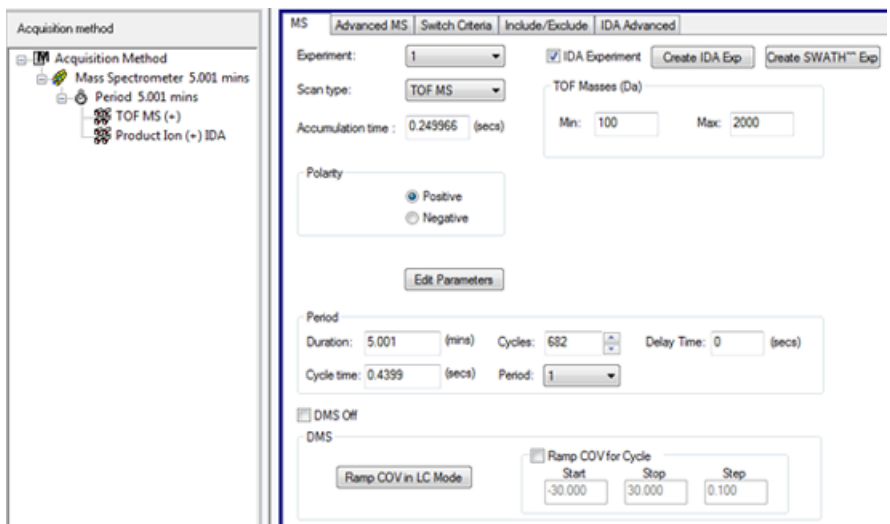

#### **Abbildung 6-1 TOF MS-Methode**

4. Aktivieren Sie das Kontrollkästchen **Ramp COV for Cycle** auf der Registerkarte **MS** und geben Sie dann die folgenden COV-Werte im zulässigen COV-Bereich von –100 Volt bis 100 Volt ein.

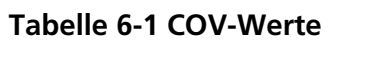

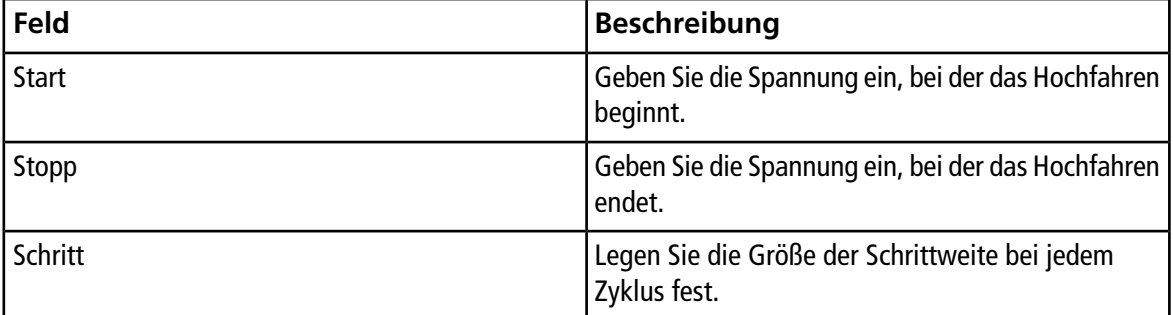

**Hinweis:** Die meisten Verbindungen optimieren ohne Modifier zwischen -20 Volt bis 30 Volt. Einige Verbindungen können sogar über 30 Volt optimieren. Wird ein Modifier verwendet, empfehlen wir, einen COV-Bereich von mindestens -60 Volt bis -20 Volt zu verwenden, weil die negativen COV-Verschiebungen für einige Verbindungen extrem sein können.

#### **Abbildung 6-2 MS-Parameter**

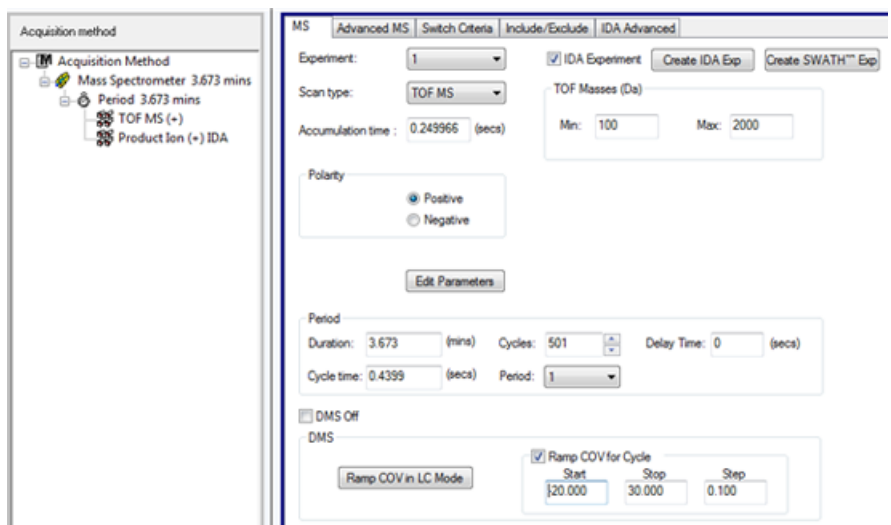

5. Klicken Sie auf **Edit Parameters**.

Das Dialogfeld **Parameter Settings** wird geöffnet.

- 6. Geben Sie die optimierten Werte für Ionenquelle und Gasparameter auf der Registerkarte **Source/Gas** ein. Vergewissern Sie sich, dass die hier angegebene Temperatur (TEM) für die Ionenquellen der Temperatur entspricht, die zur Optimierung der DMS-Parameter verwendet wurde. Siehe *Manual Optimization Tutorial*.
- 7. Geben Sie die optimierten Werte der Verbindungsparameter auf der Registerkarte **Compound** ein. Siehe *Manual Optimization Tutorial*.
- 8. Wählen Sie die DMS-Registerkarte und gehen Sie folgendermaßen vor:
	- a. Wählen Sie die erforderlichen Werte für die Parameter **DMS Temperature (DT)**, **Modifier (MD)** und **DMS Resolution Enhancement (DR)** . Vergewissern Sie sich, dass die hier angegebene DMS-Temperatur der Temperatur entspricht, die zur Optimierung der DMS-Parameter verwendet wurde.
	- b. Geben Sie den optimierten SV-Wert für alle Verbindungen im Feld **Separation Voltage (SV)** ein.
	- c. Geben Sie den optimierten DMO-Wert für alle Verbindungen im Feld **DMS Offset (DMO)** ein.

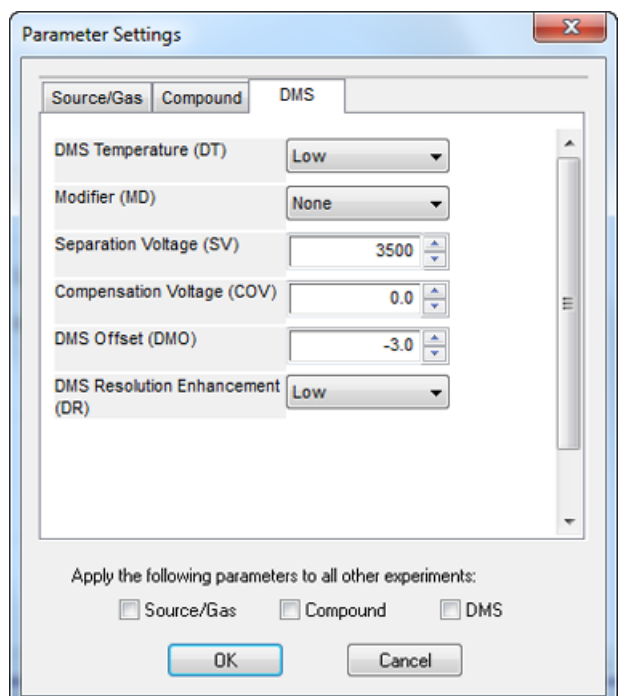

#### **Abbildung 6-3 Dialogfeld Parametereinstellungen**

9. Klicken Sie auf **OK**.

Es erscheint eine Meldung, die darauf hinweist, dass bei Änderungen der DMS-Parameterwerte für ein IDA-Experiment automatisch die Werte aller anderen IDA-Experimente angepasst werden.

- 10.Falls erforderlich, geben Sie die Werte für die Parameter der Peripheriegeräte im aktiven Hardware-Profil an.
- <span id="page-54-0"></span>11.Speichern Sie die Aufnahmemethode. Sie kann verwendet werden, um COV als zyklusabhängigen Parameter bei Batcherfassungen und Datenerfassungen hochzufahren.

### **Anzeigen der mit hochgefahrener COV erfassten Daten im Fenster Explore**

Wir empfehlen die Verwendung der PeakView® -Software zum Anzeigen der IDA-Dateien.

In der Analyst® TF-Software wird die mit hochgefahrener COV erfasste Datei standardmäßig im Fenster **Explore** angezeigt.

- 1. Öffnen Sie den Projektordner, der die erfasste Daten enthält.
- 2. In der **Navigationsleiste** unter **Explore** doppelklicken Sie auf **Open Data File**. Das Dialogfeld **Select Sample** (Probe auswählen) wird geöffnet.
- 3. Wählen Sie aus der Liste **Data Files** die .wiff-Datei mit den erfassten IDA-Daten aus.
- 4. Klicken Sie in der **Samples**-Liste auf die erforderliche Probe und dann auf **OK**.

Die Datei wird im Fenster **Explore** geöffnet. Die TICs für den Probescan und die zugehörigen Experimente werden angezeigt. Die x-Achse zeigt das COV in Volt und die y-Achse zeigt die Intensität in cps.

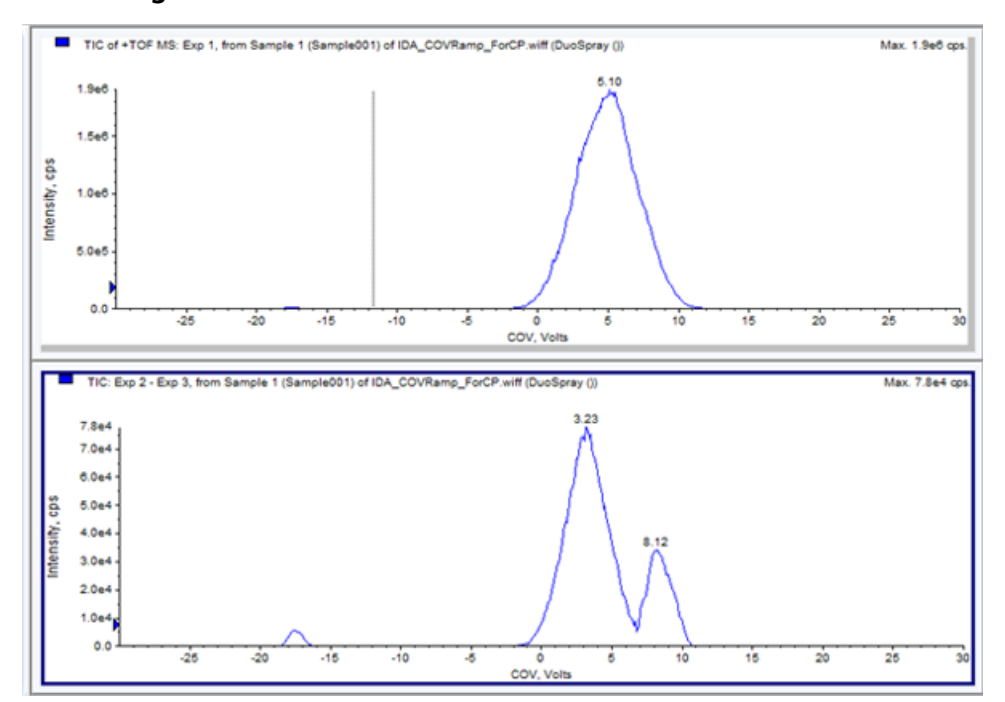

### **Abbildung 6-4 TICs**

5. Wählen Sie den erforderlichen COV-Bereich in einem der beiden TICs aus, klicken Sie mit der rechten Maustaste und wählen Sie dann **Show Spectrum**.

Das Spektrum für den ausgewählten COV-Bereich erscheint unter dem TIC mit der Intensität auf der y-Achse und den Massen in Da auf der x-Achse. Es zeigt die Intensität aller Verbindungen im ausgewählten COV-Bereich an, die in der SelexION™ -Ionenmobilitätszelle erscheinen. Der ausgewählte COV-Bereich erscheint in der Titelleiste des offenen Spektrums.

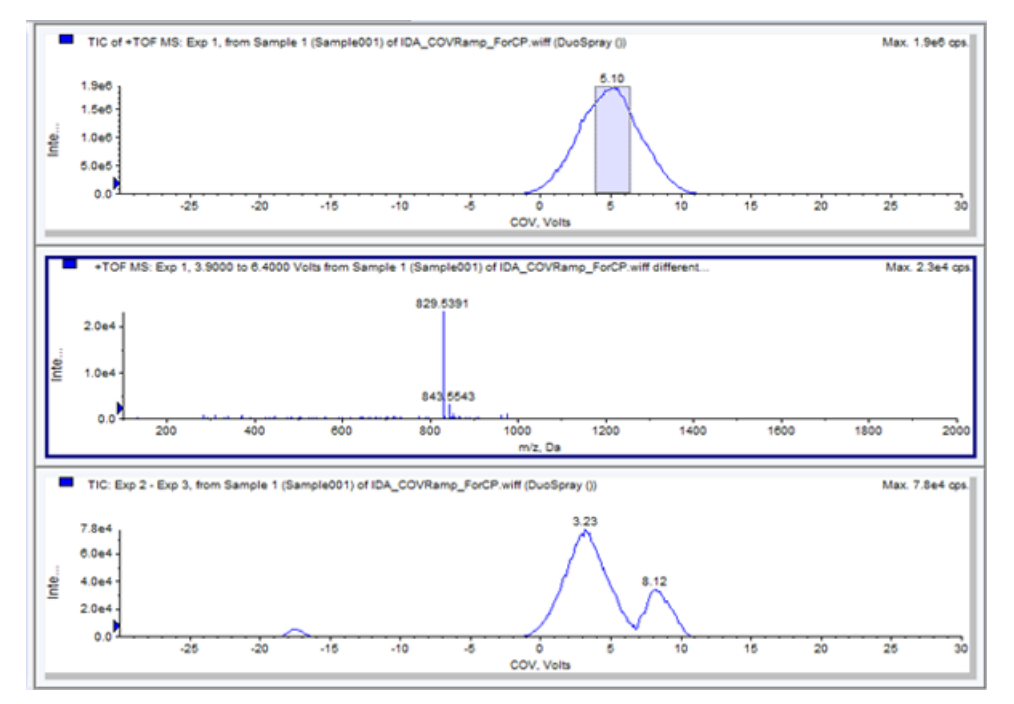

### **Abbildung 6-5 Spektrum**

#### 6. Wählen Sie eine Masse im Spektrum, klicken Sie mit der rechten Maustaste und klicken Sie dann auf **Extract Ions (Use Range)**.

Das XIC für die ausgewählte Masse wird geöffnet. Die COV für die ausgewählte Masse wird auf der x-Achse und die Intensität auf der y-Achse angezeigt.

### **Abbildung 6-6 XIC**

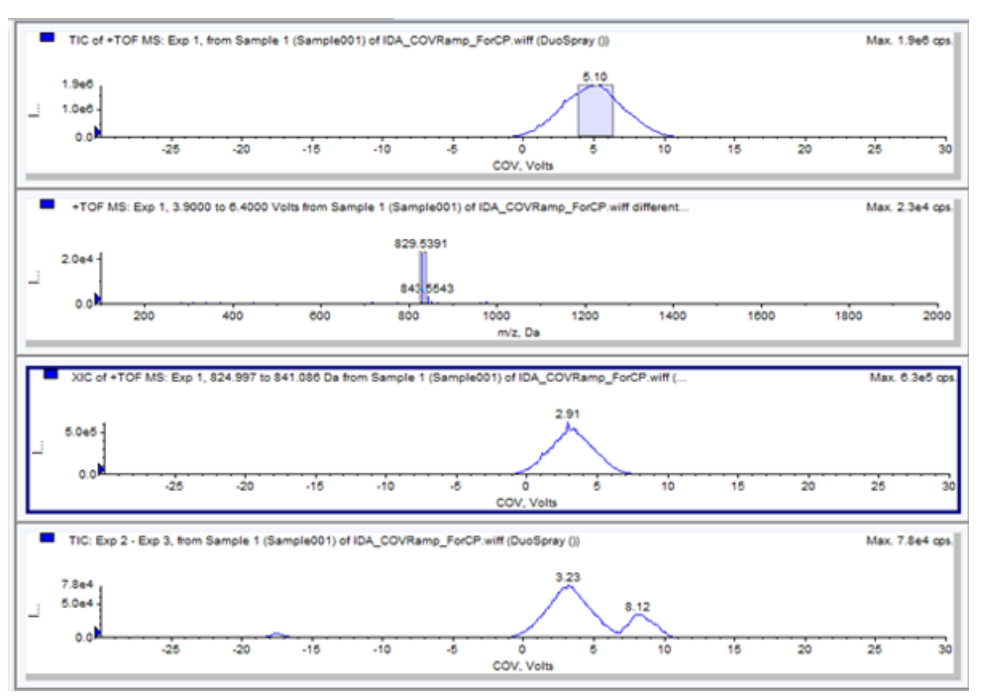

7. Markieren Sie im TIC der abhängigen Scans oder des Survey-Scans den Bereich, der im Konturdiagramm angezeigt werden soll. Klicken Sie mit der rechten Maustaste und wählen Sie dann **Show Contour Plot**. Wird keine Auswahl getroffen, wird der gesamte Bereich angezeigt.

Das Konturdiagramm für die ausgewählte Stichprobe wird unter dem TIC Fenster geöffnet. COV in Volt wird auf der x-Achse und die *m/z* in Da wird auf der y-Achse angezeigt.

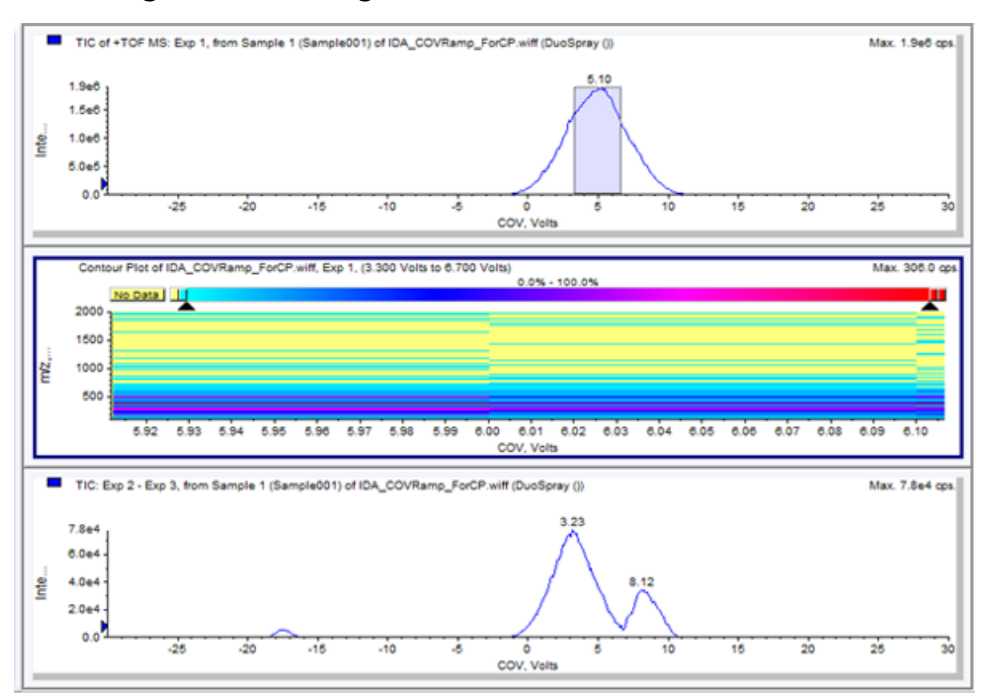

#### **Abbildung 6-7 Konturdiagramm**

### <span id="page-57-0"></span>**Anzeigen der mit dem hochgefahrenen COV-Parameter erfassten IDA-Daten im IDA-Explorer**

Wenn Daten mit einer IDA-Methode erfasst werden, werden die Daten im **IDA Viewer** so lange nicht geöffnet, bis die Erfassung abgeschlossen ist, sie werden jedoch während der Erfassung im Fenster **Explore** angezeigt.

Um die IDA-Daten auf einfache Weise anzuzeigen, stellen Sie den **IDA Explorer** als voreingestelltes Betrachtungsprogramm ein. Verwenden Sie die Registerkarte **IDA Explorer** im Dialogfeld **Appearance Options**, um den IDA Explorer zum Ansehen von IDA-Daten zu verwenden. Benutzer können außerdem die Spalten für das Ansichtfenster **Mass-List List** auswählen. Der **IDA Explorer** ist voreingestellt, um IDA-Proben anzuzeigen.

Weitere Informationen finden Sie unter *View IDA Data* im *IDA Tutorial*.

- 1. Öffnen Sie den Projektordner, der die erfasste Daten enthält.
- 2. In der **Navigationsleiste** unter **Explore** doppelklicken Sie auf **Open Data File**.

Das Dialogfeld **Select Sample** (Probe auswählen) wird geöffnet.

- 3. Wählen Sie aus der Liste **Data Files** die .wiff-Datei mit den erfassten IDA-Daten aus.
- 4. Klicken Sie in der **Samples**-Liste auf die erforderliche Probe und dann auf **OK**.

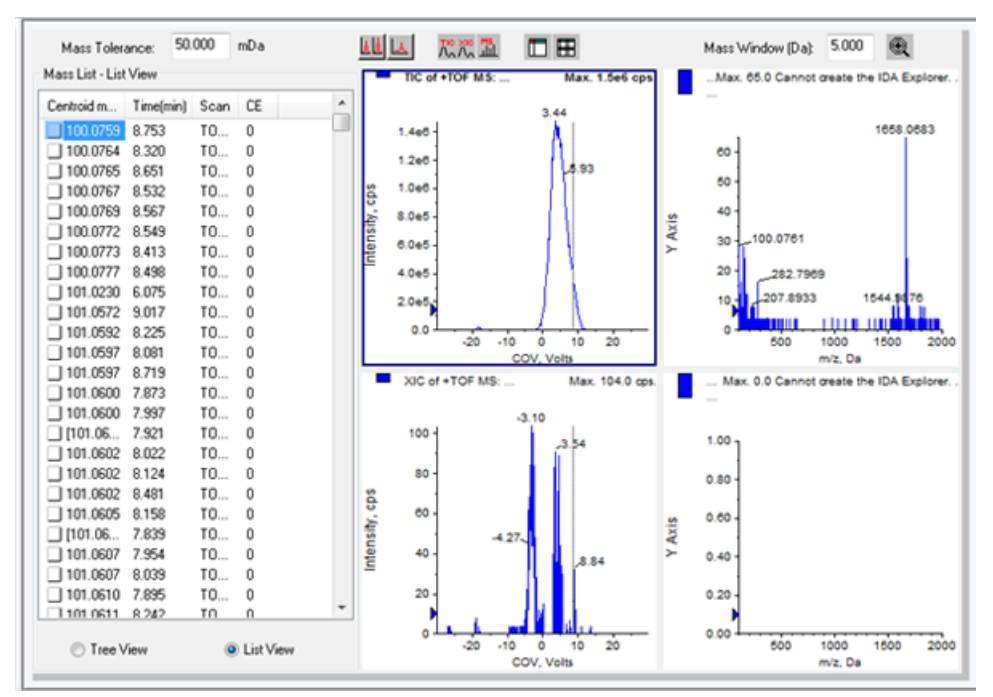

### **Abbildung 6-8 IDA-Explorer**

Der **IDA Explorer** wird angezeigt. Der linke Teil des Fensters zeigt eine Liste der Massen an, die als Baumansicht oder als Listenansicht an den abhängigen Scan geschickt wurden. Wechseln Sie zwischen den Ansichten durch Klicken auf **Tree View** oder **List View** unten im Teilfenster **Mass List**.

Der rechte Teil des Fensters zeigt die aufgenommenen IDA-Daten grafisch. Anstelle der Zeit wird der hochgefahrene COV-Bereich auf der x-Achse in den TIC- und XIC-Graphen angezeigt.

- 5. Mit den beiden Tasten über dem Diagramm können Sie zwischen Single Graph und Multiple Graph (Einzelund Multi-Grafik) wechseln.
	- Um nur das aktive Diagramm anzuzeigen, klicken Sie auf **Show only active graph**.
	- Um zur Multi-Grafik-Ansicht zurückzukehren, klicken Sie auf **Show all the graphs**.

• Um alle Diagramme im **Explorer** anzuzeigen, klicken Sie auf **Export all the graphs to Explorer**.

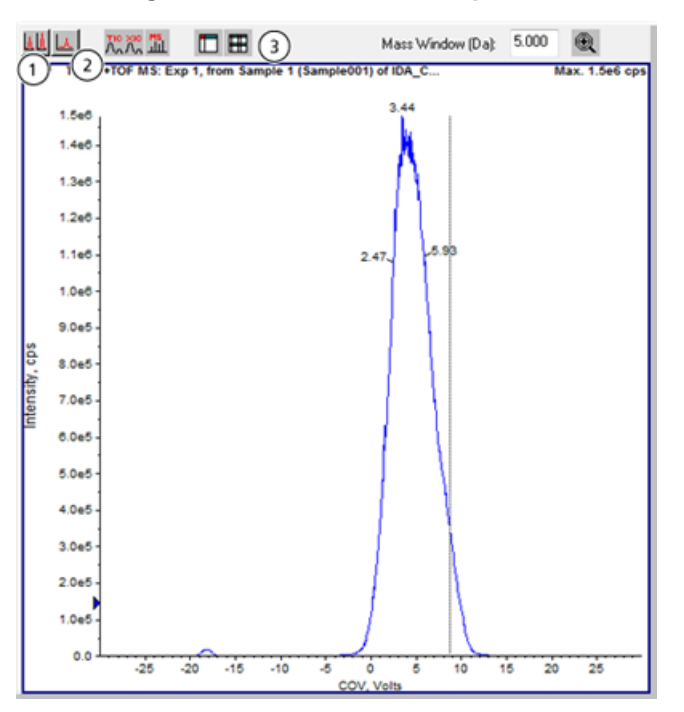

### **Abbildung 6-9 Buttons im IDA-Explorer**

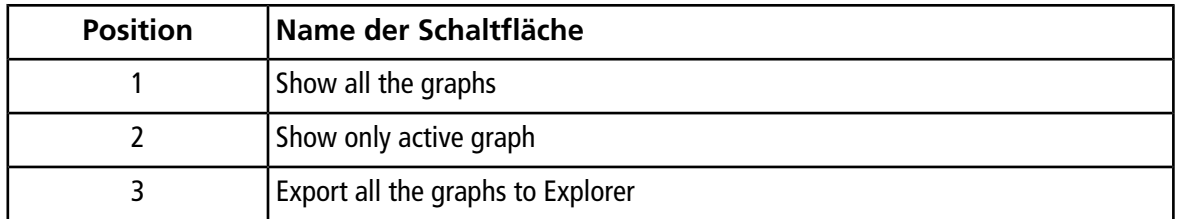

# **Fehlerbehebung 7**

<span id="page-60-0"></span>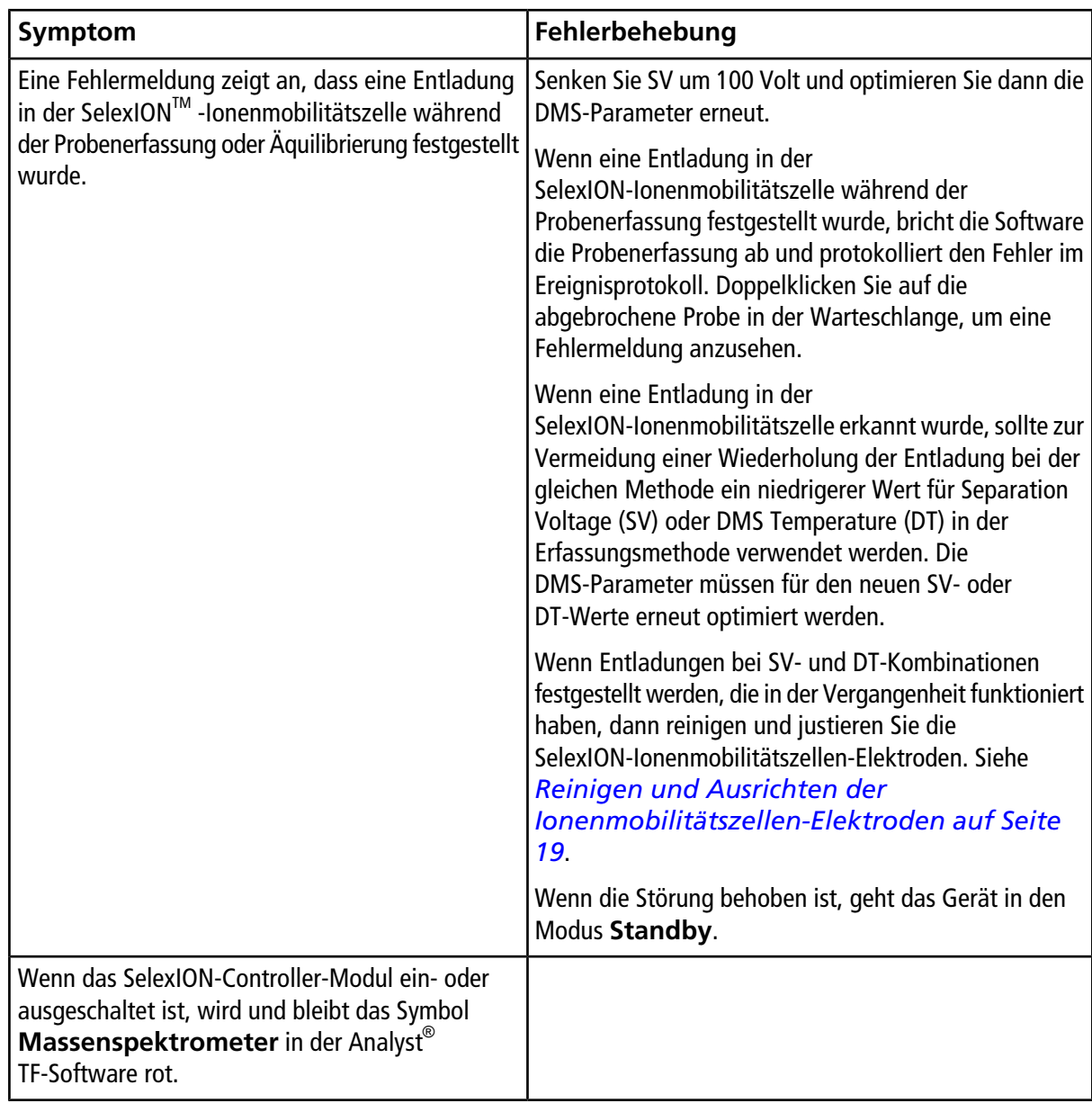

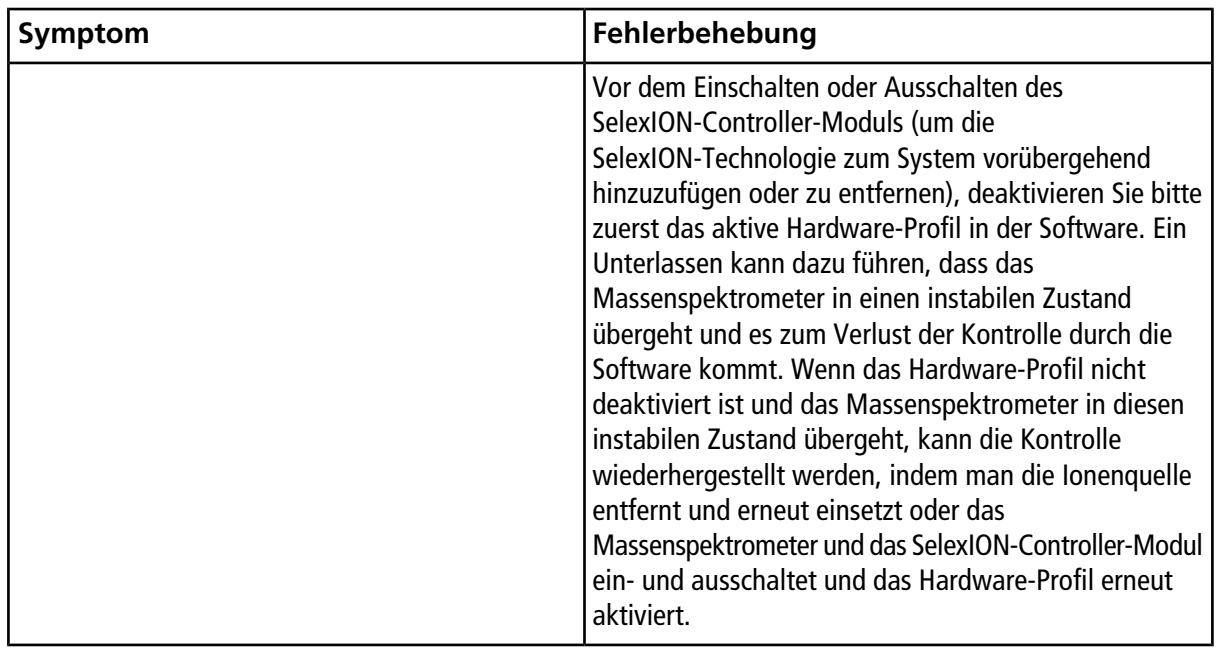

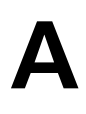

## <span id="page-62-1"></span><span id="page-62-0"></span>**DMS-Parameter-Beschreibungen**

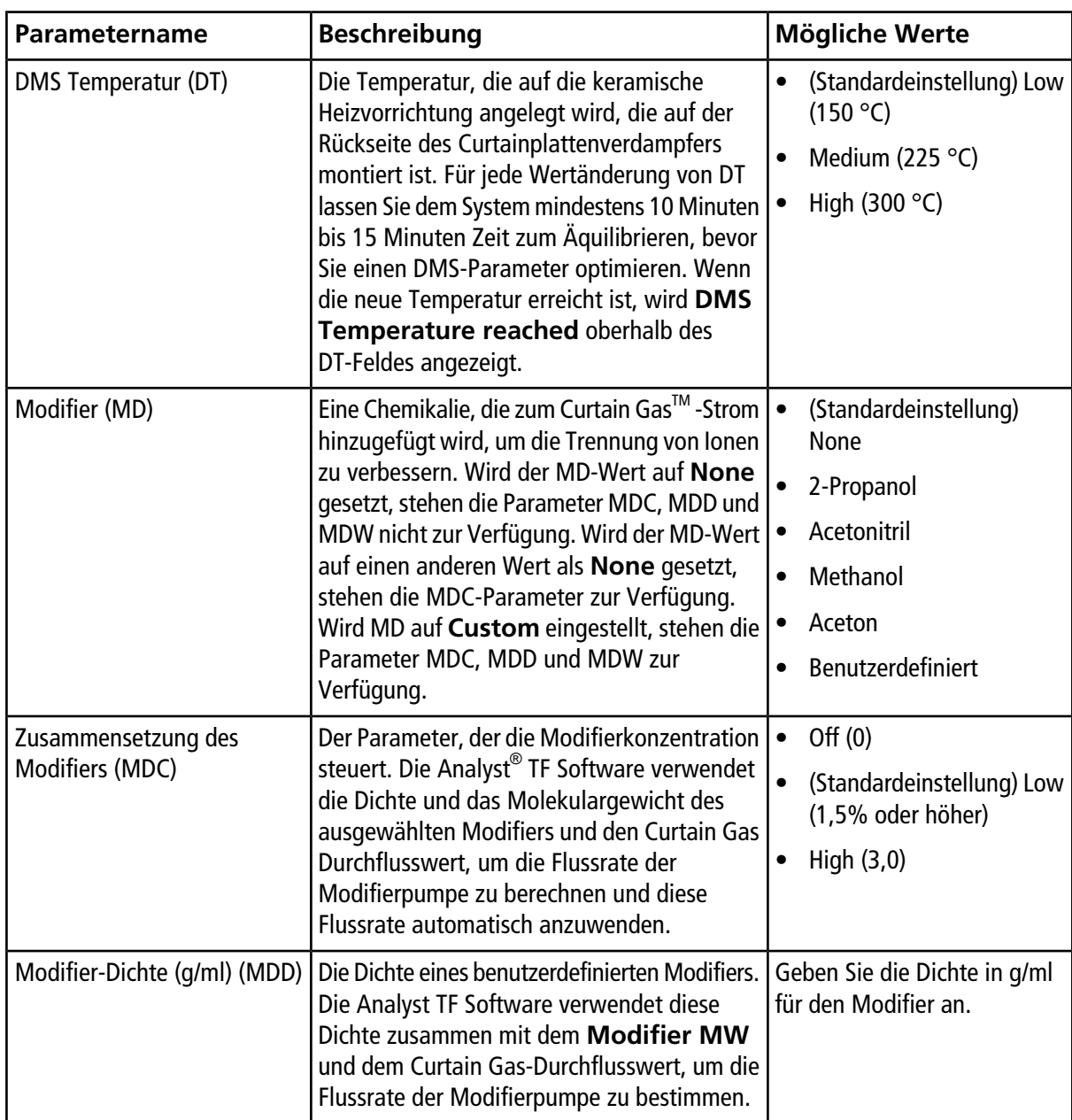

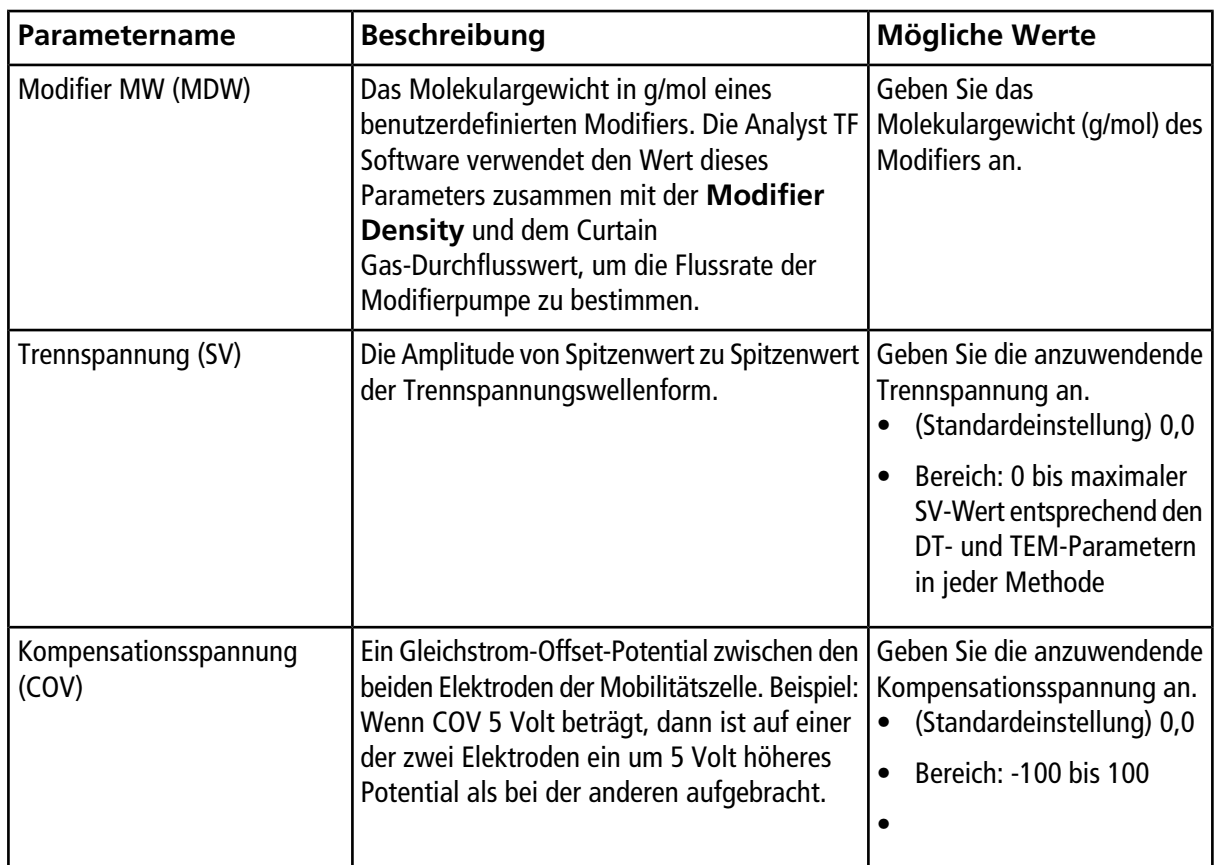

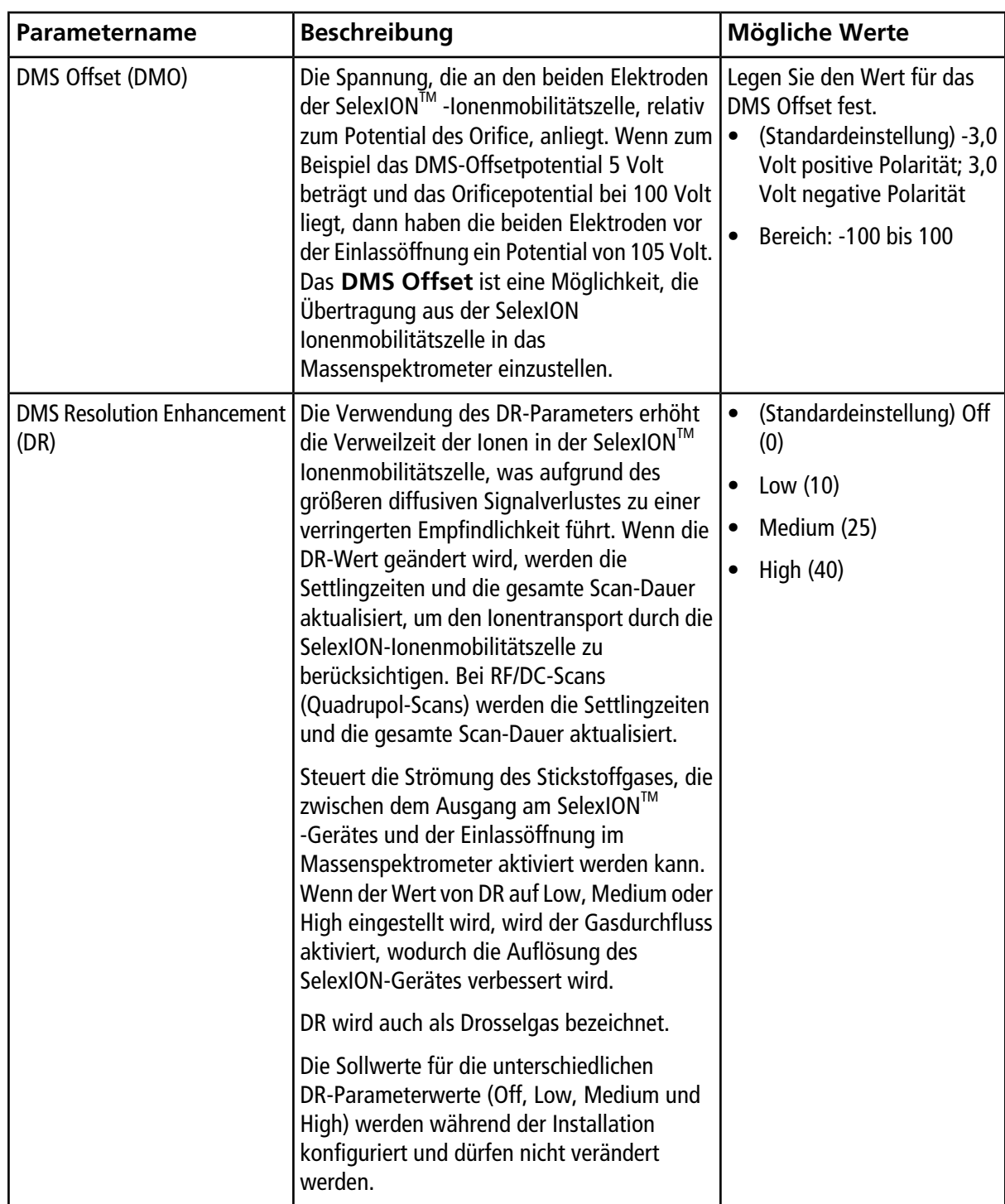

### <span id="page-65-0"></span>**Zustand der DMS-Parameter im DMS Off-Modus**

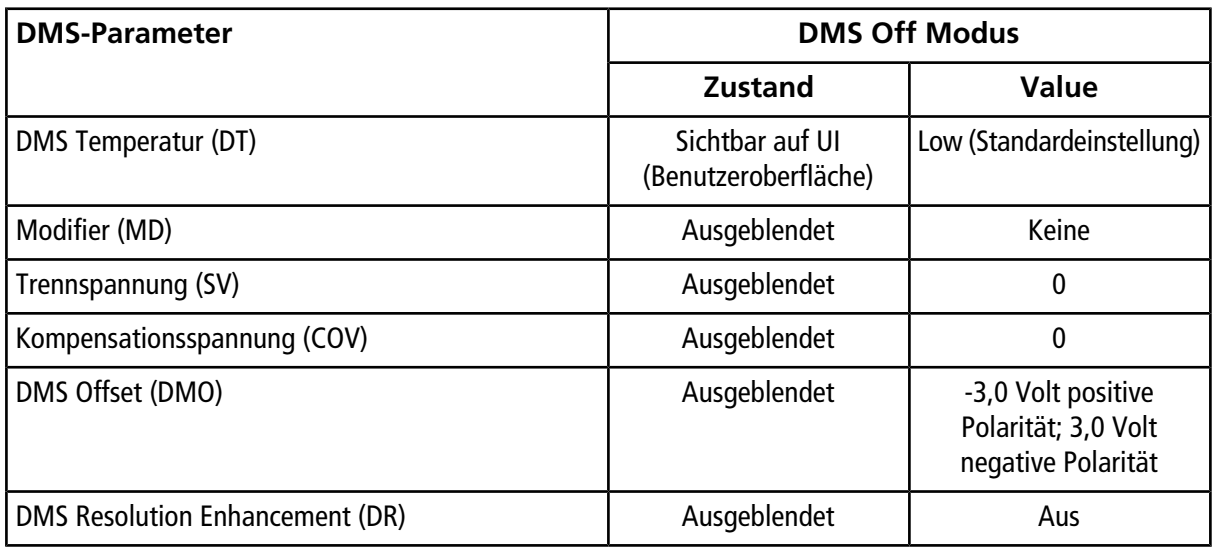

### <span id="page-65-1"></span>**DMS- und Ionenquellenparameter-Werte, die während der Modifierreinigung verwendet werden**

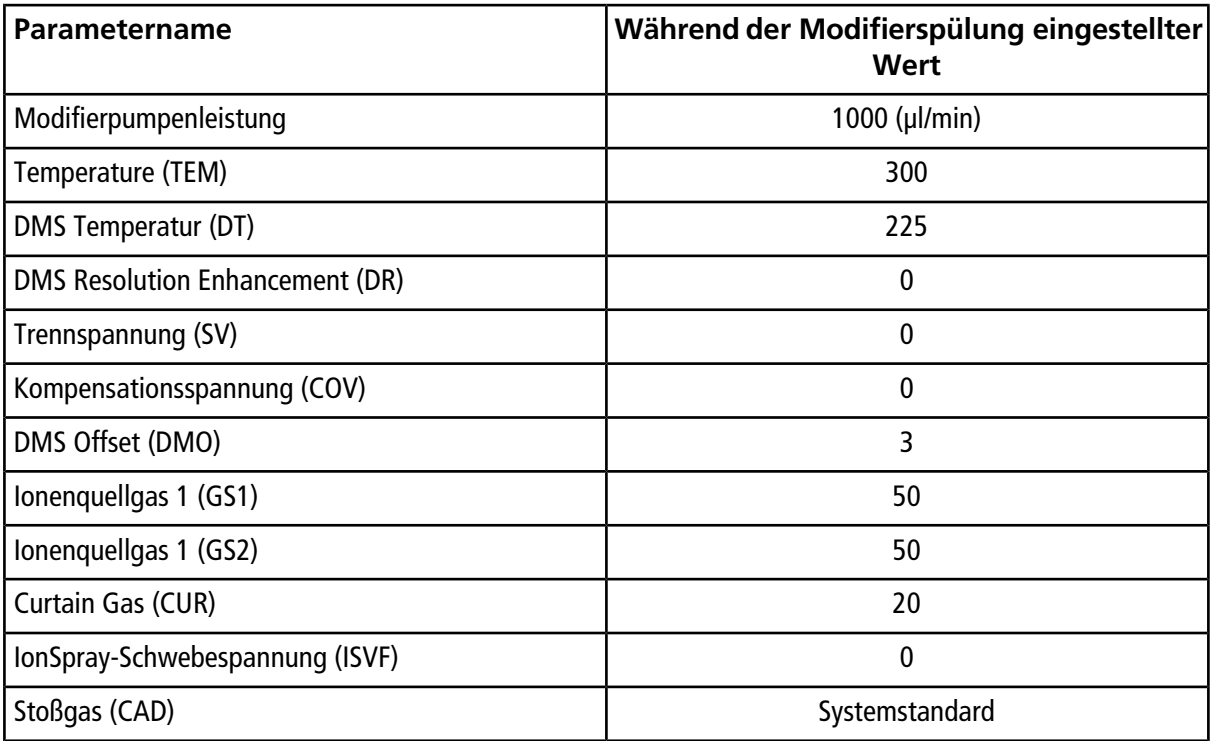

### <span id="page-66-0"></span>**DMS- und Ionenquellenparameter, nachdem die Modifierreinigung beendet oder abgebrochen wurde**

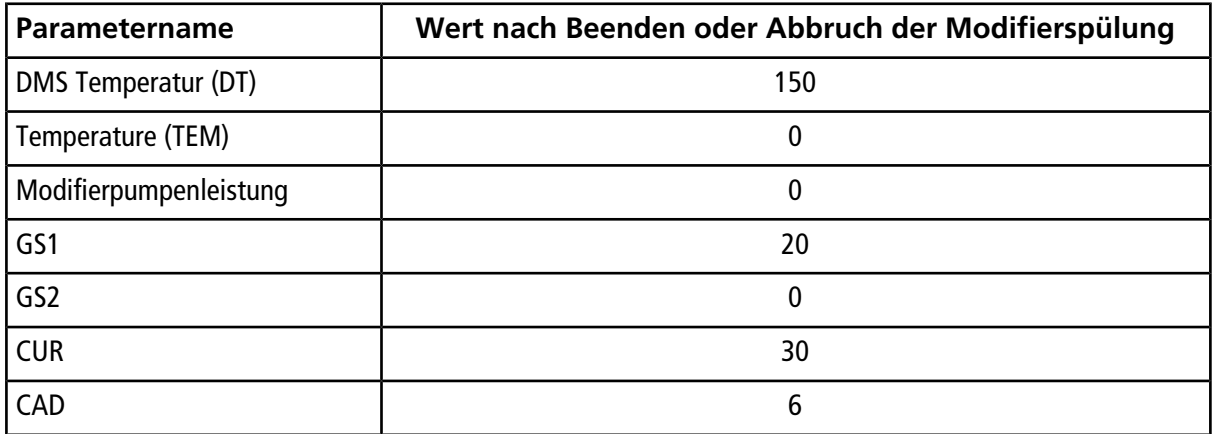

<span id="page-67-0"></span>**WARNHINWEIS! Stromschlaggefahr. Umgehen Sie nicht den Erdungsanschluss. Der Erdungsanschluss sorgt für die sichere Erdung zwischen Massenspektrometer und der Probenzufuhreinrichtung.**

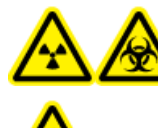

**WARNHINWEIS! Strahlengefährdung, Biogefährdung oder toxisch-chemische Gefahren. Stellen Sie sicher, dass die Probenkapillarenmutter angezogen ist, bevor Sie das Gerät in Betrieb nehmen, um Leckagen zu vermeiden.**

**Hinweis:** Die T-Infusion (Split-Infusion) kann auch über eine externe T-Verbindung mit den drei Kapillaren verbunden werden. Der LC- und Spritzenfluss sind mit dem T-Stück verbunden, welches wiederum mit dem Zwei-Wege-Erdungsanschluss verbunden ist.

- 1. Ersetzen Sie den Zwei-Wege-Erdungsanschluss mit einem Drei-Wege-Erdungsanschluss (Einbauverbindung 0,15 mm Bohrung Art.-Nr. 018786: Einbau-T-Ring Art.-Nr. 018787) auf der Ionenquelle.
- 2. Verbinden Sie die rote PEEK-Kapillare aus der Spritzenpumpe mit dem Erdungsanschluss auf der Ionenquelle.
- 3. Verbinden Sie den Erdungsanschluss auf der Ionenquelle mit einer LC-Pumpe.
- 4. Verbinden Sie die Probenkapillarenmutter mit dem Erdungsanschluss durch eine 30 cm lange rote PEEK-Kapillare. Siehe *Kapillaren anschließen und Kabel* im *Bedienerhandbuch* der Ionenquelle.

# **Revisionen**

<span id="page-68-0"></span>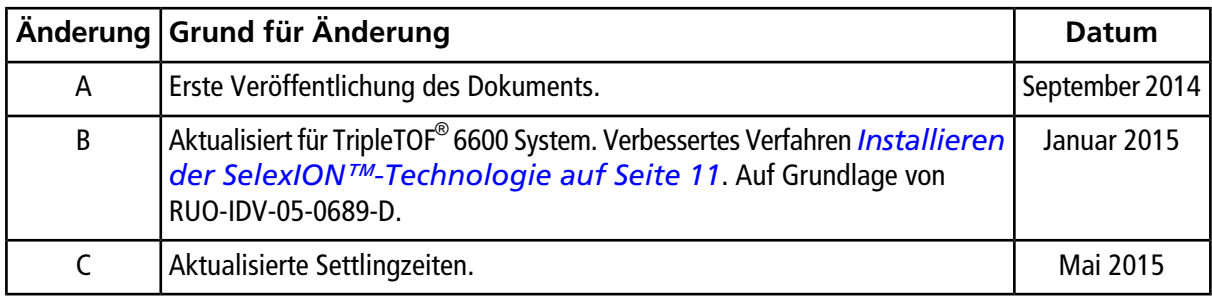